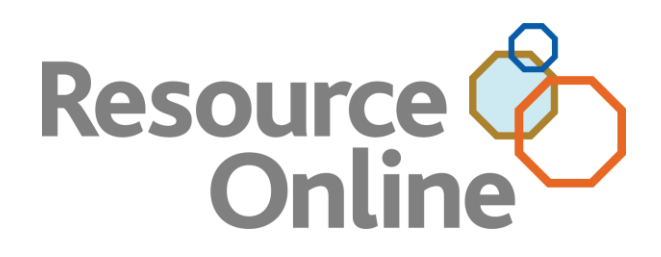

# Resource Online PRO with Instant Dashboard User Guide

DECEMBER 2012

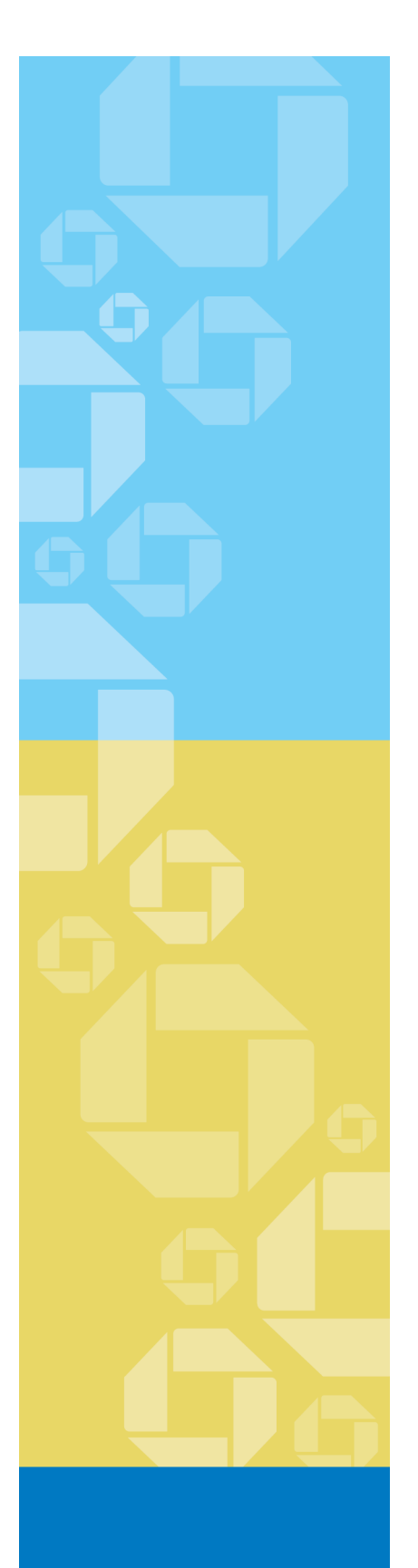

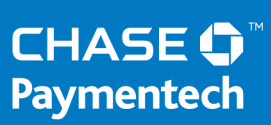

CHASE PAYMENTECH SOLUTIONS MAKES NO WARRANTY OF ANY KIND, EITHER EXPRESSED OR IMPLIED, WITH REGARD TO THIS MATERIAL, INCLUDING, BUT NOT LIMITED TO, THE IMPLIED WARRANTIES OF MERCHANTABILITY AND FITNESS FOR ANY PARTICULAR PURPOSE.

Chase Paymentech Solutions shall not be liable for errors contained herein or for incidental consequential damages in connection with the furnishing, performance, or use of this material. The information contained in this document is subject to change without notice.

Unless specifically noted, all company and/or product names, street addresses, telephone numbers, and persons referred to within this document, either as a whole or in part, are completely fictional and are designed solely as examples to illustrate the text.

This document contains proprietary information, which is protected by copyright. All rights are reserved. No part of this document may be photocopied, reproduced, or translated to another language without the prior written consent of Chase Paymentech Solutions.

Copyright © 2001-2012, Chase Paymentech Solutions, LLC

Chase Paymentech Solutions, LLC 14221 Dallas Parkway, Building Two Dallas, Texas 75254 (800) 824-4313

#### DISCLAIMER STATEMENT

The information described in this document is believed to be accurate and reliable. Much care has been taken in its preparation, however, no responsibility, financial or otherwise, is accepted for any consequences arising out of the use or misuse of this material.

# **Table of Contents**

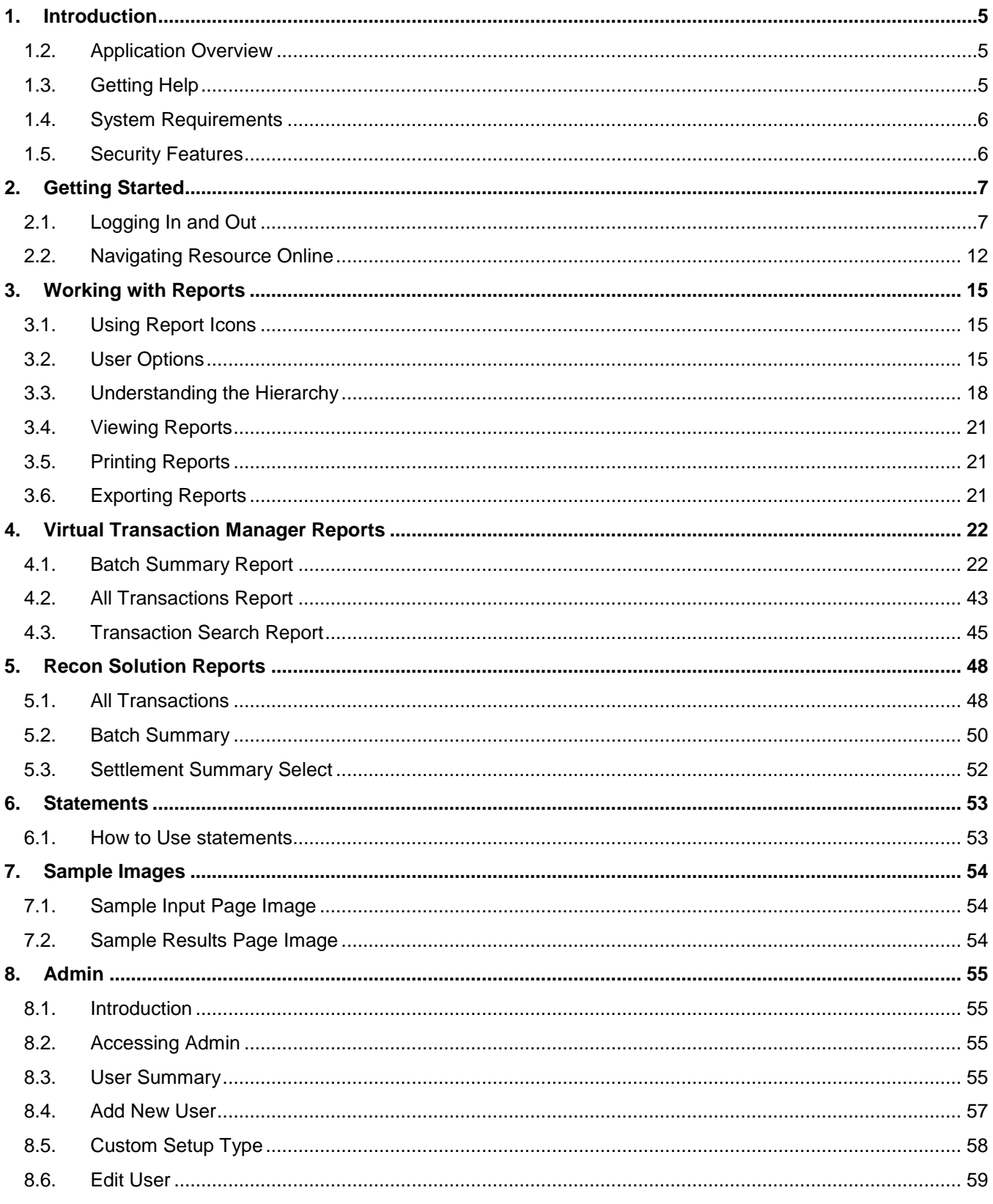

Resource Online PRO with Instant Dashboard User Guide CONFIDENTIAL - Chase Paymentech, LLC - CONFIDENTIAL

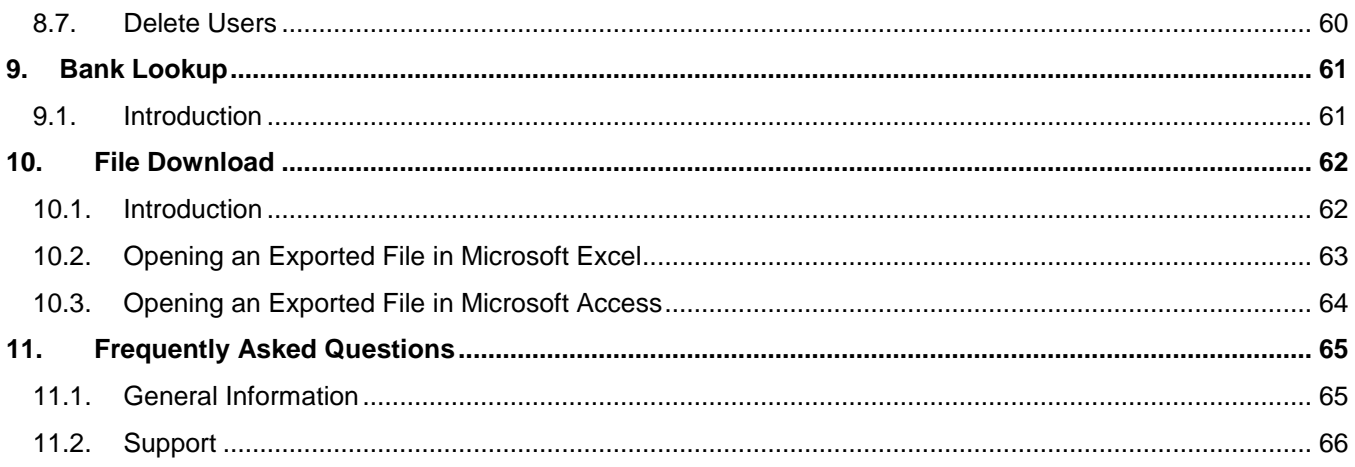

# Change Log:

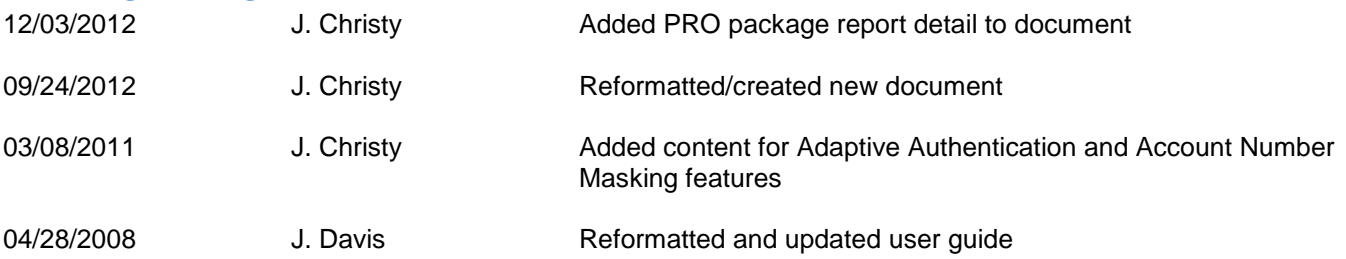

# <span id="page-4-0"></span>**1. Introduction**

# <span id="page-4-1"></span>1.2. APPLICATION OVERVIEW

Resource Online gives you access to all your transaction and reconciliation data – batch, submissions, authorizations, settlements, chargebacks and much more. It is a suite of innovative, secure web-based products that you can log in to from just about any PC that has an Internet connection.

## <span id="page-4-2"></span>1.3. GETTING HELP

There are many ways to get help with Resource Online.

## **SELF-SERVICE**

User guides and quick reference guides are available on [chasepaymentech.com](http://www.chasepaymentech.com/) and in our merchant [Comm Central portal](https://secure.paymentech.com/commportal/) as well as Resource Online itself.

## **MERCHANT SERVICES**

If you need assistance in interpreting your data, please contact your account executive or call the telephone number listed on your merchant statement.

## **TECHNICAL SUPPORT**

Contact our Advanced Product Support group if you are having difficulty accessing Resource Online or any of its components.

#### **Advanced Product Support (APS)**

[RTLWebReporting@ChasePaymentech.com](mailto:RTLWebReporting@ChasePaymentech.com)

(U.S.) 1.800.254.9556

(Canada) 1.800.265.5158

24 hours a day, 7 days a week.

**For Assistance:**

For training or assistance in understanding report data, you can call 1.888.886.8869.

## <span id="page-5-0"></span>1.4. SYSTEM REQUIREMENTS

The following are required before accessing Resource Online from a PC:

- **1)** Internet Service Provider.
- **2)** Browser Microsoft Internet Explorer 6.0+.
- **3)** Valid email address for delivery of user name and password information.
- **4)** Resource Online user name provided by Chase Paymentech.
- **5)** Acrobat Adobe Reader 5.0 or higher (most current version may be downloaded for free from [www.adobe.com](http://www.adobe.com/)).
- **6)** Optional: Microsoft Excel and Access 2000+
- **7)** Optional: Zip/unzip software/shareware for data file access (optional).

# <span id="page-5-1"></span>1.5. SECURITY FEATURES

Security is serious business. To protect your sensitive data, Resource Online includes the following.

- **1) Web-Based Security:** Chase Paymentech operates a secure website and adheres to security guidelines. Chase Paymentech houses our web application servers in a state-of-the-art facility with security that meets or exceeds the industry standards.
- **2) Encryption Technology:** When accessing the information on the website, the application uses "https" (hypertext transfer protocol secure) as part of the URL to provide security for exchanging information as it travels between Chase Paymentech and the user.
- **3) Password Protection:** Chase Paymentech requires each user to be assigned a unique user name and password that allows only that user access to the data.
- **4) Enhanced Login Security:** Chase Paymentech requires each user to select three challenge questions and specify answers to each that are appropriate to the user. In addition, the user must select a personal image and a security phrase, which must be confirmed each time the user logs in to a Chase Paymentech application. Lastly, the user can select whether the application should "remember" their current device for future use. If not, the user will be prompted to answer their specified challenge questions to verify their identity when logging in with unremembered devices.
- **5) Account Number Masking:** Account Number Masking is a feature that masks portions of cardholder and bank account numbers to prevent unnecessary exposure of sensitive data.

# <span id="page-6-0"></span>**2. Getting Started**

## <span id="page-6-1"></span>2.1. LOGGING IN AND OUT

### **FIRST TIME LOGIN: ENROLLING IN ENHANCED LOGIN SECURITY**

- **1)** In the **Address** field in the Internet browser, enter: *[http://rol.paymentech.com](http://rol.paymentech.com/)*. Or, visit [chasepaymentech.com](http://www.chasepaymentech.com/) and on the **Merchant Login** page, select **Resource Online** and click the **Go** button.
- **2)** The **Secure Login** page displays. Enter the user name provided by Chase Paymentech in the **Enter Your User Name** field, and then click **Login**.

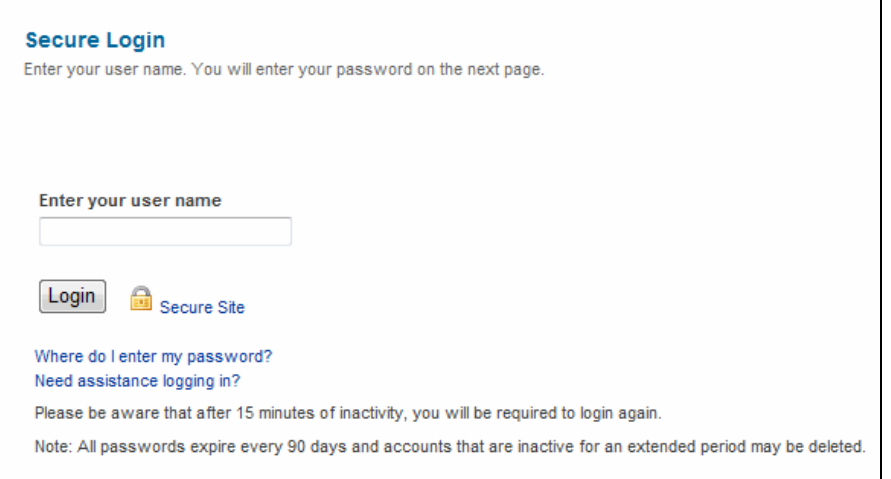

**3)** If the user name submitted is valid, then a second **Secure Login** page displays. Enter the appropriate password in the **Password** field and click **Submit**.

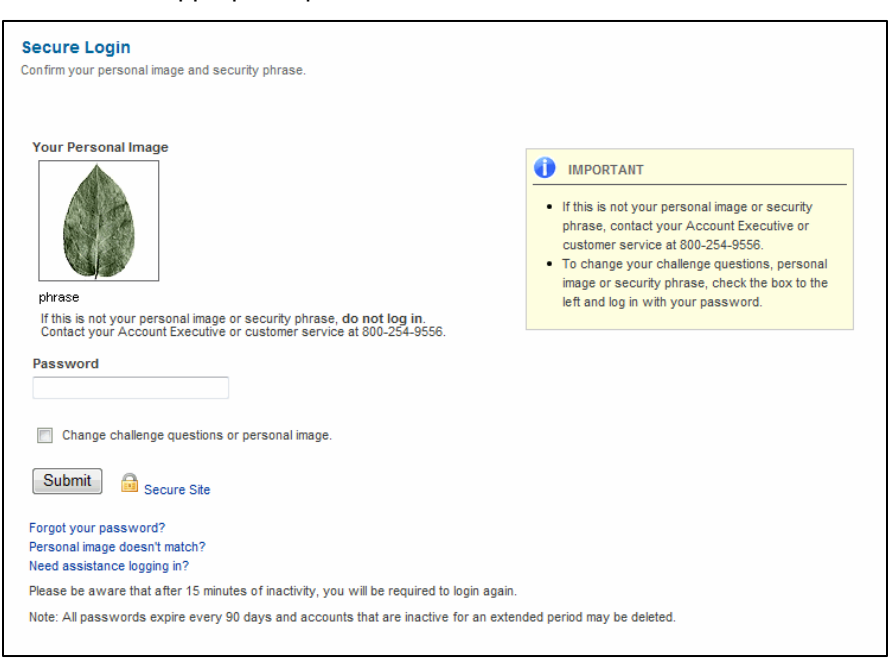

**Note**: **Passwords**

Passwords are case sensitive. Click the **Forgot Your Password** link on the **Secure Login** page for password assistance.

- **4)** If the submitted password is valid and the user has not previously completed the Enhanced Login Security process to customize their login process, then the **Authentication Set Up** page displays.
- **5)** From each **Select A Question** dropdown, select a challenge question. In each dropdown's subsequent field, enter the appropriate answer to the selected question.

#### **Note**: **Required Fields**

A selection from the user is required for each field on this page to complete successful enrollment and ensure future Resource Online access.

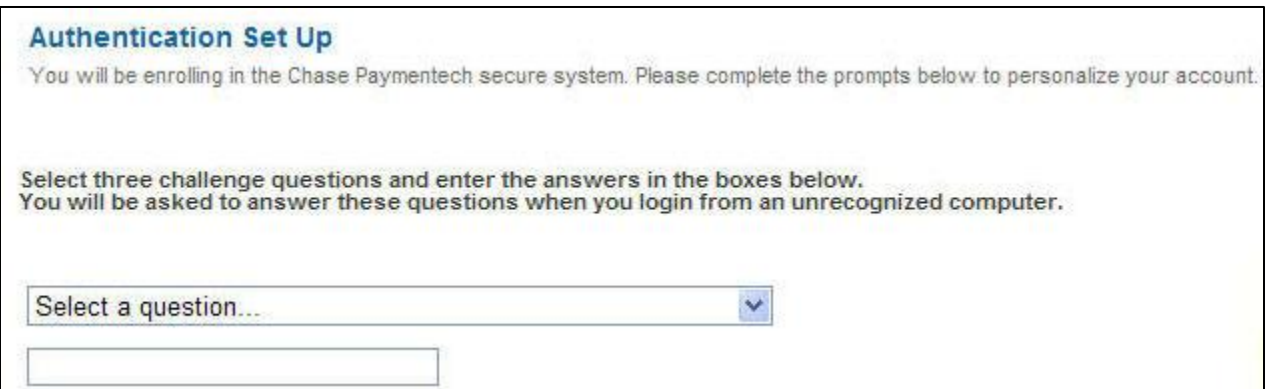

**6)** The **Personal Image** area displays a default image. Click **Change Image** and, in the **Select An Image** window, click to specify a new image to be assigned to the user name.

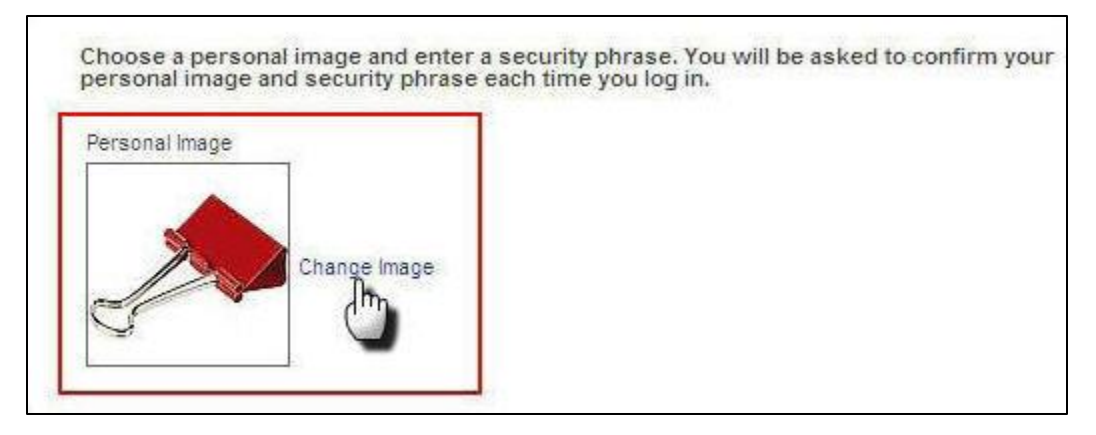

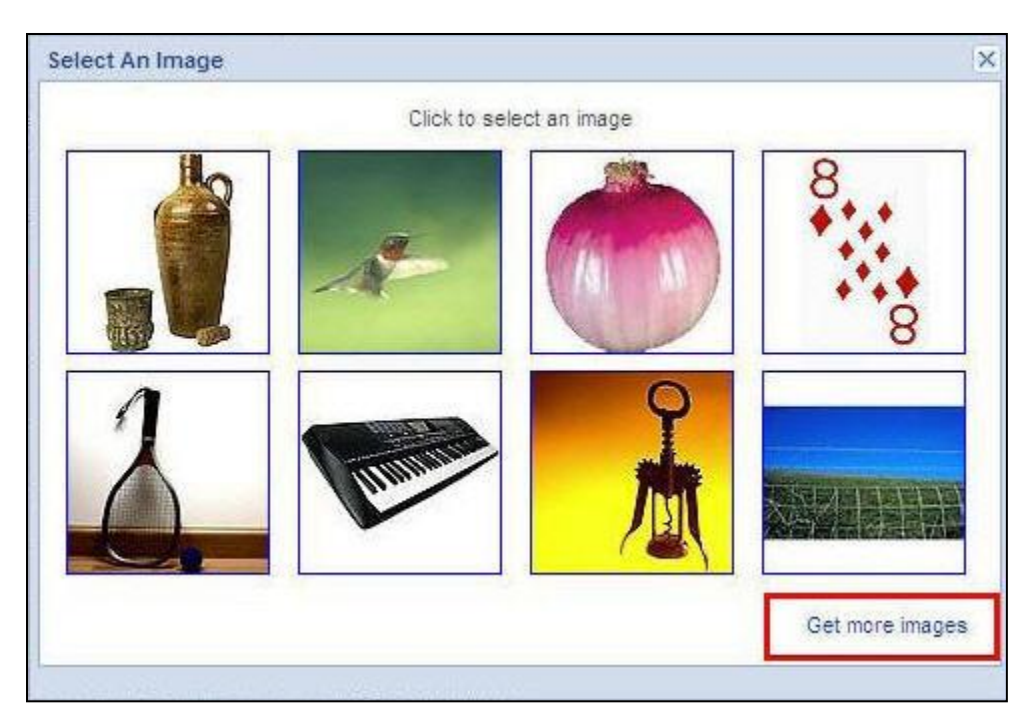

- **7)** After a personal image has been selected, enter a unique phrase in the **Security Phrase** field. This phrase does not need to be related to anything in particular, not even the personal image. On subsequent logins, this submitted phrase will display; if the image or phrase has changed without the user's knowledge, then fraud may have been committed and technical support should be contacted prior to logging in.
- **8)** In the **Do You Want To Remember This Computer** area, select the applicable radio button to designate whether or not, for future use, the computer being presently used should be recognized by our system. If the **Yes, Remember It. This Is My Computer** radio button is selected, then you will not be asked your security questions the next time you log in using the same machine.
- **9)** Once all fields are complete and selections have been made, click **Submit** to finish the enrollment process.

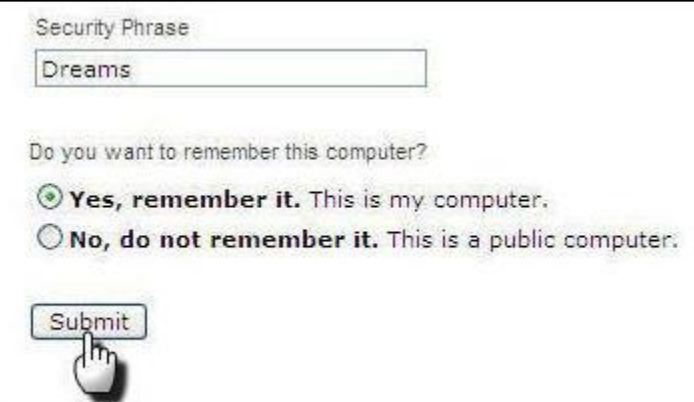

#### **Note**: **Unrecognized Devices**

When an enrolled user logs in from an unrecognized computer or device, they are presented with one of their own challenge questions, and are prompted to identify whether they are accessing the site from a personal or public computer.

## **LOGGING IN**

In the **Address** field in the Internet browser, enter: *[http://rol.paymentech.com](http://rol.paymentech.com/)*. Or, visit [chasepaymentech.com](http://www.chasepaymentech.com/) and on the **Merchant Login** page, select **Resource Online** and click the **Go** button.

**1)** The **Secure Login** page displays. Enter the user name provided by Chase Paymentech in the **Enter Your User Name** field, and then click **Login**. If the user name is incorrect, then the following message displays: "The username you entered does not match our records."

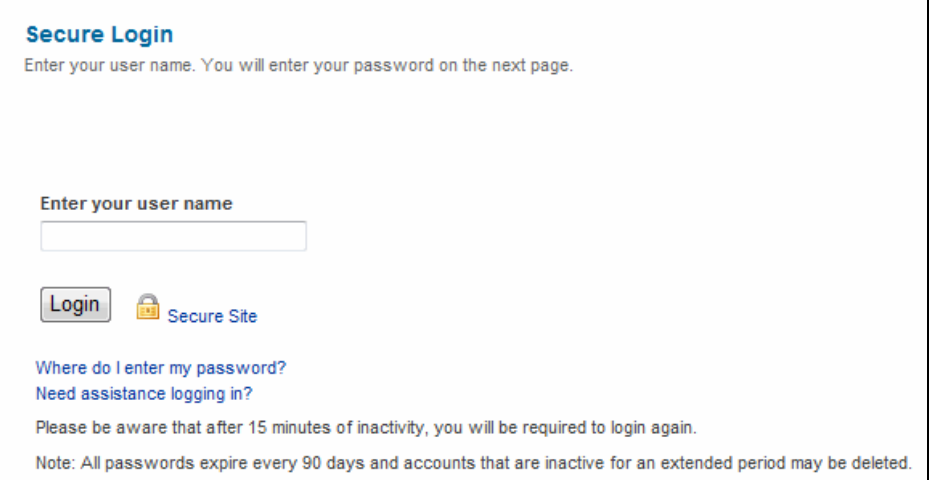

- **2)** If the submitted user name is valid, then a second **Secure Login** page displays. Enter the appropriate password in the **Password** field. Click **Login**. If the password is incorrect, then the following message displays: "The password you entered does not match our records." If an incorrect password is submitted five times, then the system will lock out the user and the user must reset their password by clicking **Forgot Your Password** or contacting technical support.
- **3)** If you have previously chosen not to remember the computer you're using, or are using a different computer, then you will be presented with one of your previously selected security questions. Answer the question correctly to continue with the login process.

#### **Note**: **Changing** the **Password**

Click **Where Do I Enter My Password** to prompt a **Password Changes** pop-up window to display.

#### **Note**: **Assistance**

Click **Need Assistance Logging In** to change your password or to contact technical support.

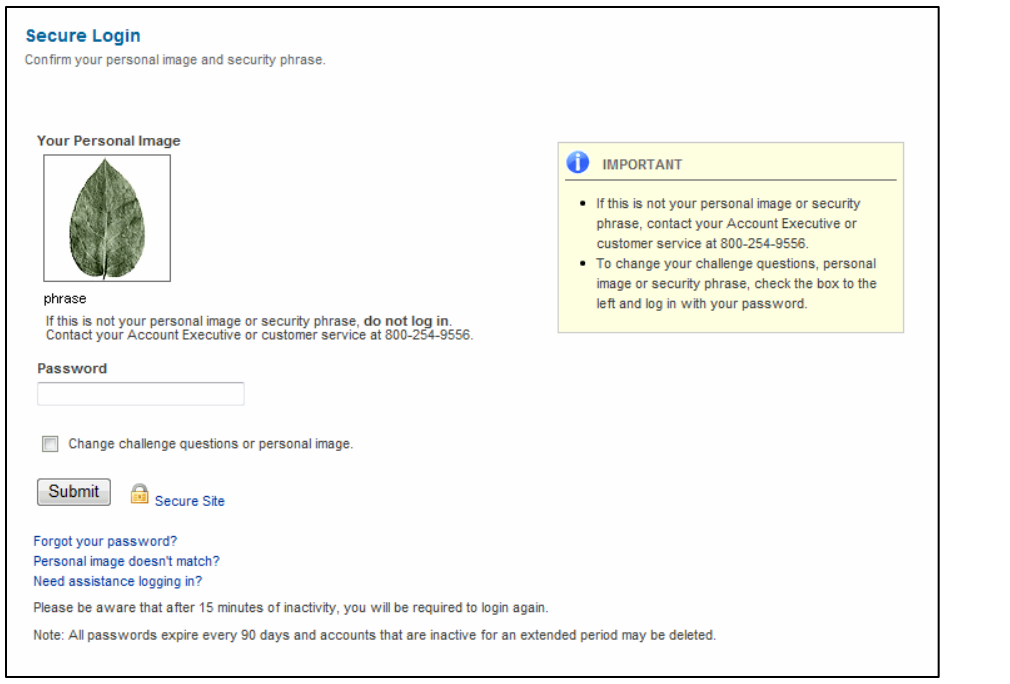

## **LOGGING OUT**

To log out, click the **Log Out** link at the top of the page.

Resource Online has an automatic timeout of 15 minutes. After 15 minutes of inactivity, the user name will be automatically logged out for security purposes.

#### **Note**: **Making Changes**

To modify the Enhanced Login Security selections and revisit the **Authentication Set Up** page, select the **Change Challenge Questions or Personal Image** checkbox when submitting a password during future logins.

#### **Note**: **Passwords** Passwords are case sensitive. Click the **Forgot Your Password** link on the **Secure Login** page for password assistance.

#### **Note**: **Be Alert**

If the image that displays in the **Your Personal Image** area and the phrase below are not exactly what was selected during the enrollment process, then click **Personal Image Doesn't Match** to reset the password or contact technical support.

# <span id="page-11-0"></span>2.2. NAVIGATING RESOURCE ONLINE

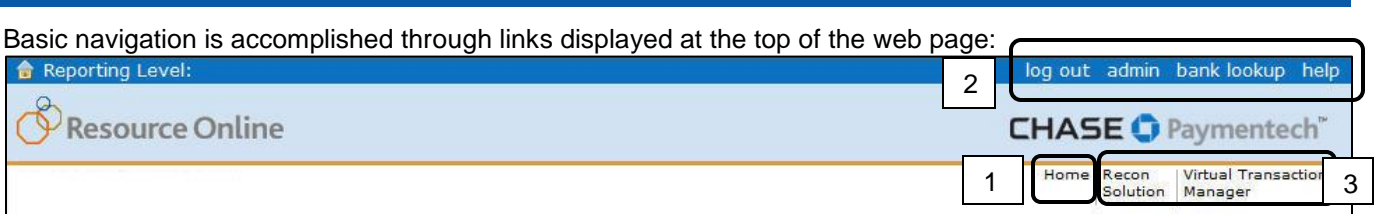

**Note**:

Based on the individual user setup, other reporting module menus may be available.

- **1)** Home Click to return to the main page for Resource Online.
- **2)** Global User Navigation Menu (all users will have these options)
	- **Log Out** Click to exit the application.
	- **Admin** Click to access the administration module of Resource Online.
	- **Bank Lookup** Click to look up bank contact information.
	- **Help** Click to access the Online Help function.
- **3) Report Module Menus** Navigate these menus to generate reports.

## **INSTANT DASHBOARD**

The Instant Dashboard is the home page for small business Resource Online PRO users. It provides a snapshot of your daily sales and settlement figures. To view more detailed data payment processing data, you can select various reports and searches from the **Recon Solution** or **Virtual Transaction Manager** menus.

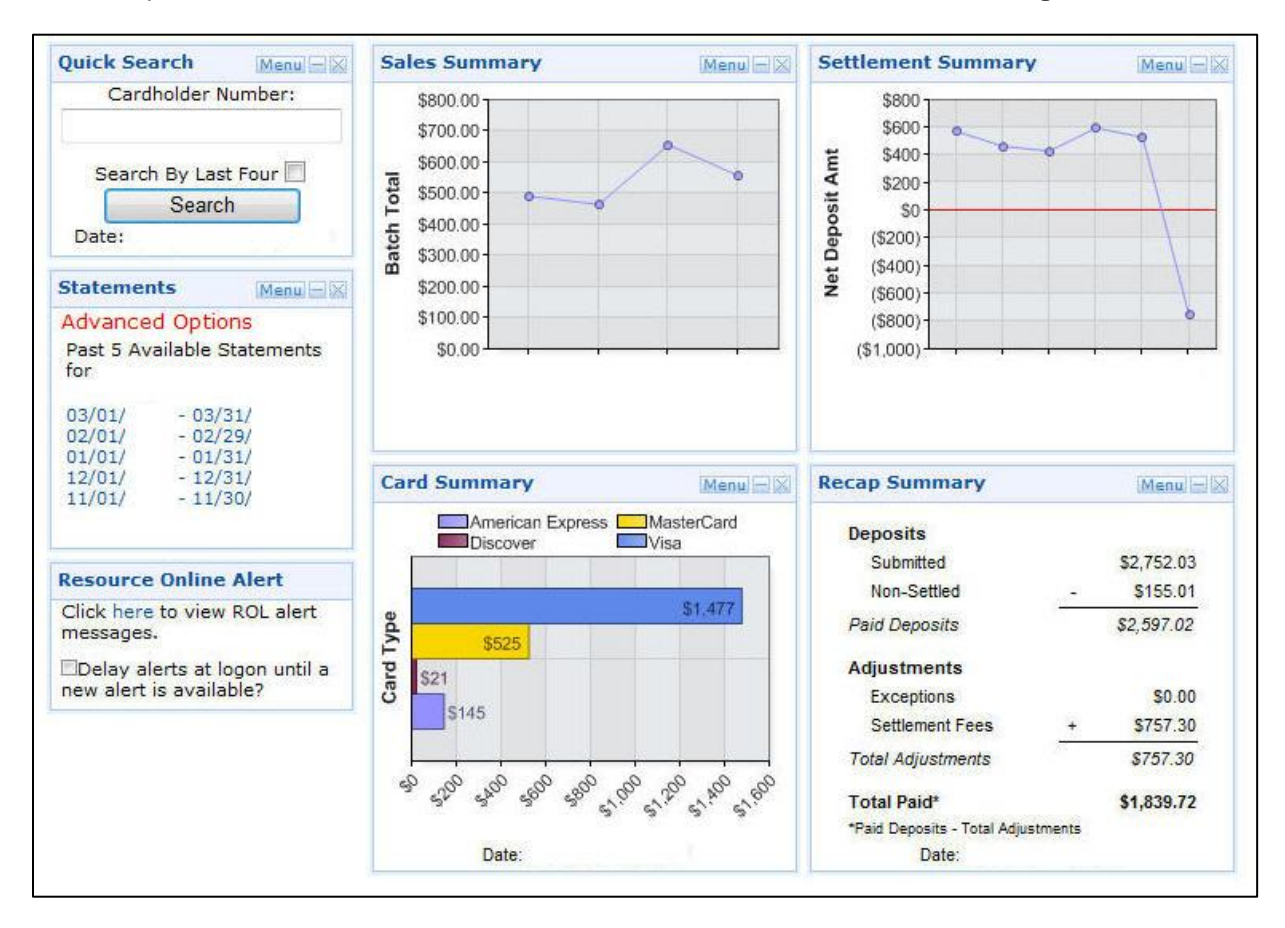

### *Basic Navigation*

The Instant Dashboard is comprised of six panels. Each panel has the same option links at its top-right corner:

- **The Menu** can contain the following options:
	- **Settings** allows you to modify the date range to widen or narrow the focus of your search. You can enter the date range you wish to see in the graph in the **From** and **To** fields (or use the **Calendar** icons) and then click **Go**.
	- **The Download** options allow you to open or save the data in the panel as a PDF, CSV or XLS file that you can download to your computer or import into your own system.
	- **The Minimize** icon "hides" the body of the panel, leaving only the panel heading and its option links.
	- The Close in icon removes the entire panel from the Instant Dashboard. To view all panels again, refresh the page in your Internet browser or click Home in the Resource Online reports menu.
- Click the panel name to view the detailed data in a report view.

### *Panels*

## *Quick Search Panel*

- To research a specific transaction, enter the beginning of the cardholder account number in the **Cardholder Number** field.
- Or, you can select the **Search By Last Four** checkbox and enter only the last four digits of the cardholder's account number.
- Click **Search** to begin.
- The selected date range is displayed below the **Search** button. To modify the date range, click the Quick Search panel's **Menu** option and select **Settings**.

## *Statements Panel*

The Statements panel displays links to the five most recent statements available. If you have multiple locations, you can place your cursor over the **Advanced Options** link to view additional selections for statement type and hierarchy/merchant number. To view more: on the **Recon Solution** menu, select **Statements** and click **View Statements**.

## *Sales Summary Panel*

The Sales Summary panel displays your recent batch totals by day – immediately assess your daily sales totals. Place your cursor over the data points to view that day's total items sold, total sales amount, the settled amount (amount deposited into your bank account by Chase Paymentech), the non-settled amount (amount deposited into your account by a third party) and any adjustment amounts. To get additional data: on the **Recon Solution** menu, select **Daily Report Review** and click **Batch Summary**.

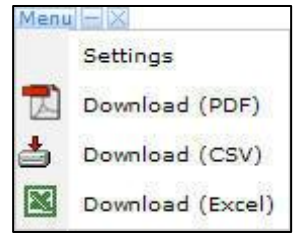

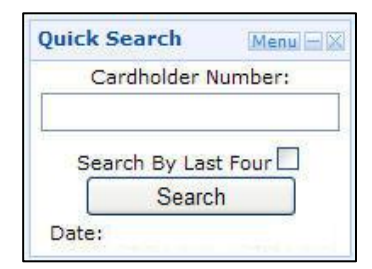

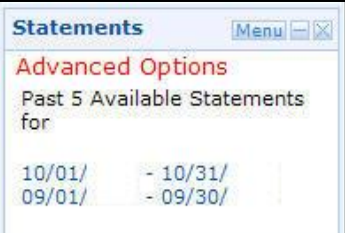

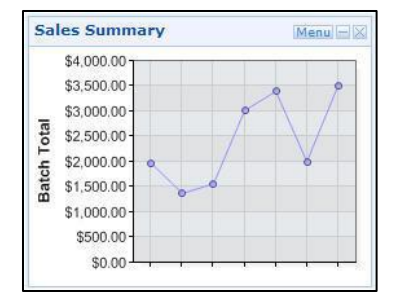

# *Settlement Summary Panel*

The Settlement Summary panel displays net amount deposited into your bank account each day – review the net amount deposited in your account after fees have been deducted. Place your cursor over the data points to view the total number of deposits paid by Chase Paymentech and the total dollar amounts. To get additional data: on the **Recon Solution** menu, select **Settlement Review** and click **Settlement Summary**.

# *Card Summary Panel*

The Card Summary panel displays daily sales totals by payment brand – see the amounts that will be paid by a third party. Place your cursor over the bars to view the exact amount. To get additional data: on the **Recon Solution** menu, select **Daily Report Review** and click **Card Type Summary**.

## *Recap Summary Panel*

The Recap Summary panel provides a calculated summary of your merchant activity deposits and adjustments, and allows you to easily determine the bottom line—what was deposited in your bank account at the end of the day.

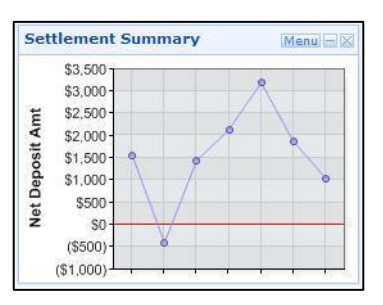

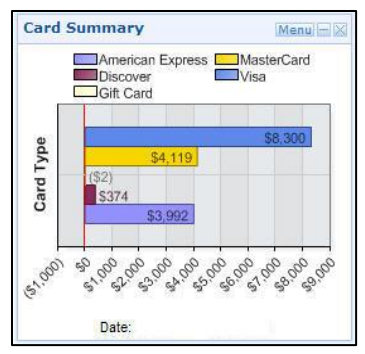

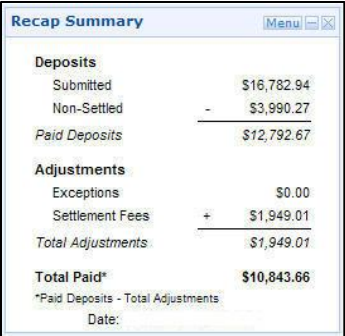

# <span id="page-14-0"></span>**3. Working with Reports**

## <span id="page-14-1"></span>3.1. USING REPORT ICONS

Basic report tools are available as icons on each generated report page.

- **1) <b>Go to Beginning** Click  $\ll$  to view the first page of a report.
- **2) Previous** Click **t** to view the previous page of a report.
- **3) Next** Click  $\rightarrow$  to view the next page of a report.
- 4) **Go to End** Click  $\rightarrow$  to view the last page of a report.
- **5) Go to Page** Select the page number from the drop-down to jump forward or backward to a particular page of the report.
- **6) Print** Click  $\bigoplus$  to print a report.
- **7) Download** Click to export a report in comma delimited format.
- **8) Excel** Click **to** export a report directly into Microsoft Excel.
- **9) Preferences** Click **the change the preferences for the report.**

# <span id="page-14-2"></span>3.2. USER OPTIONS

User options provide the choice and flexibility to customize reports by selecting which fields are displayed in the Resource Online reports. This functionality modifies only the appearance of how data is displayed. It does not delete or alter the data in the Resource Online databases.

Although user options allow for customization of the Resource Online reports, care should be taken in specifying the filter criteria and specifying what data columns to display. Since data that is filtered out will not appear in the reports, data may be missing that requires immediate attention.

User options are specific to the user name that makes the selections. This means that if a company has multiple user names, then the options will display only under the user name for which the options were specified. The report views displayed using the other user names will not be affected. For security purposes, each user of the application must have a unique user name.

#### **Note: Excel**

If a search returns more than 65,000 records, the Excel icon will not appear. You may still download the file in commadelimited format.

#### **Changing User Options:**

Filtering: display only those records that meet the criteria specified.

Preferences: specify what information to display in the reports and in what order.

## **FILTERING**

Filtering is supported only on reports that display **Optional Criteria** on the input page, and can be specified for fields that contain numeric and alpha/numeric values. Optional criteria selections cannot be saved, but can be re-entered at any time. If printing, exporting or downloading the report after applying optional criteria, only the records meeting the specified optional criteria will be printed, exported or downloaded.

- **1)** Numeric values such as transaction amounts:
	- a) To access filter criteria, select the appropriate report.
	- b) Enter the desired lowest and/or highest values in the **Amount Min** and **Amount Max** fields.
		- i) If a value is entered only in the **Amount Min** field, then records greater than or equal to that amount will display.
		- ii) If a value is entered only in the **Amount Max** field, then records less than or equal to that amount will display.
		- iii) If values are entered in both the **Amount Min** and **Amount Max** fields, then records greater than or equal to the lower amount, but less than or equal to the upper amount will display.
- **2)** Alpha/numeric fields such as card numbers enter partial or complete data for the search criteria.

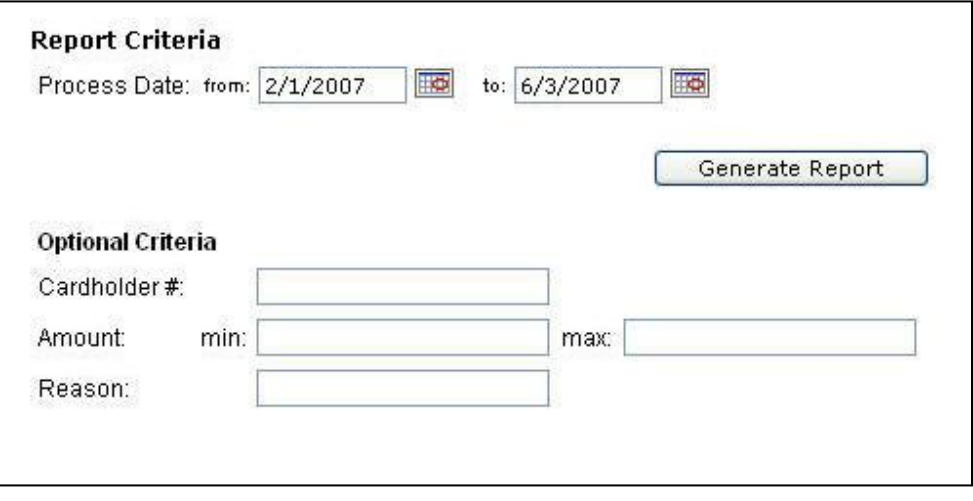

## **PREFERENCES**

Preferences allow for customization of the appearance of the data displayed in the Resource Online reports. Display a sub-set of the available columns in a report, change the order in which the columns display, or change the order of how records are sorted. If printing, exporting or downloading the report after applying preferences, only the columns selected when the preference were set will be printed, exported or downloaded.

The reports that support this functionality display the **Preferences** icon **the** on the right side of the results page.

To set preferences for a particular report, click the **Preferences** icon on the results page.

- **1)** On the **Preferences** page, select the appropriate report from the **Available Reports** dropdown. Reports that allow preferences to be applied will automatically populate in this field.
- **2)** Fields that are available in that report and may have preferences applied will automatically populate in the **Available Fields** list box.
- **3)** Select the fields to display by highlighting the field name in the **Available Fields** list box, and then click the **Add** button. To display all the fields, click the **Add All** button (>>). The selected fields will automatically populate in the **Selected Fields** list box.
- **4)** To specify the sort order of how records will display in the report, highlight the primary sort field in the **Default Sort Order** section.
- **5)** Click the **Save** button when finished. Doing so saves these preferences, and they will be applied to the appropriate report each time it is accessed.

#### **Note:**

Preferences are not an option for all Virtual Transaction Manager reports.

#### **Note:**

Fields are displayed from left to right in the order in which they were selected. If there is a required field that must display in the report, this field automatically displays prior to the other selected fields.

# <span id="page-17-0"></span>3.3. UNDERSTANDING THE HIERARCHY

There are three options for hierarchy setup, based on the definition of the processing relationship of the merchant or client with Chase Paymentech.

- ▶ Hierarchy Option One: Front end and back end
- ▶ Hierarchy Option Two: Front end only
- ▶ Hierarchy Option Three: Custom Hierarchy

#### *Hierarchy Option One: Front End and Back End*

If a Full-Service Client uses the Chase Paymentech front-end network (Paymentech Network Services) and Chase Paymentech's preferred back-end platform, then the standard hierarchy consists of:

- $\blacktriangleright$  Business level
- ▶ Bank level
- ▶ Agent level
- ▶ Corporate level
- ▶ Chain level
- ▶ Merchant location/outlet level

The top three levels are reserved for Chase Paymentech's use:

- $\triangleright$  Business level is the highest level in the structure
- $\triangleright$  Bank level is the second level in the structure
- $\triangleright$  Agent level is the third level in the structure

The bottom three levels, Corporate, Chain and Outlet can be used by merchants to segregate their business for processing and reporting.

- ▶ Corporate level is the fourth level
- ▶ Chain level is the fifth level
- $\triangleright$  Outlet level is the sixth level

## *Hierarchy Option Two: Front End Only*

If a Network Client uses only the Chase Paymentech front-end network (Paymentech Network Services), the standard hierarchy consists of:

- ▶ Client level
- ▶ Division level
- ▶ Merchant location/outlet level

## *Hierarchy Option Three: Custom Hierarchy*

Chase Paymentech's hierarchy structure contains flexibility to fulfill a user's requirements. Depending on the merchant's needs, a Corporate level may be assigned to a merchant who has multiple chains, with individual outlets underneath that roll up to a Corporate level. In other scenarios, a merchant may be assigned to a single chain with multiple outlets underneath it.

For reporting purposes, most merchants' hierarchy needs can be accommodated by the standard structure. If reporting needs go beyond what is offered in the standard structure, the Custom Hierarchy functionality can be employed.

The reporting group concept allows the following Resource Online user names to be created for the following scenarios:

- **1)** The merchant outlet level so that data only for that location is viewable.
- **2)** A group of merchants, even if they are not related by hierarchy logic.
- **3)** A subset of merchants that are related by hierarchy logic. For example, a merchant has a corporate office with 85 locations, but needs to view data for only 10 of those locations.

Up to three levels can be defined in the custom hierarchy structure:

- **1)** Level 1 is the highest level in the structure.
- **2)** Level II is the middle level in the structure.
- **3)** Level III is the lowest level in the structure.

Care needs to be taken in the initial planning stages of the custom hierarchy, to determine the best way for the custom structure to be defined so that future growth and changes can be accommodated. If changes to the custom hierarchy occur, it may no longer be possible to compare data from one month to the next.

If you are interested in using the custom hierarchy functionality, contact your Chase Paymentech representative for more information.

On the input page of a selected report, the custom hierarchy structure reflects Level I, Level II (if applicable) and Level III (if applicable).

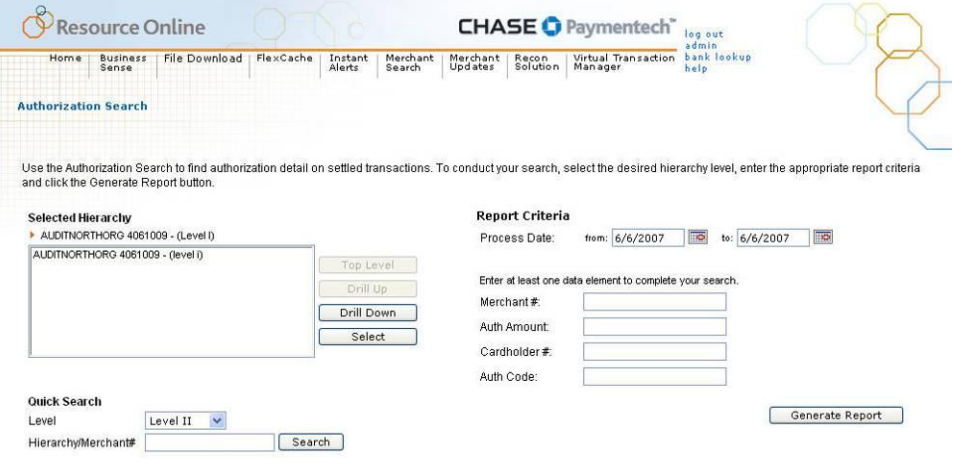

**Note:** 

Custom hierarchy functionality provides the option and flexibility to define reporting groups.

**Chase Paymentech manages setup and maintenance of the custom hierarchy structure:** 

If merchant locations are added, deleted or changed once the initial custom structure is designed, Chase Paymentech needs to be notified to update the custom setup accordingly.

## **NAVIGATING WITHIN THE HIERARCHY**

When logged in, the user will automatically be at the highest hierarchy level available.

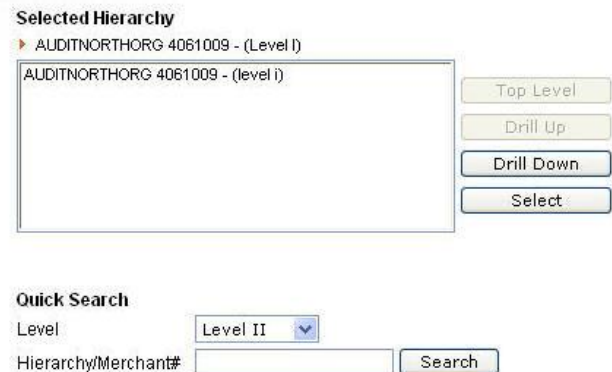

#### **Note:**

The information displayed under **Selected Hierarchy** will change to reflect the level of hierarchy that is selected.

- To view data at a different hierarchy level, click the **Drill Down** button to display lower levels of the hierarchy. To change to a higher level of hierarchy, click the **Drill Up** button.
- $\triangleright$  To review report data for a specific hierarchy level, click the appropriate level in the **Selected Hierarchy** list box, and then click the **Select** button.
- ▶ To use the Quick Search method, enter the appropriate hierarchy or merchant outlet number in the **Hierarchy/Merchant #** field, select the corresponding hierarchy level from the **Level** dropdown and click **Search**.
- To return to the highest level of hierarchy, click the **Top Level** button.

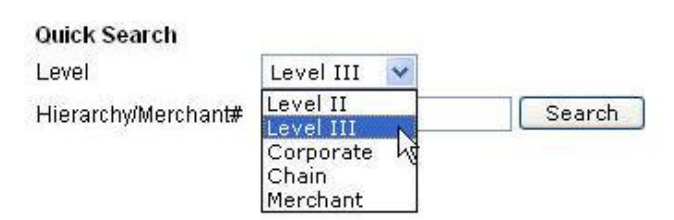

#### **Note:**

Some reports are pre-generated reports that are automatically created at the hierarchy level of the user ID. For these reports, there will be no option to change the hierarchy level.

## <span id="page-20-0"></span>3.4. VIEWING REPORTS

- **1)** From the home page or menu bar at the top of the page, select the report to be viewed.
- **2)** The input page for that report displays.
- **3)** Select the hierarchy or merchant level for the data to be viewed.
- **4)** Enter the report criteria and any optional criteria and click **Generate Report**.
- **5)** The results page displays the data records that match the specified criteria on the input page. To make changes to the report criteria or optional criteria, click the **Edit** button to return to the input page, where changes can be specified.

## <span id="page-20-1"></span>3.5. PRINTING REPORTS

Click the **Print** icon on each report's results page to print the displayed report.

The print function opens a new window and recommends the report be printed in landscape view. Select the appropriate options and click **Print**. Click **Return to report version** to return to the report.

## <span id="page-20-2"></span>3.6. EXPORTING REPORTS

Resource Online makes exporting reports quick and easy by allowing reports to be exported to Microsoft Excel or in comma-delimited format. The export and download options will appear when available. Reports that exceed 65,000 rows of data cannot be imported into Excel, and instead must be imported into Microsoft Access.

## **EXPORTING REPORTS DIRECTLY TO MICROSOFT EXCEL**

- When the desired report data to be exported is displayed, click the **Export** icon.
- $\blacktriangleright$  The data is automatically transferred to Excel, and a new window opens, showing the report in an Excel spreadsheet.
- To save the report, on the **File** menu, click **Save As**.
- $\blacktriangleright$  Enter the file destination and file name, including the ".xls" filename extension.

### **DOWNLOADING AND EXPORTING REPORT TO COMMA-DELIMITED (CSV) FILE FORMAT**

- When the desired report data to be downloaded is displayed, click the **Download** icon.
- In the **File Download** dialog box, open the file by clicking **Open**, or save it to a hardware device by clicking **Save**.
- $\blacktriangleright$  To save the file, select the appropriate destination folder and enter the file name in the **File Name** field.
- The file will automatically be saved as a Comma Separated Values (.csv) file.
- Click **Close** in the **File Download** dialog box.
- View the downloaded file by double-clicking it. The document will automatically open in Microsoft Excel, where the columns can be reformatted.

#### **Note:**

Portfolio Reports is an optional module that provides access to reports on a subscription, needto-have basis only and are available to U.S. customers only.

#### **Hint:**

The maximum number of records that can be exported to Excel is 65,000. If more than 65,000 records are returned in the report results, the Excel icon will be unavailable. Try using a shorter date range selection.

# <span id="page-21-0"></span>**4. Virtual Transaction Manager Reports**

Virtual Transaction Manager provides reports to help manage and analyze transaction and batch activity.

## <span id="page-21-1"></span>4.1. BATCH SUMMARY REPORT

#### **REPORT CATEGORY: Batch and Transaction Reports**

The Batch Summary report provides a summary for each group of transactions in open or closed batches, with counts and amounts of the batch total, including sales, returns and errors. Drill down from each batch to view the underlying batch detail and transaction detail records.

### **TO ACCESS BATCH SUMMARY:**

- **1)** On the **Virtual Transaction Manager** menu, select **Batch and Transaction Reports** and click **Batch Summary**.
- **2)** Navigate to the appropriate hierarchy level, if necessary.
- **3)** In the **Report Criteria** area, complete the fields to specify filter criteria.
- **4)** Enter data in the **Optional Criteria** area to specify additional filter criteria.
- **5)** Click **Generate Report** when finished.

*Table: Batch Summary - Field Descriptions*

#### **Once the report generates:**

Each row represents one submitted batch. If the **Yes** radio button is selected in the **Itemize by Card Type** field, then a record displays for each unique combination of batch number and card type by merchant.

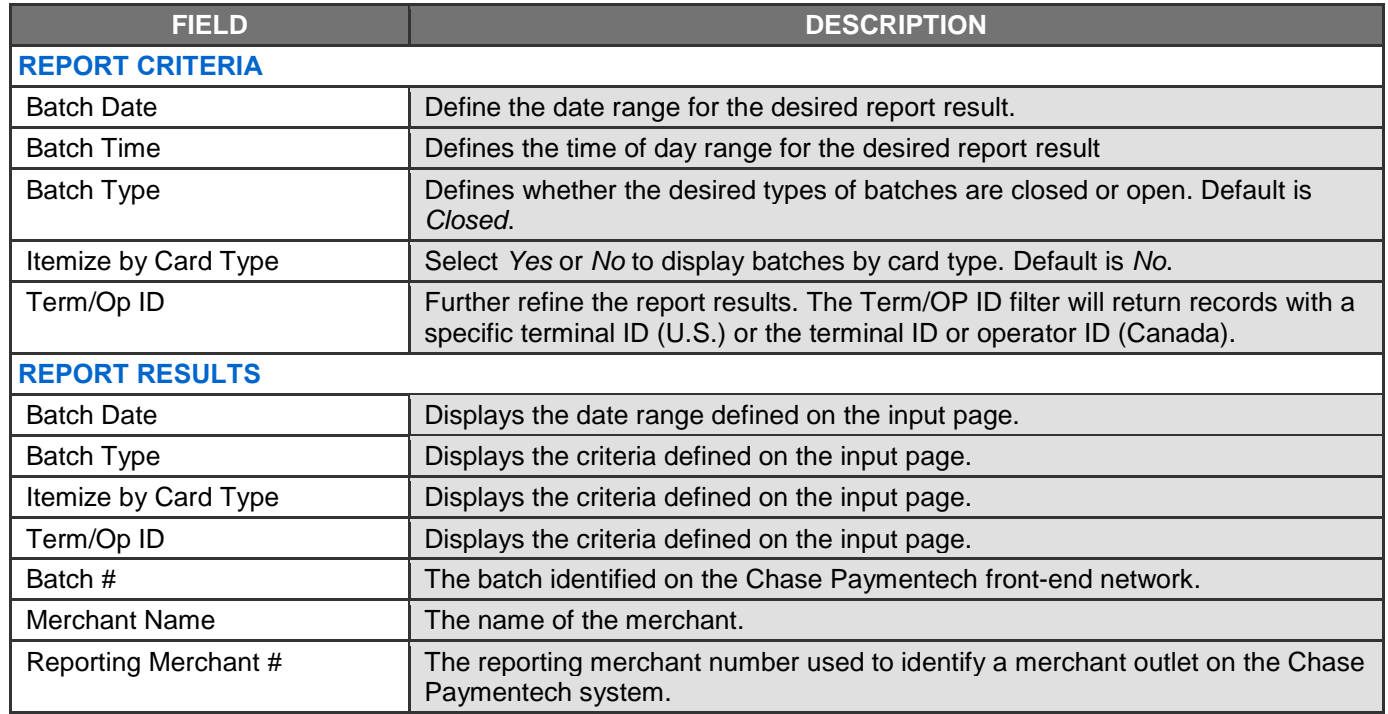

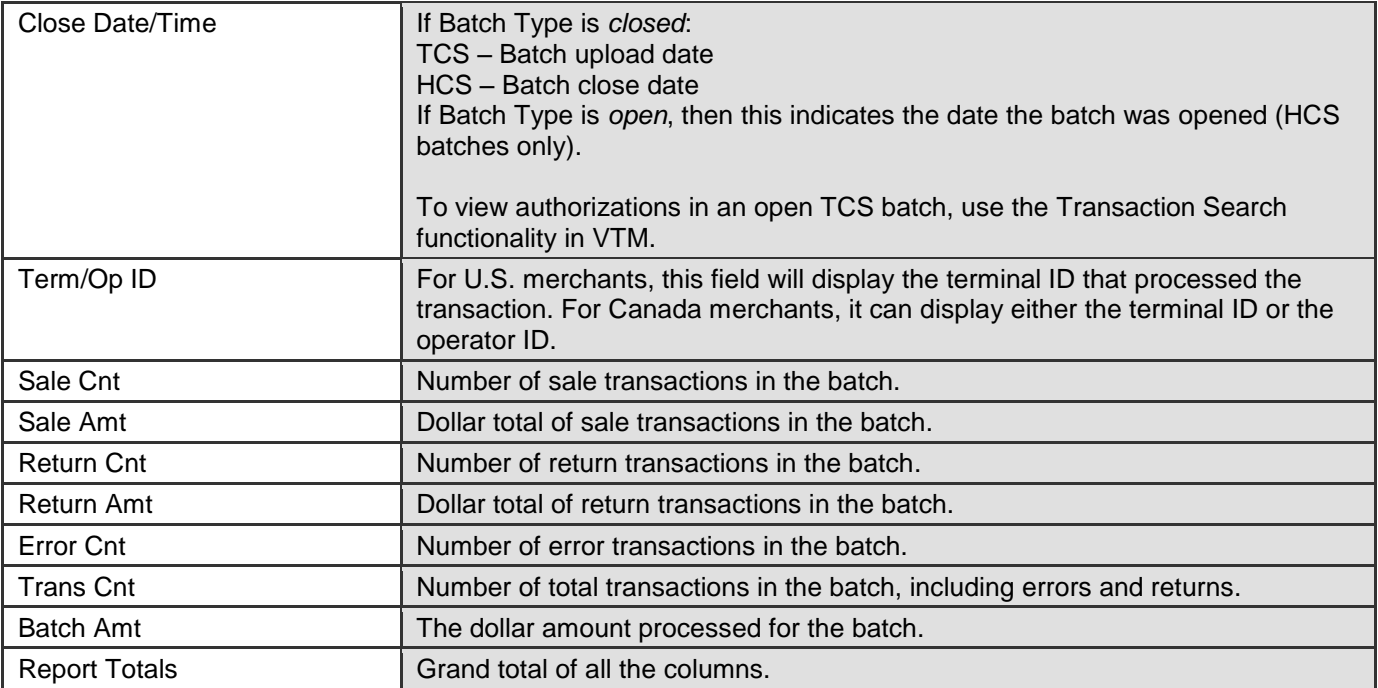

## **BATCH DETAIL**

To view batch detail information for a particular batch, click the **Batch #**.

*Table: Batch Detail - Field Descriptions*

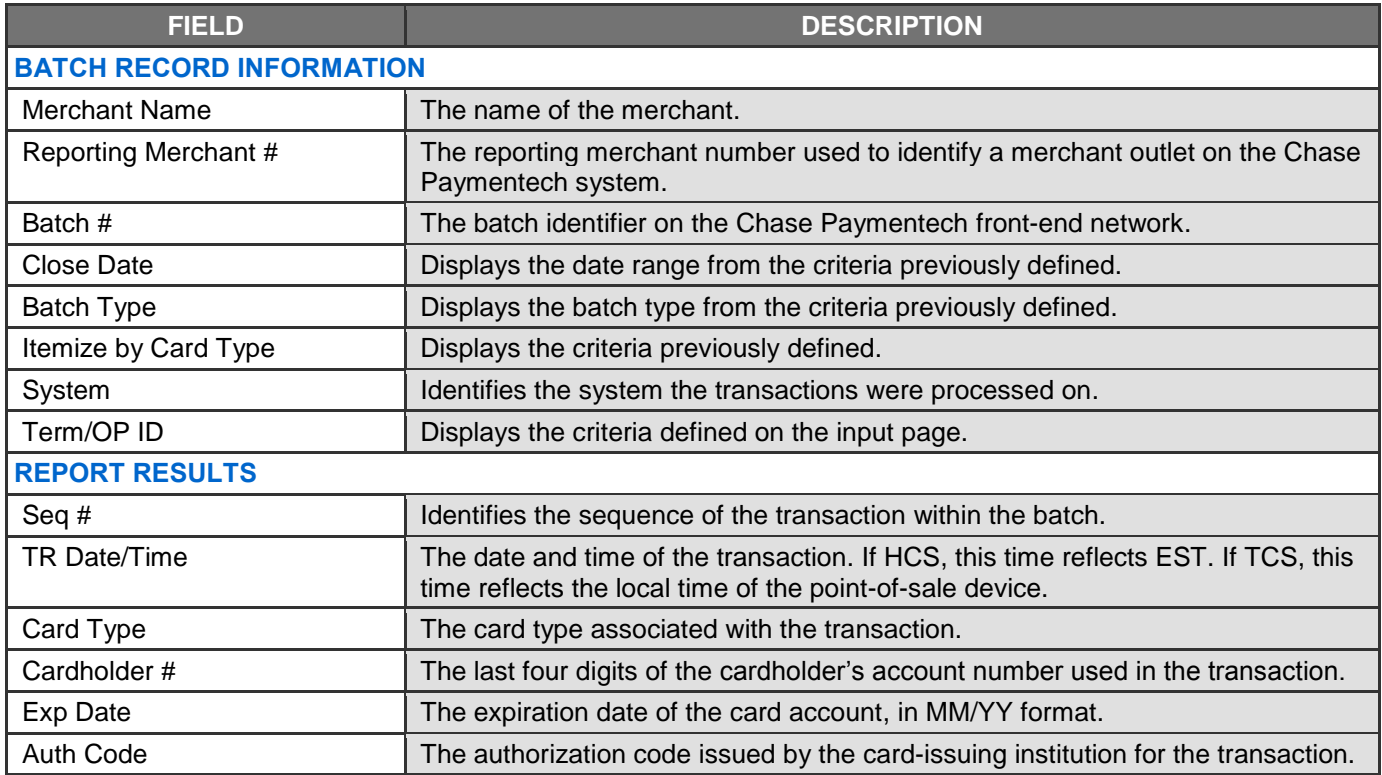

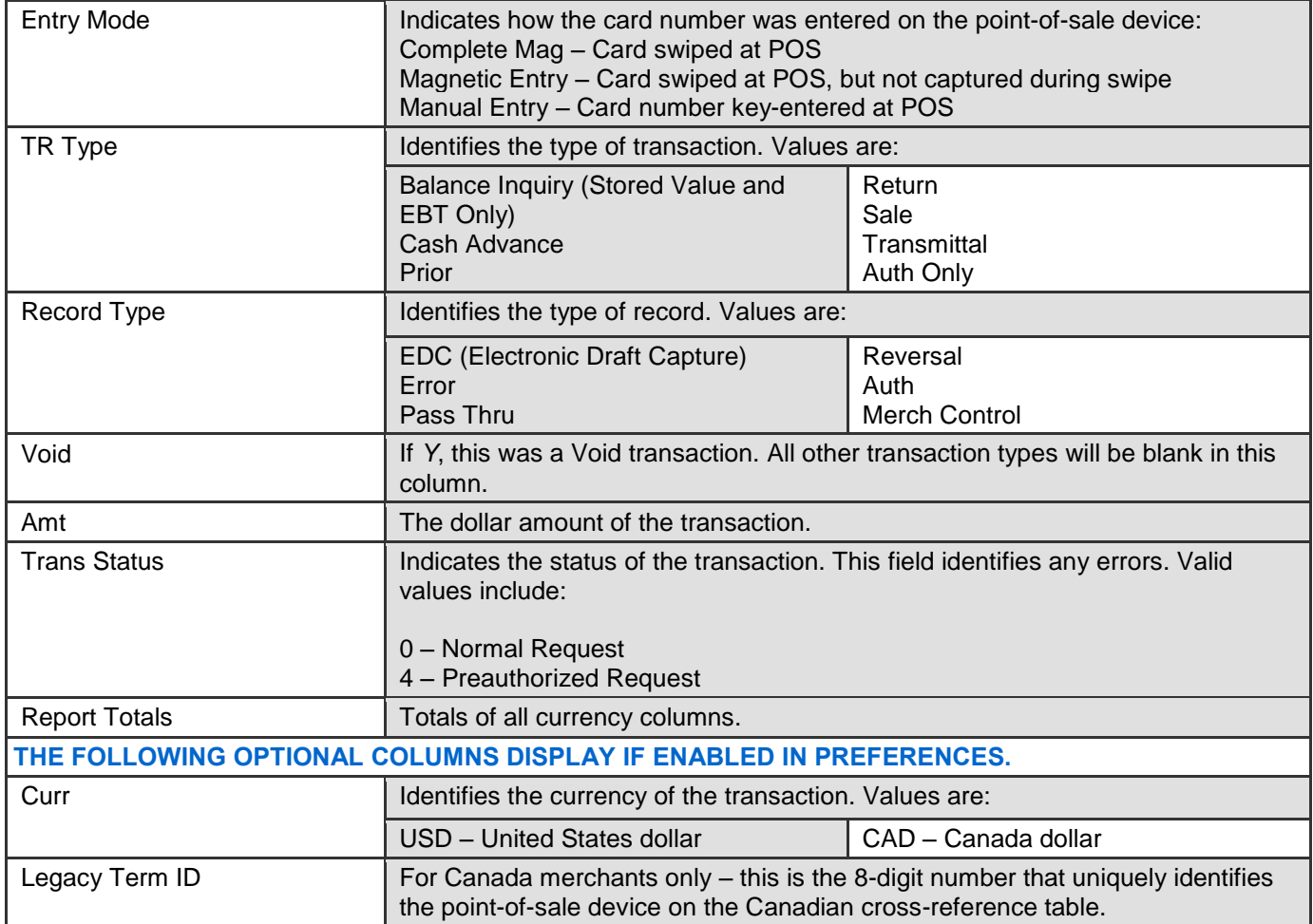

# <span id="page-24-0"></span>**TRANSACTION DETAIL**

To view transaction detail for a particular transaction, click the **Seq #**.

The **General Information** section displays regardless of card type and industry, and this section, by default, is expanded and displayed in its entirety. Sections only display if there are data elements to be displayed.

To print the Transaction Detail, click the **Print** icon on the Internet browser.

*Table: Transaction Detail - Field Descriptions*

**Note:** 

For ease of use, the transaction detail data is categorized into sections, which may be viewed by clicking the plus (+) sign to the left of the section name. The sections displayed vary based on the card type and industry.

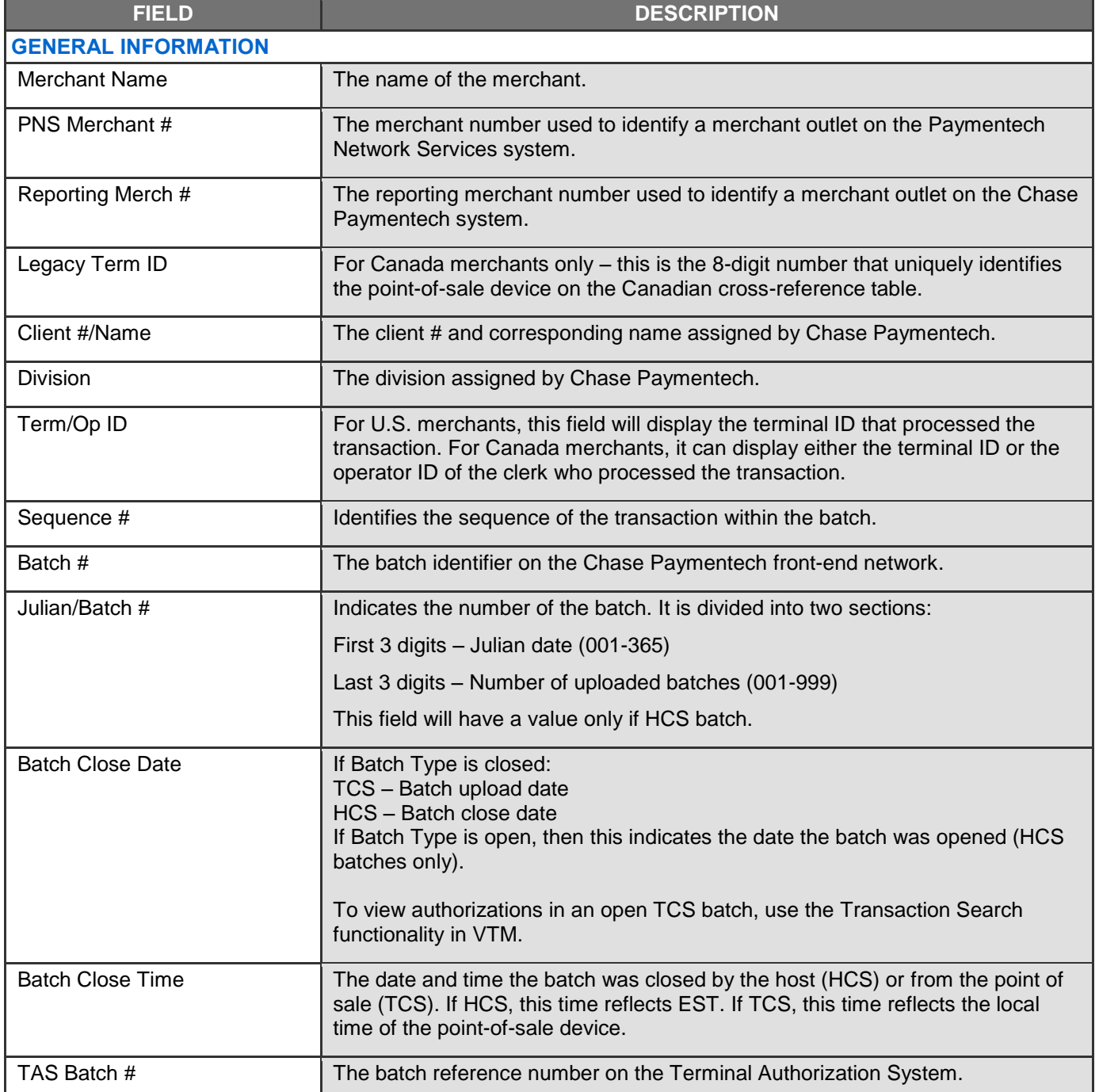

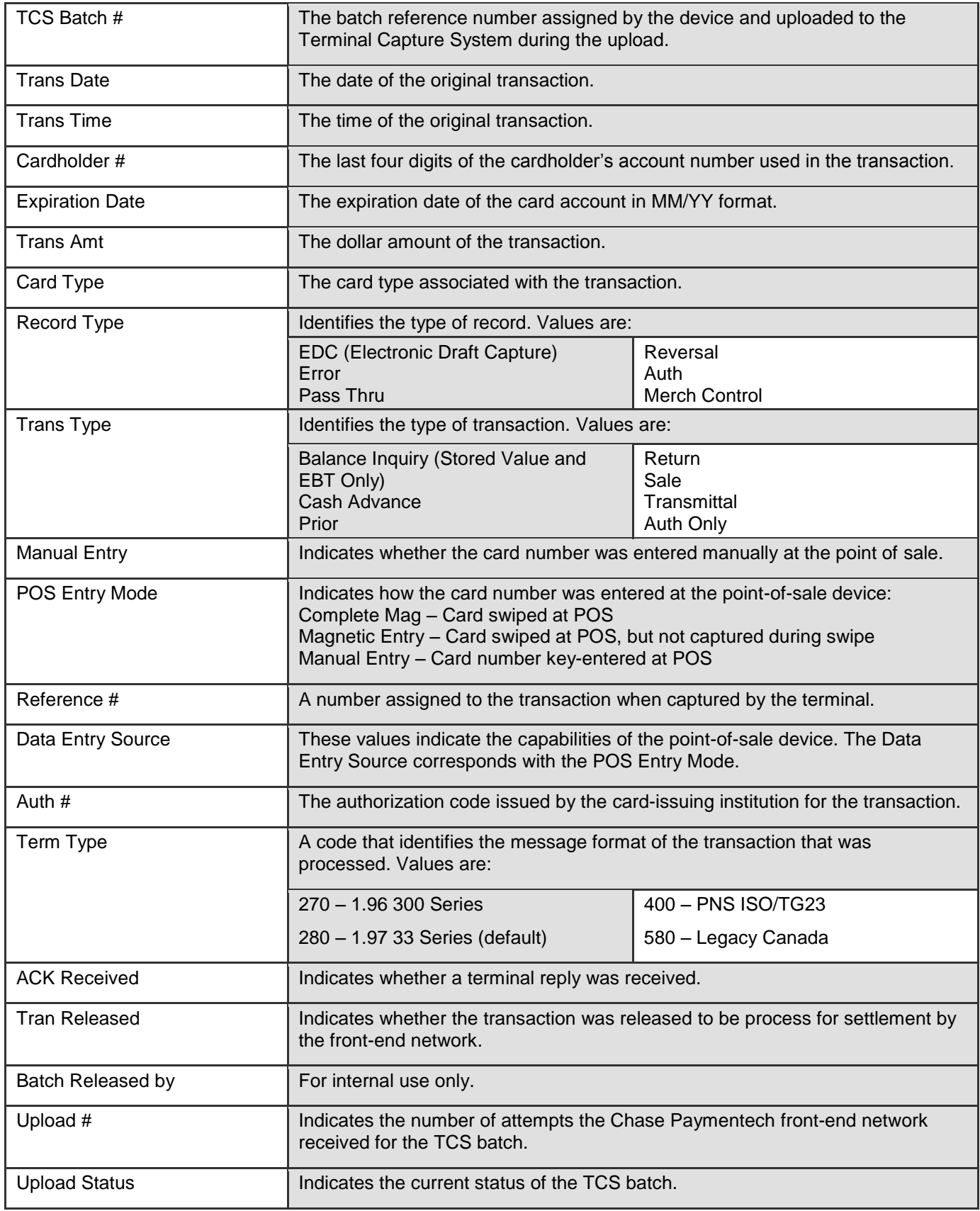

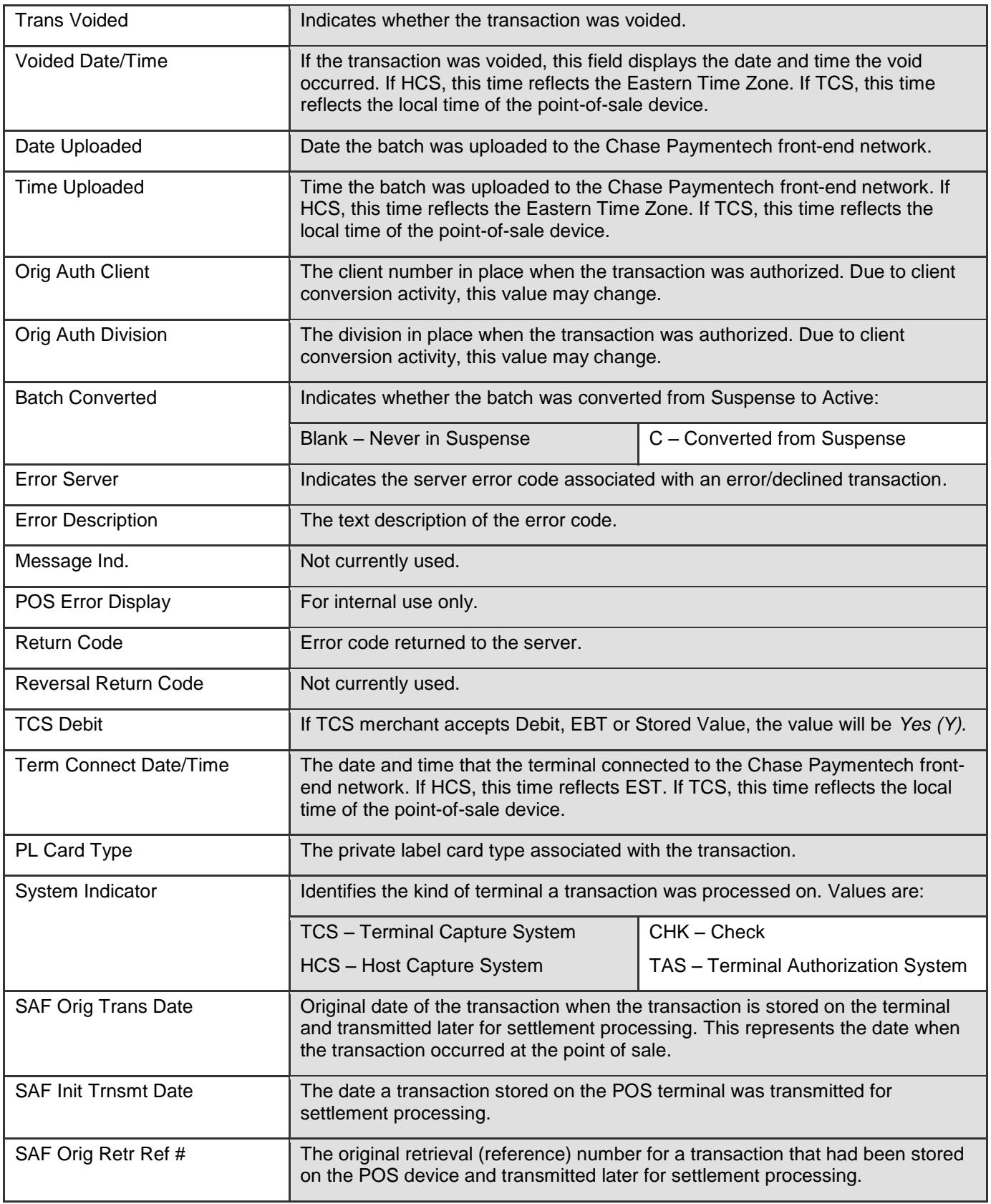

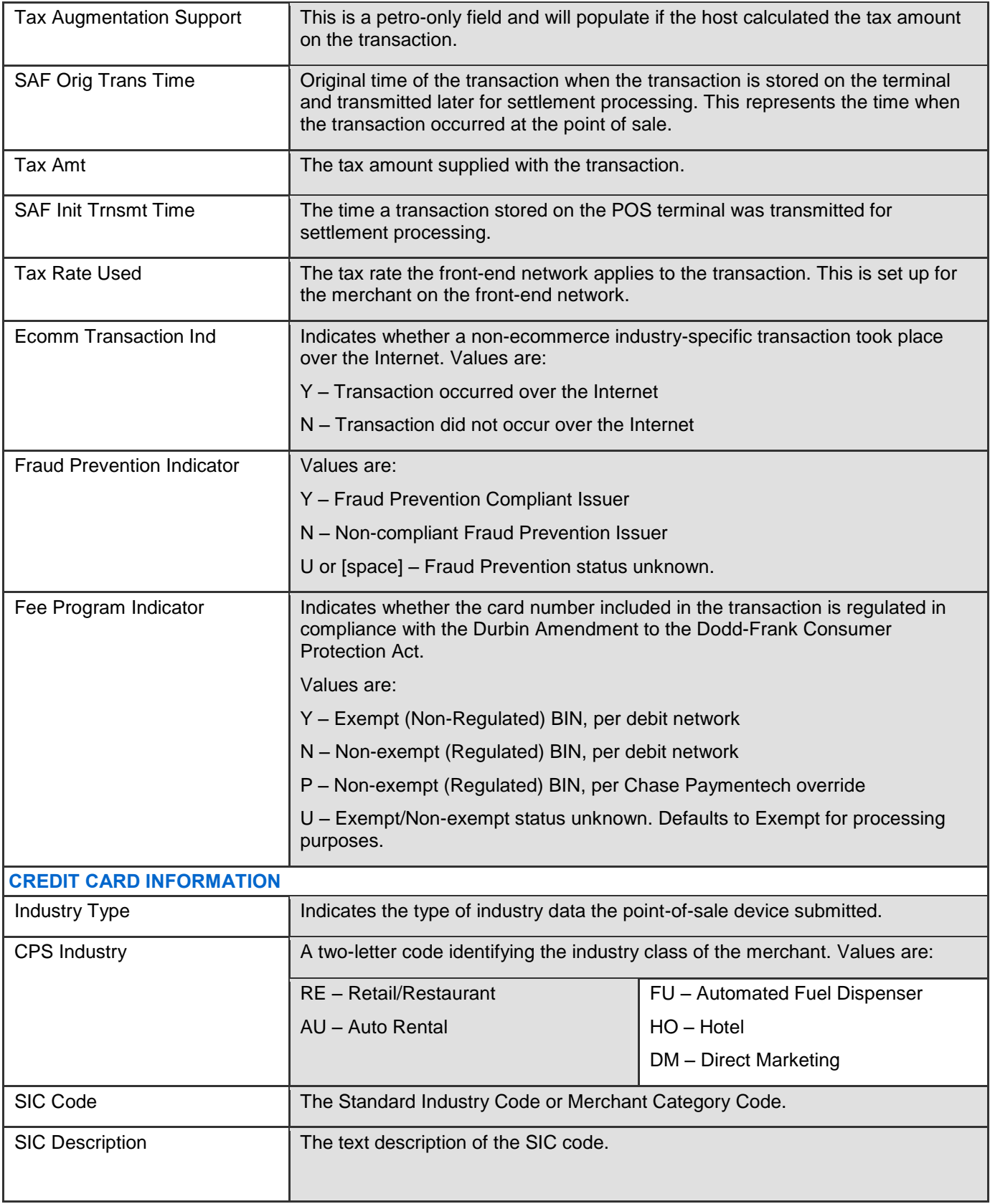

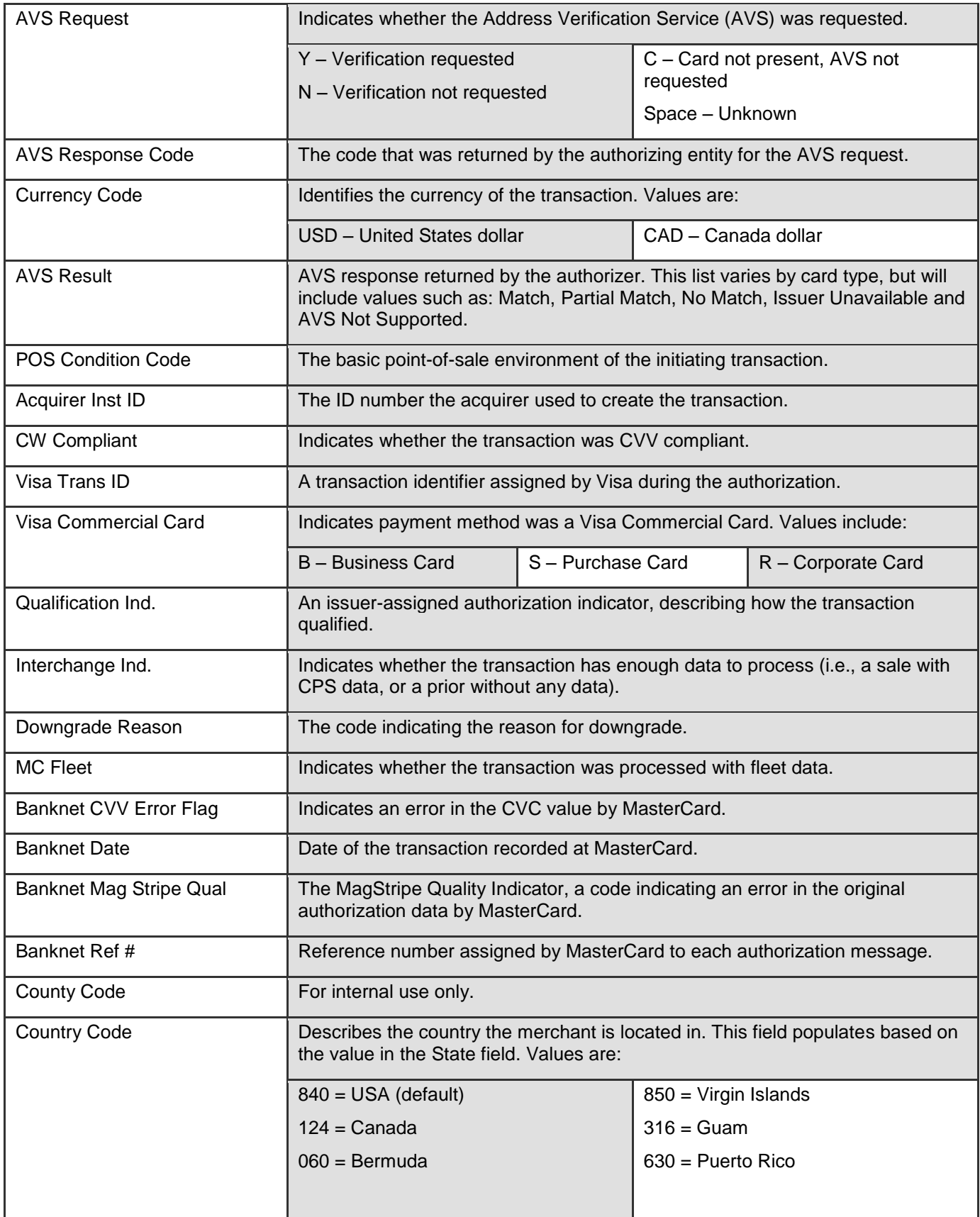

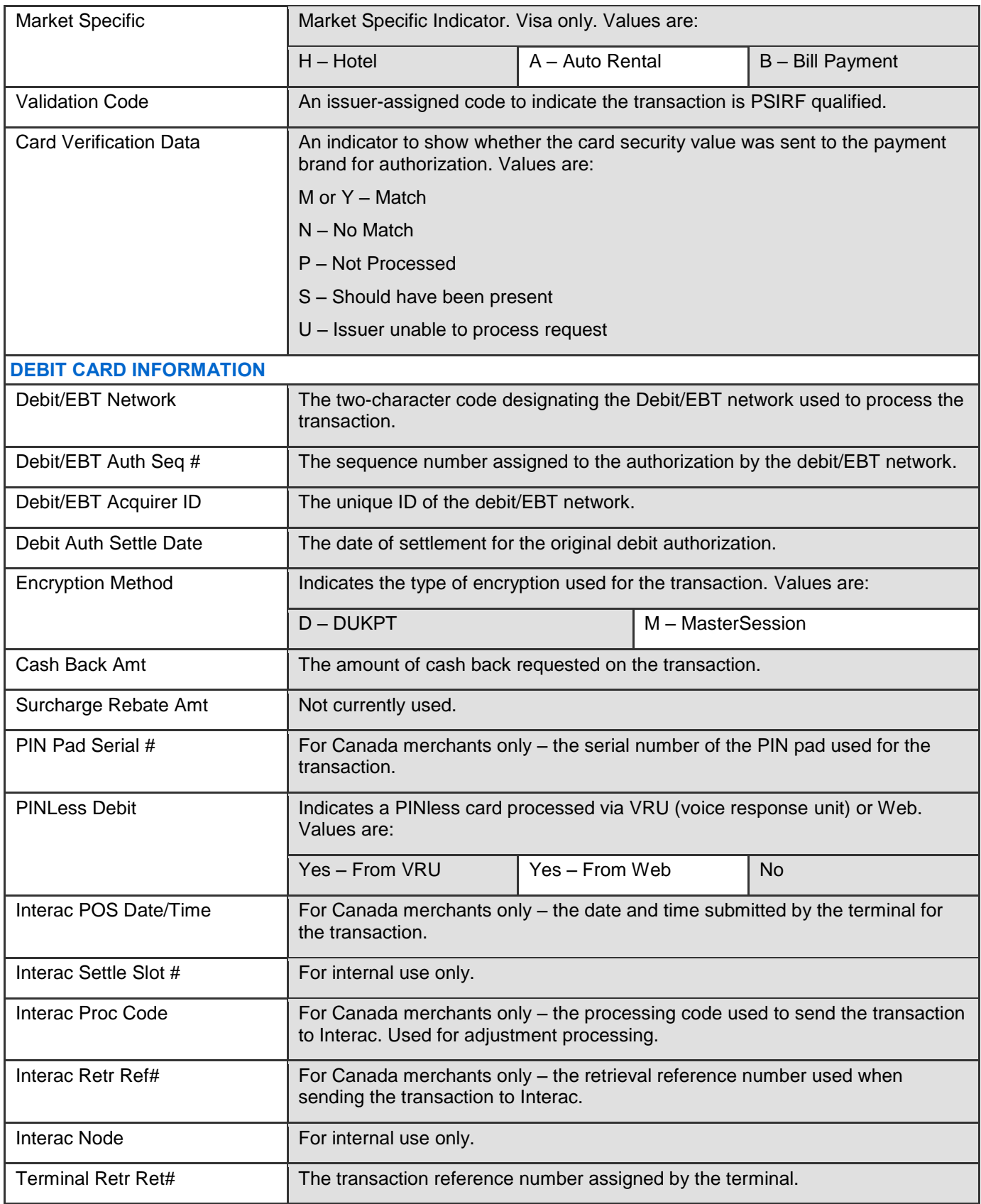

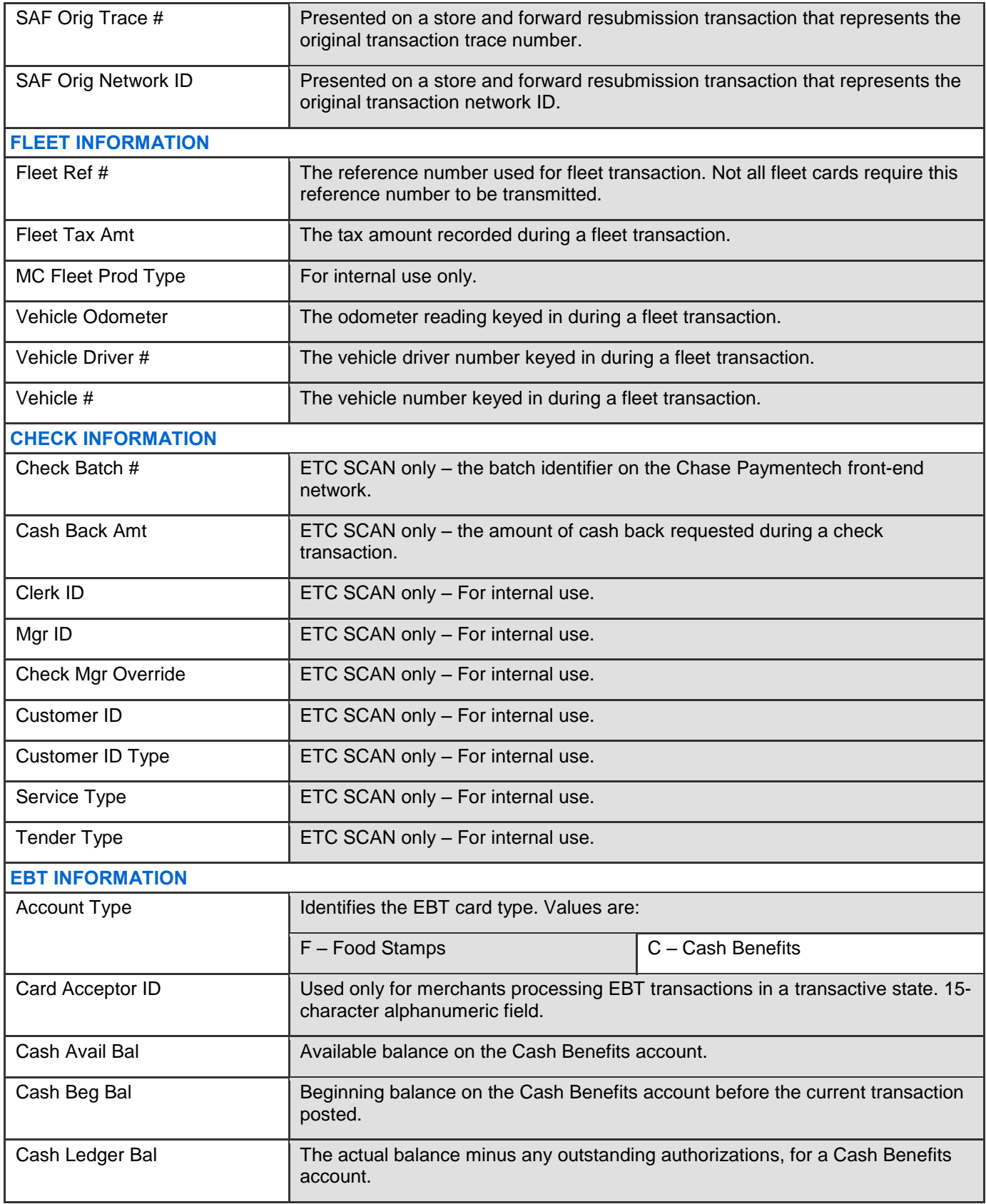

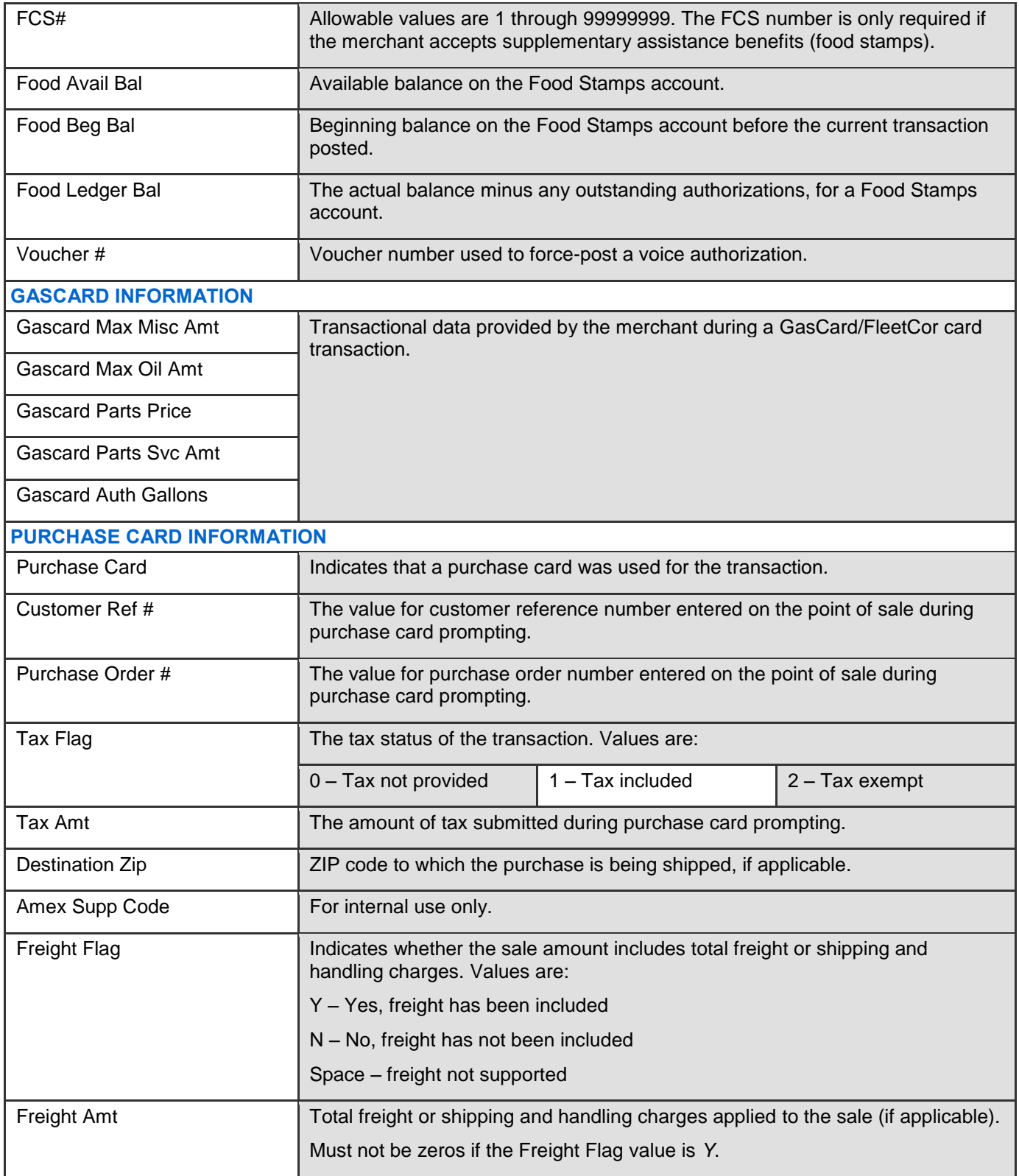

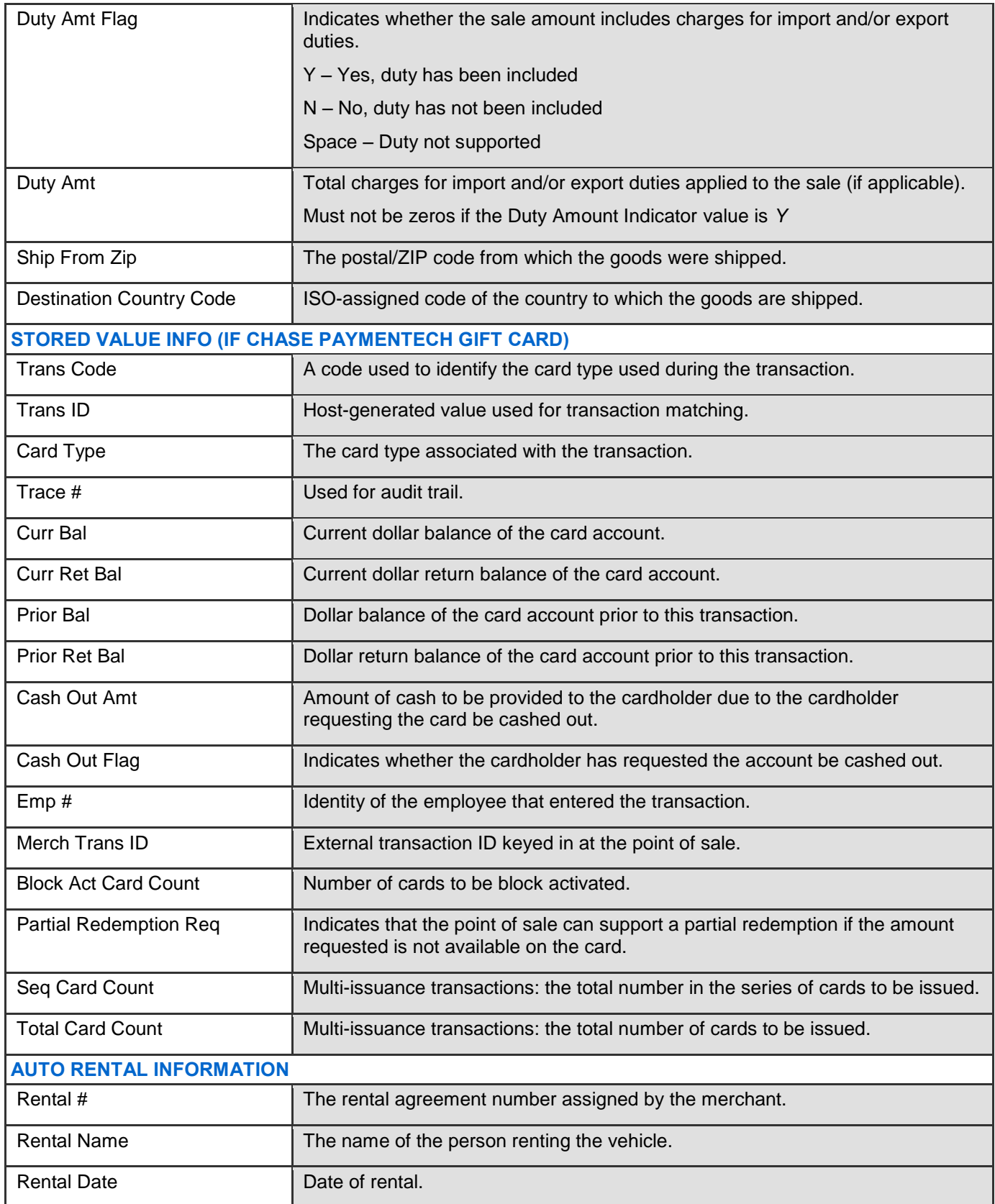

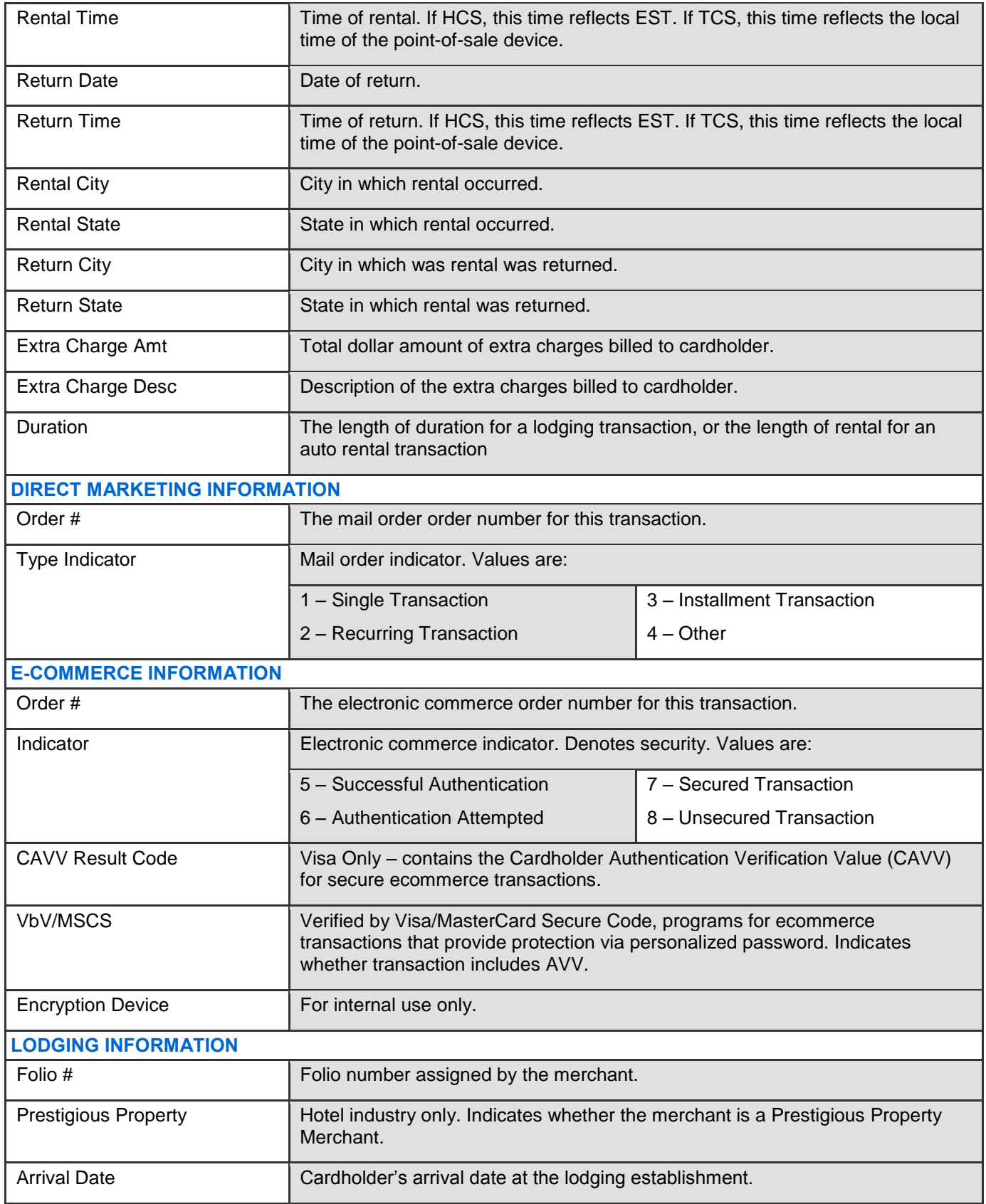

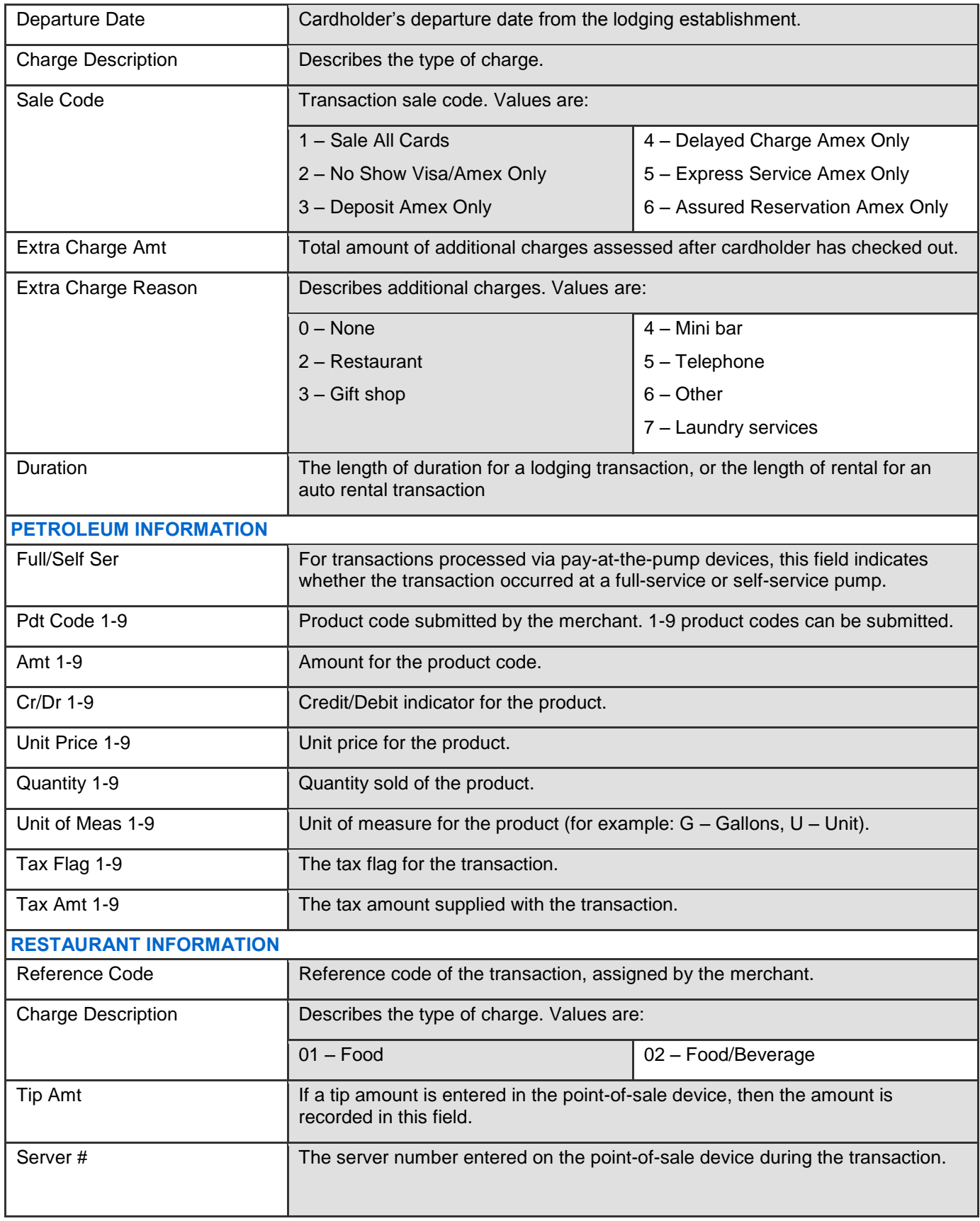

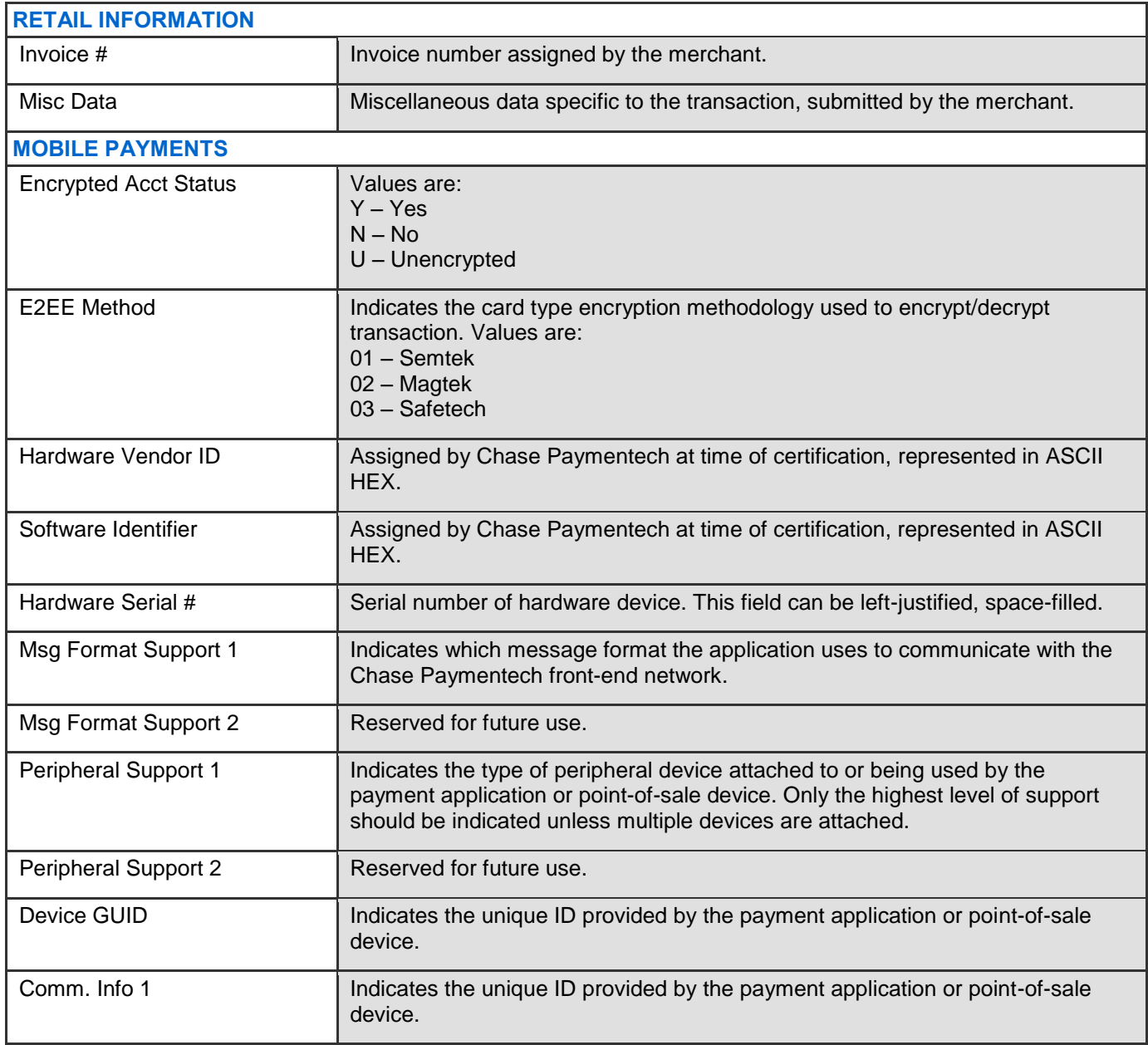

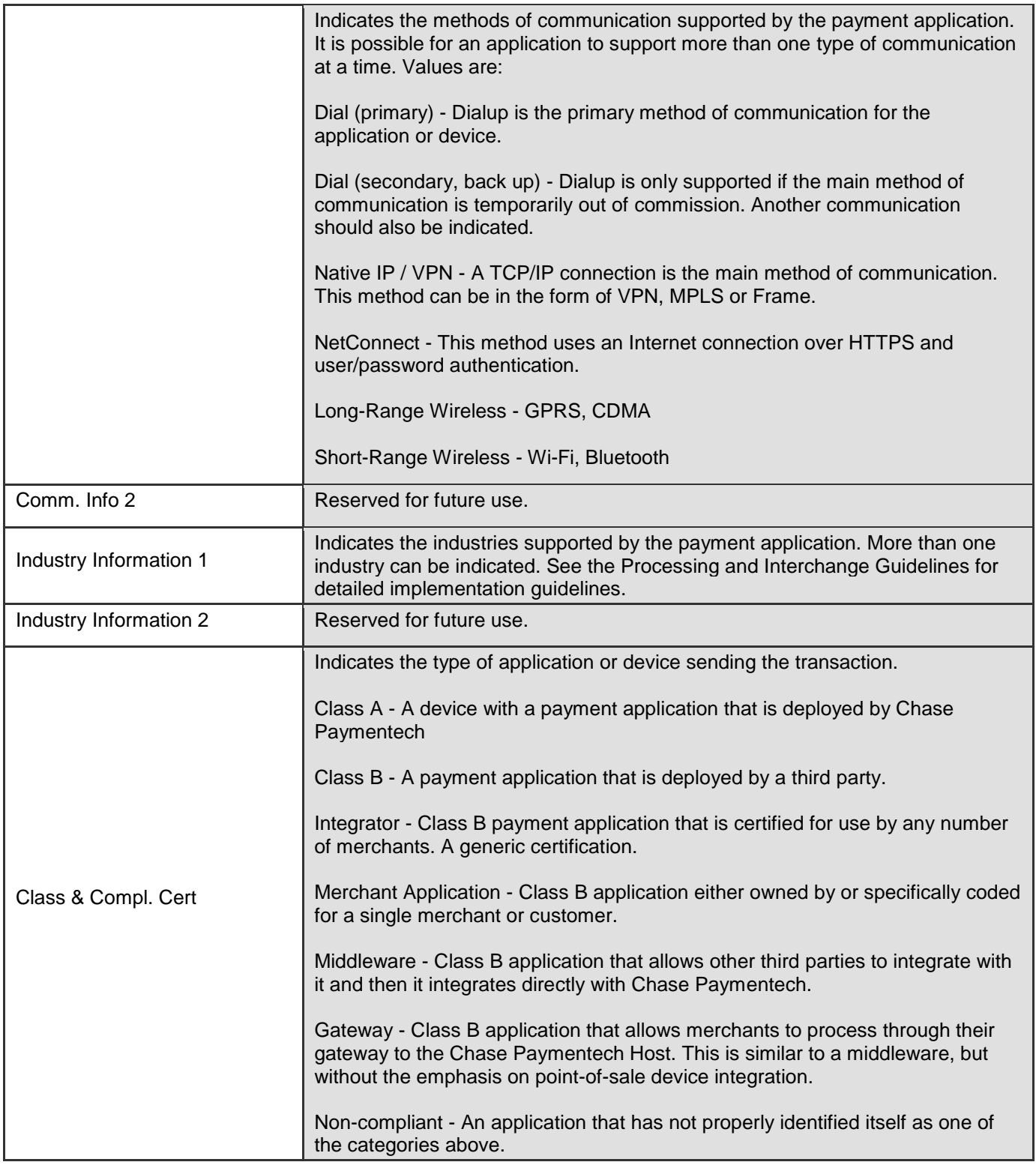

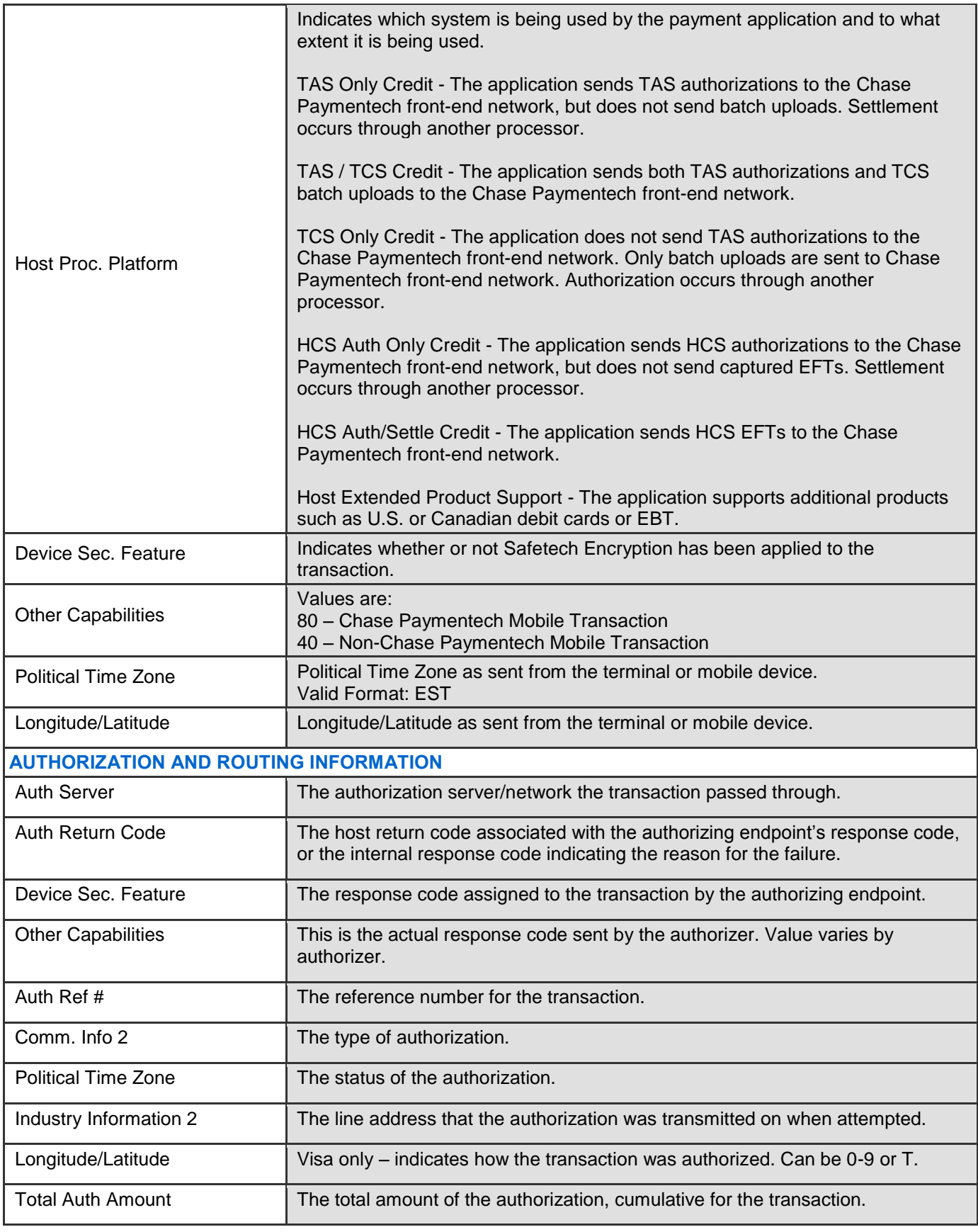

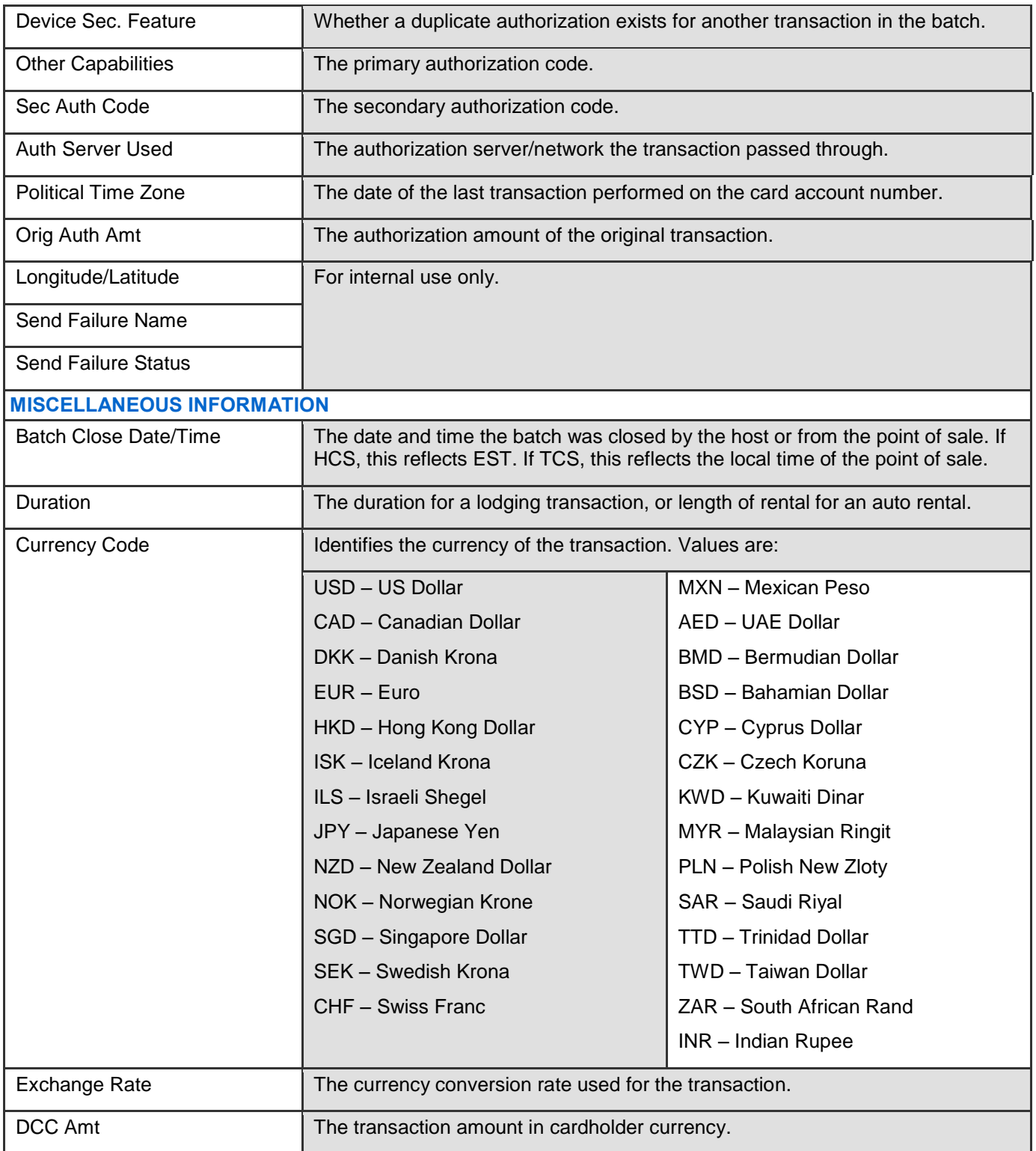

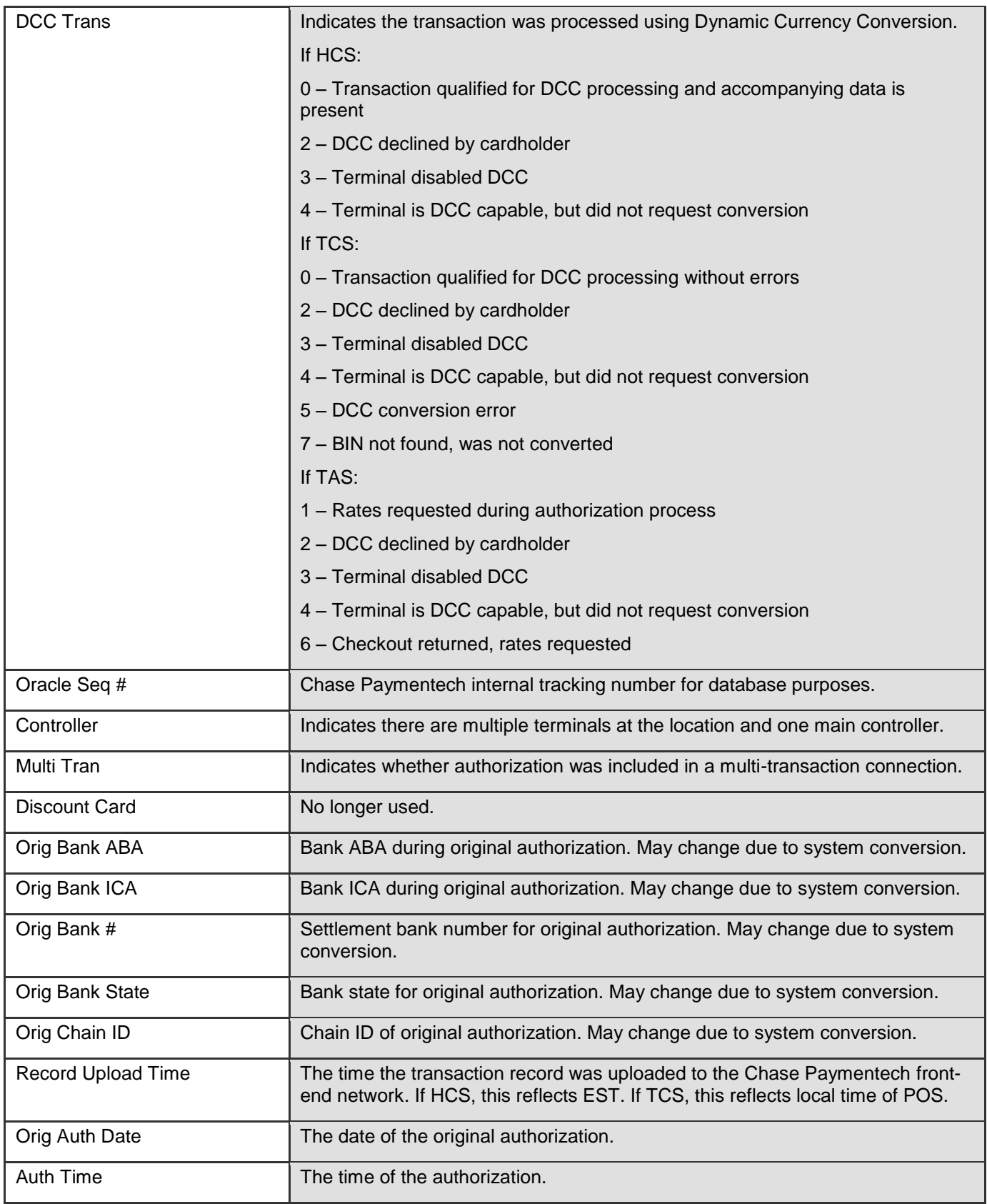

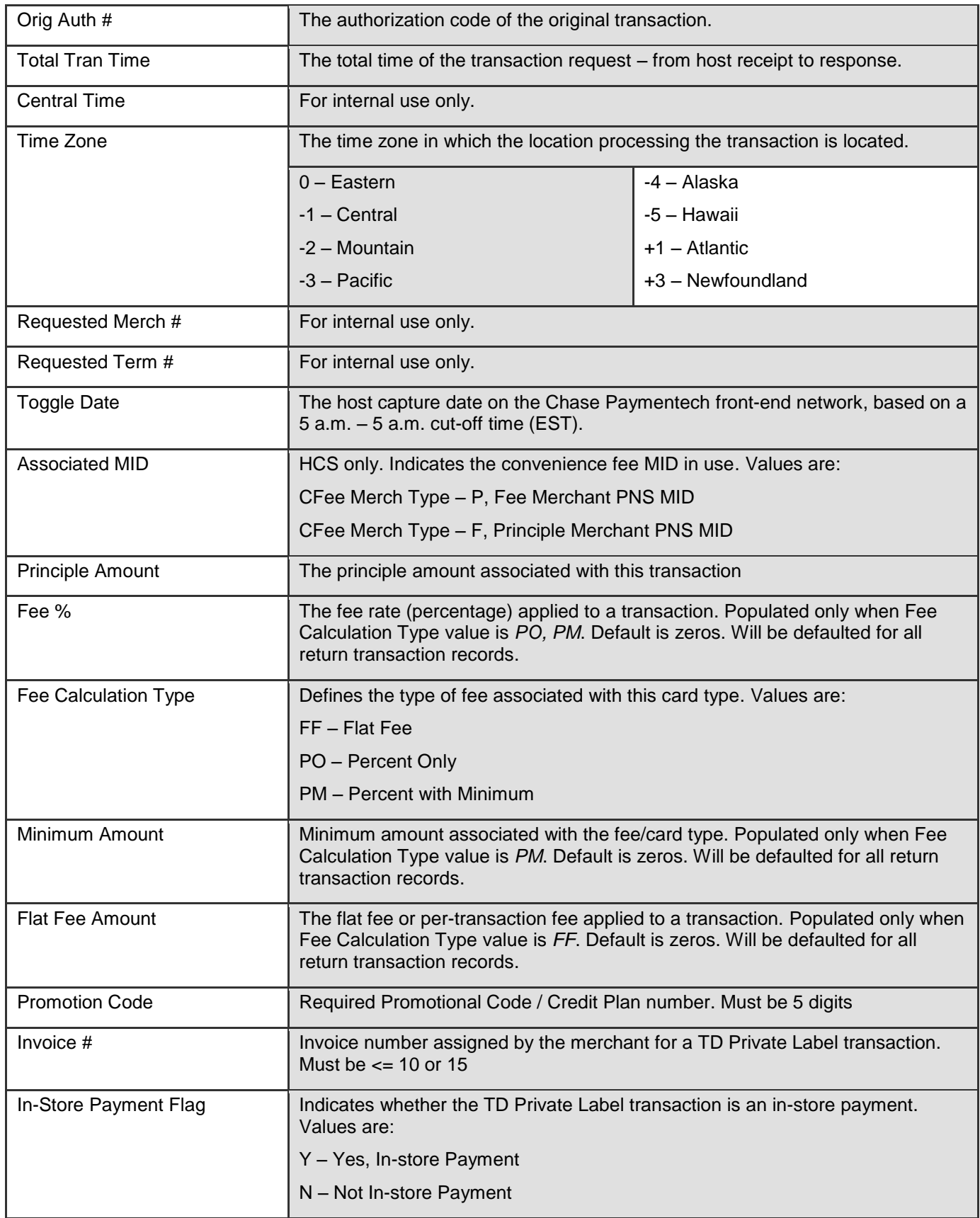

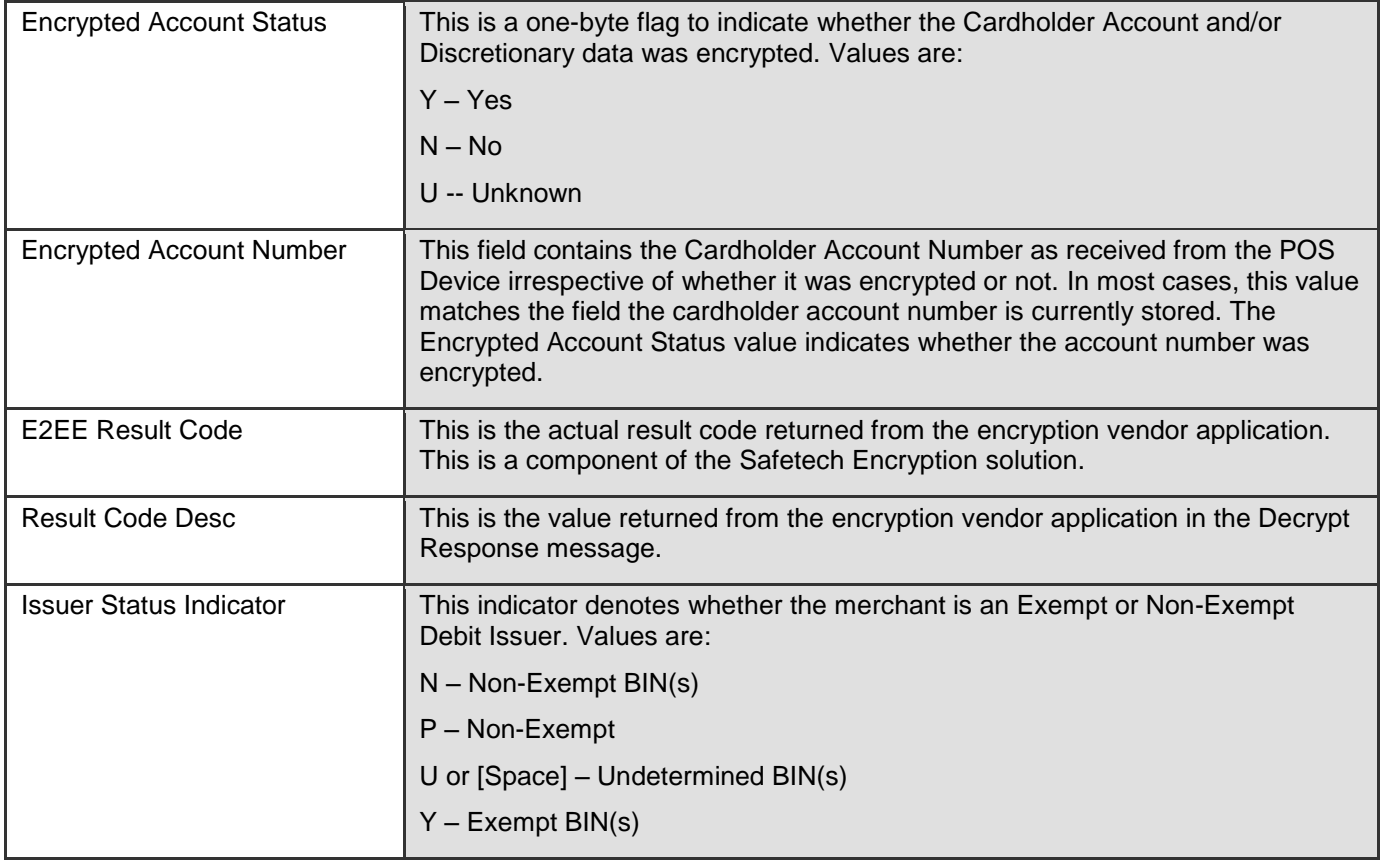

# <span id="page-42-0"></span>4.2. ALL TRANSACTIONS REPORT

#### **REPORT CATEGORY: Batch and Transaction Reports**

The All Transactions report displays settled transactions in closed batches for the selected date range. This report does not include auth only transactions, errors or voids.

## **TO ACCESS THE ALL TRANSACTIONS REPORT:**

- **1)** On the **Virtual Transaction Manager** menu, select **Batch and Transaction Reports** and click **All Transactions**.
- **2)** To view data at the hierarchy displayed, no action is required.
- **3)** Complete the fields in the **Report Criteria** area to specify filter criteria.
- **4)** Enter data in any fields in the **Optional Criteria** area to specify additional filter criteria.
- **5)** Click **Generate Report**.

#### *Table: All Transactions - Field Descriptions*

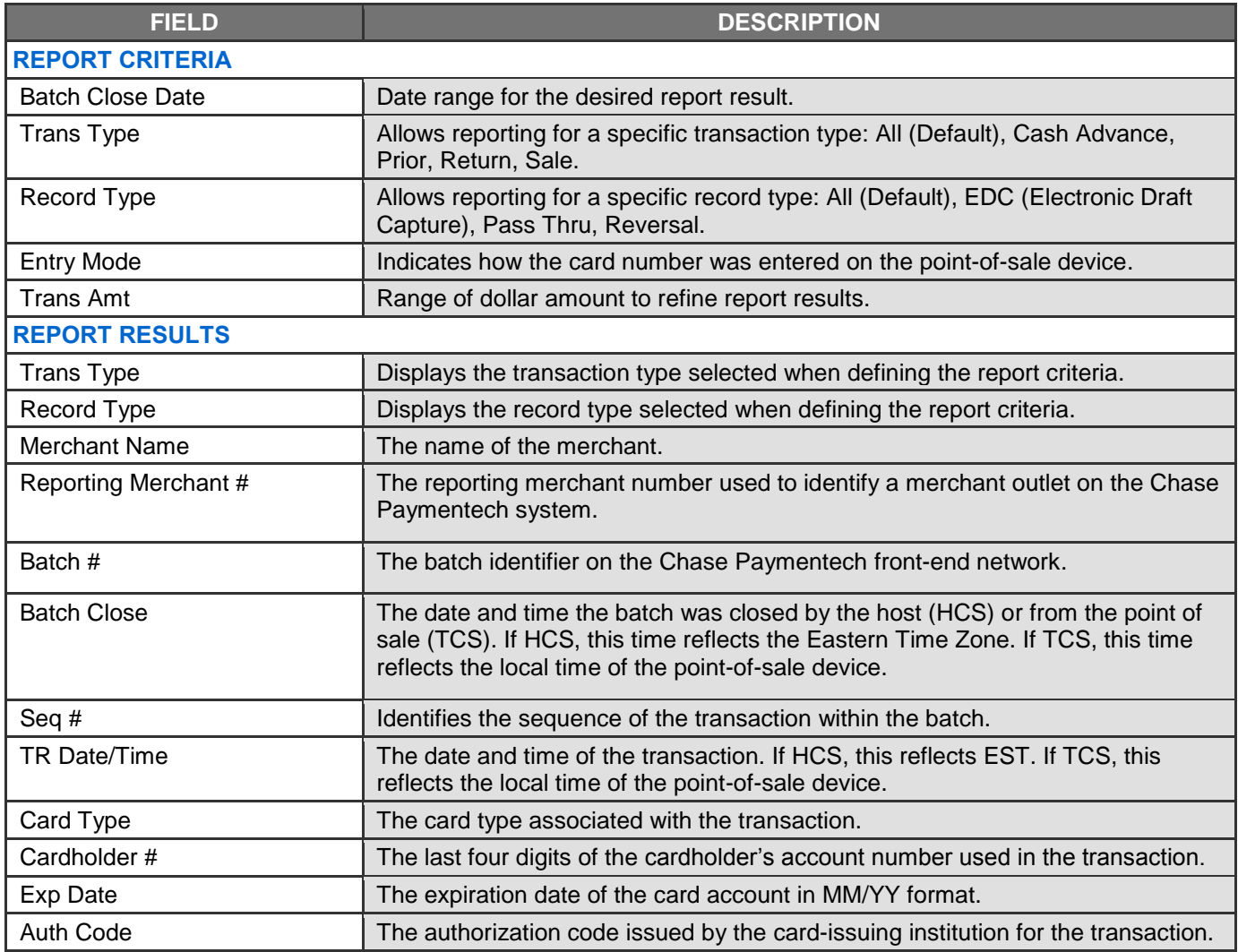

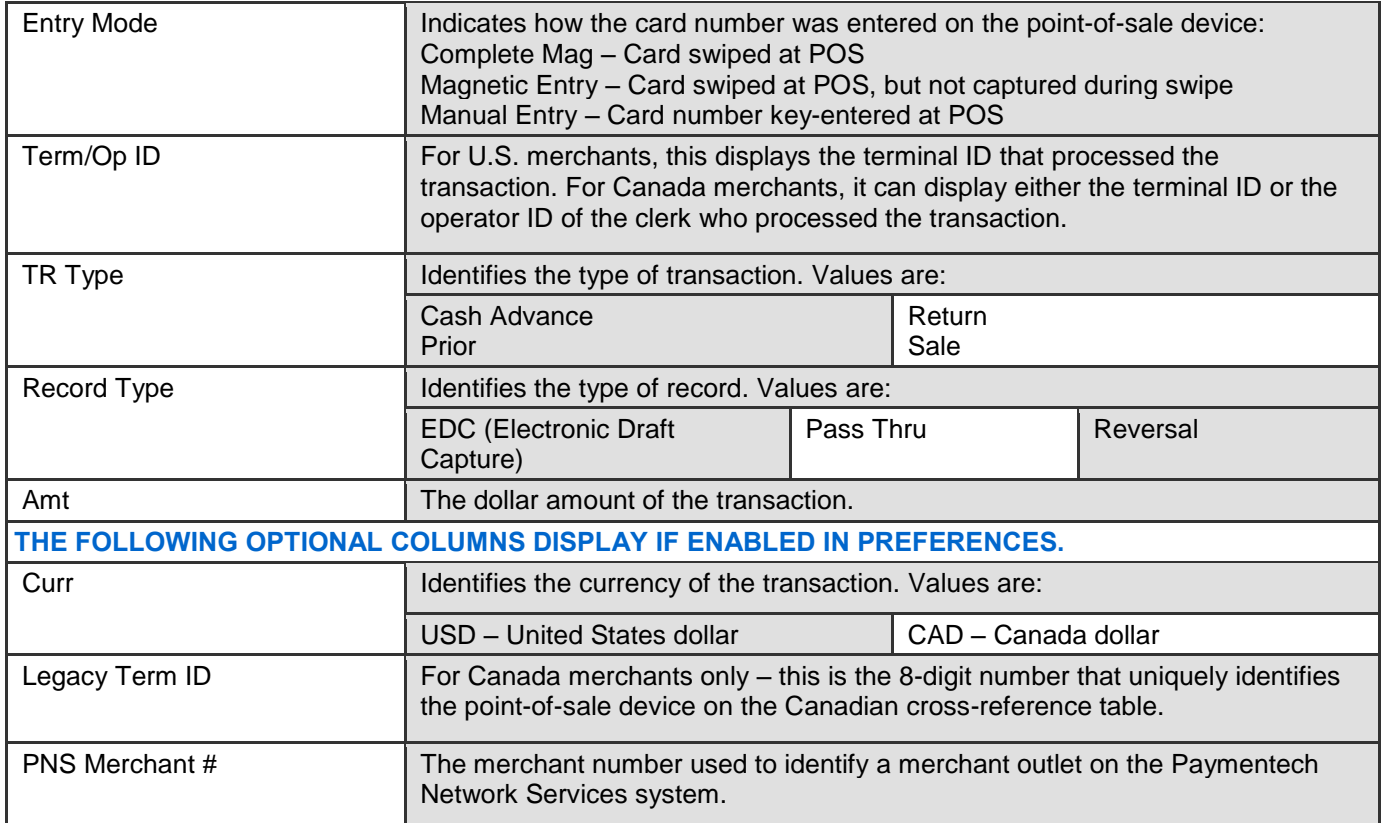

# <span id="page-44-0"></span>4.3. TRANSACTION SEARCH REPORT

#### **REPORT CATEGORY: Batch and Transaction Reports**

Transaction Search allows the user to search for transactions that meet the selected criteria. Searches are available for transactions across the hierarchy, based on user access level. Transaction Detail is available via the **Seq #** link.

## **TO ACCESS THE TRANSACTION SEARCH REPORT:**

- **1)** On the **Virtual Transaction Manager** menu, select **Batch and Transaction Reports** and click **Transaction Search**.
- **2)** To view data at the hierarchy displayed, no action is required.
- **3)** Complete the fields in the **Report Criteria** area to specify filter criteria.
- **4)** Enter data in the **Optional Criteria** area to specify additional filter criteria.
- **5)** Click **Generate Report** when finished.

#### *Table: Transaction Search - Field Descriptions*

#### **Note:**

It is recommended that searches are performed at the merchant level due to the amount of data that must be returned. Transaction searches at other levels of hierarchy may result in query time-out errors.

#### **Note:**

Each row of the Transaction Search report represents a single transaction.

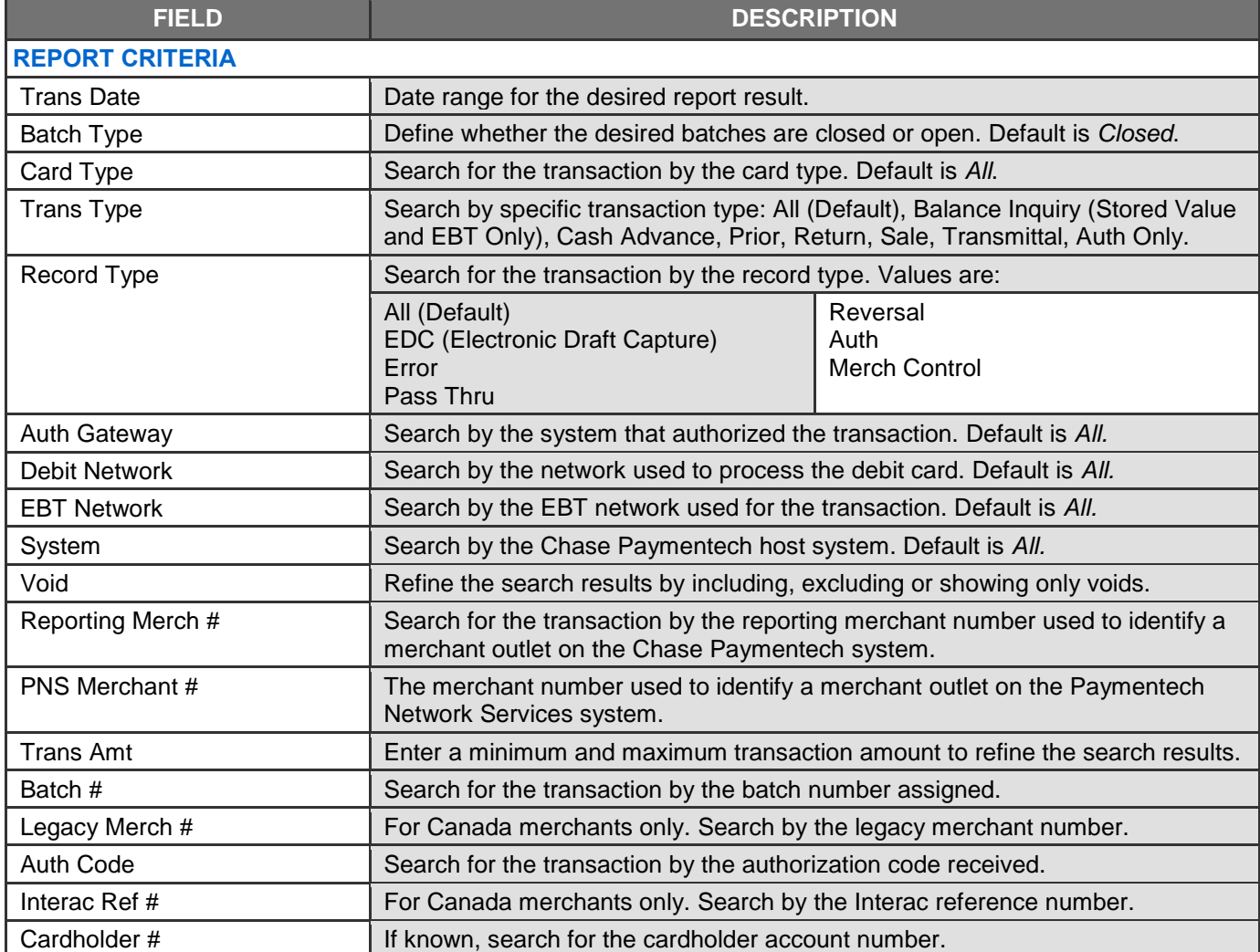

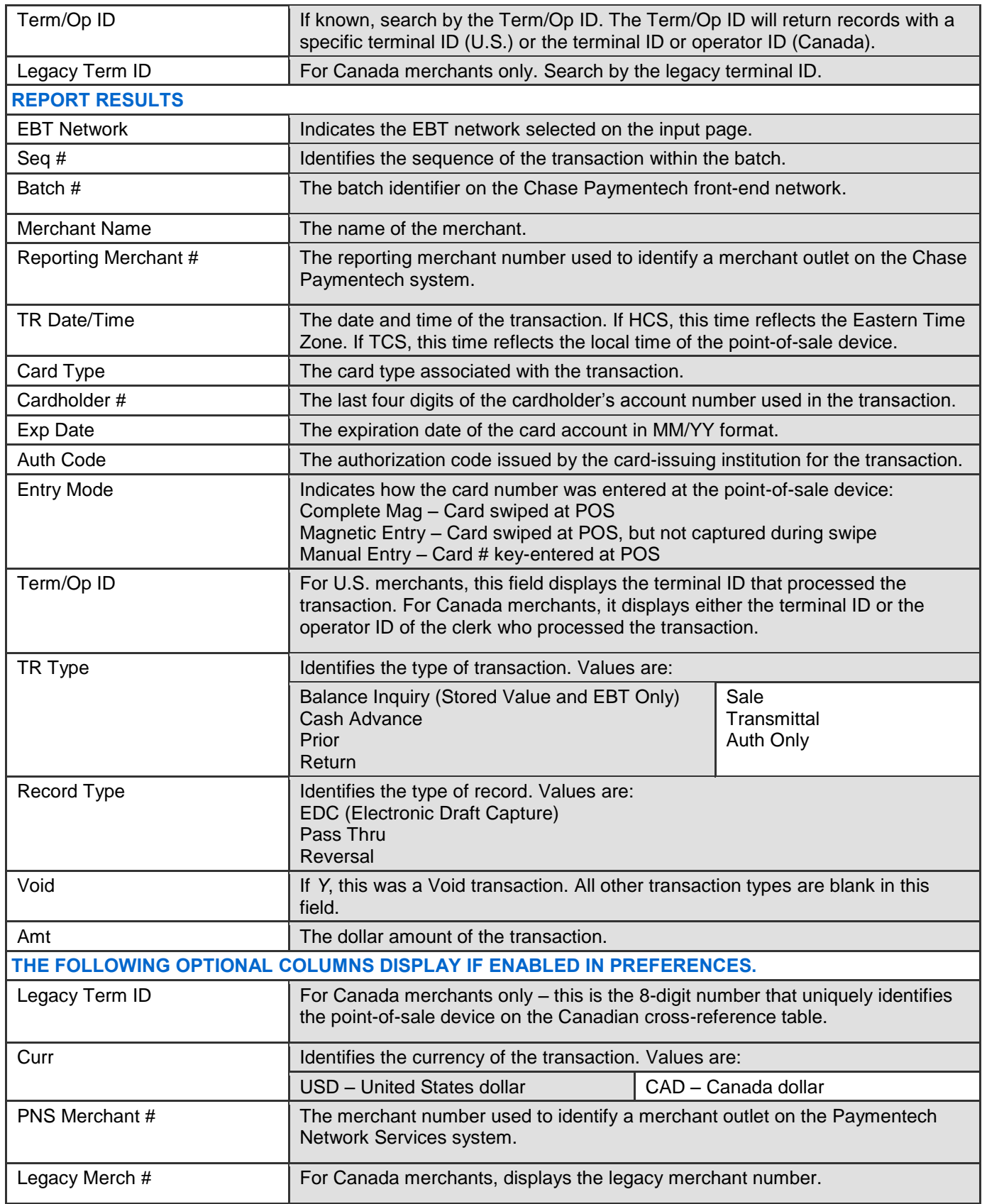

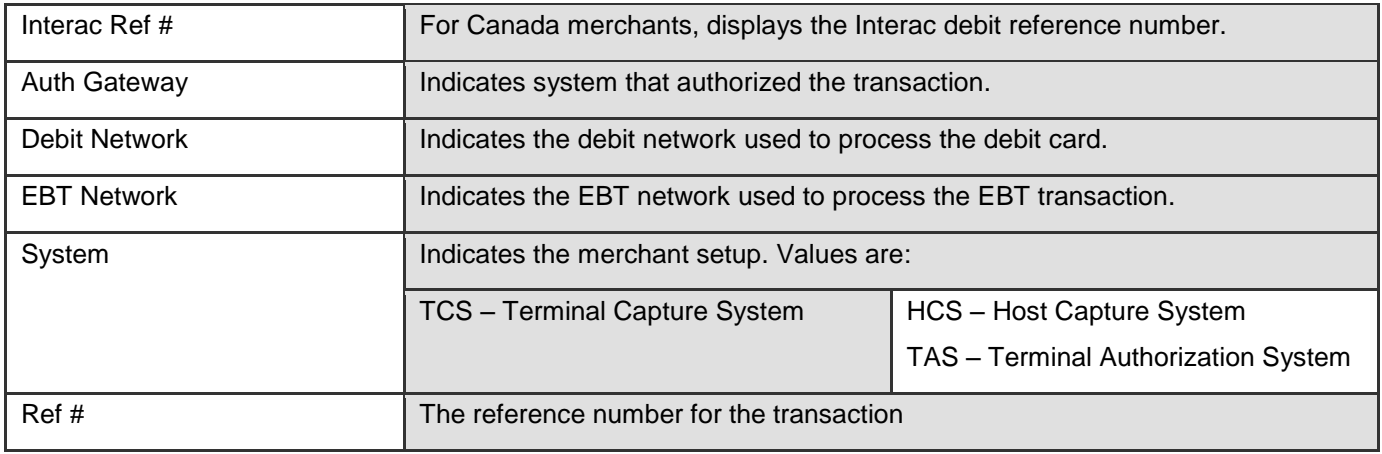

## **TRANSACTION DETAIL**

Please refer to the **Batch Summary - [Transaction Detail](#page-24-0)** sub-section for instructions and information.

# <span id="page-47-0"></span>**5. Recon Solution Reports**

Recon Solution provides reports to assist the user in reviewing and reconciling payment processing data and information.

## <span id="page-47-1"></span>5.1. ALL TRANSACTIONS

#### **REPORT CATEGORY: Daily Report Review**

The All Transactions report contains information on every transaction the merchant processed, including both settled (paid by Chase Paymentech) and non-settled (paid by third party), during the specified date range. This report can be used to search for specific transactions or the filtering option used to research transactions that fall within a defined parameter.

## **TO ACCESS ALL TRANSACTIONS:**

- **1)** On the **Recon Solution** menu, select **Daily Report Review** and click **All Transactions**.
- **2)** To view data at the hierarchy displayed, no action is required.
- **3)** Complete the fields in the **Report Criteria** area to specify filter criteria.
- **4)** Enter data in the **Optional Criteria** area to specify additional filter criteria.
- **5)** Click **Generate Report** when finished.

*Table: All Transactions - Field Descriptions*

#### **Note:**

Each row of the All Transactions report represents a single transaction.

#### **Hint:**

Click the **Preferences** icon to apply preferences to this report. All negative transactions (credits) appear in parentheses.

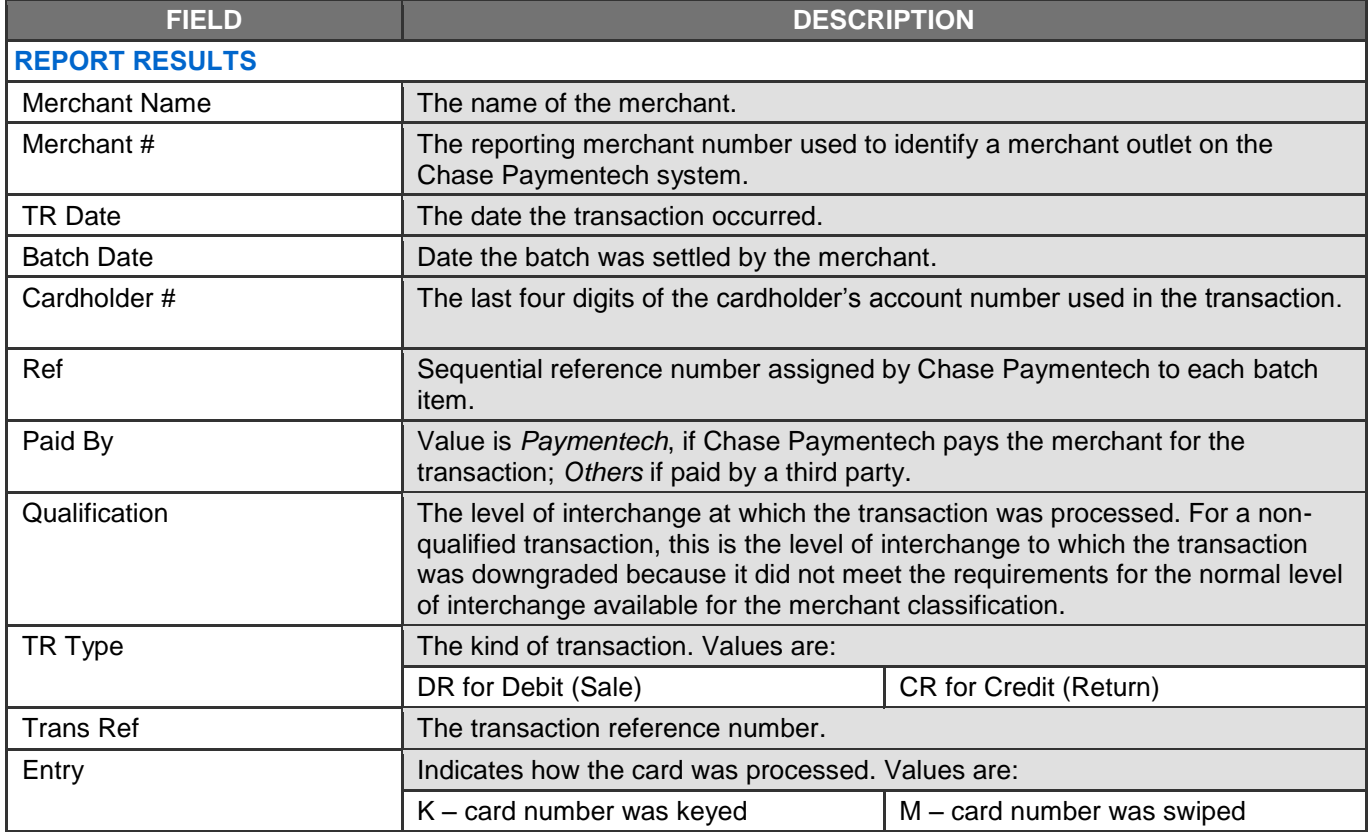

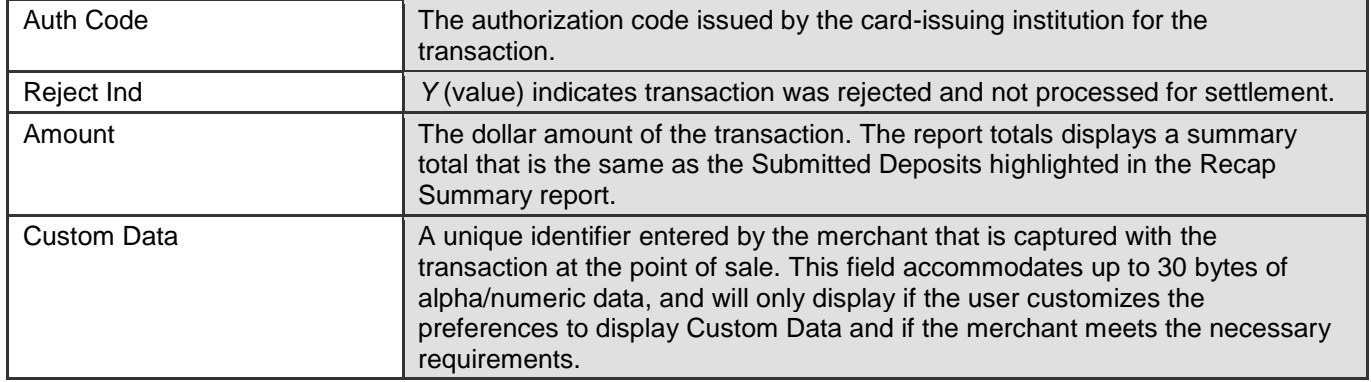

# <span id="page-49-0"></span>5.2. BATCH SUMMARY

### **REPORT CATEGORY: Daily Report Review**

The Batch Summary report provides summary data for each batch of transactions submitted, with counts and amounts of the batch total, including settled (paid by Chase Paymentech), non-settled (paid by a third party) and adjustment amounts. These totals can be compared to the merchant totals to identify exceptions. When exceptions are identified, the drill down feature can be used to view all transactions in the batch.

# **TO ACCESS BATCH SUMMARY:**

- **1)** On the **Recon Solution** menu, select **Daily Report Review** and click **Batch Summary**.
- **2)** To view data at the hierarchy displayed, no action is required.
- **3)** Complete the fields in the **Report Criteria** area to specify filter criteria.
- **4)** Enter data in the **Optional Criteria** area to specify additional filtering criteria. The report will show only results that match the criteria entered.
- **5)** Click **Generate Report**.

### *Table: Batch Summary – Field Descriptions*

#### **Note:**

The date range used for the search is the process date, rather than the batch or transaction date.

#### **Hint:**

Click the **Preferences** icon to apply preferences to this report. All negative transactions (credits) appear in parentheses. Click any column heading to sort by that column in ascending or descending order. Each row represents one submitted batch.

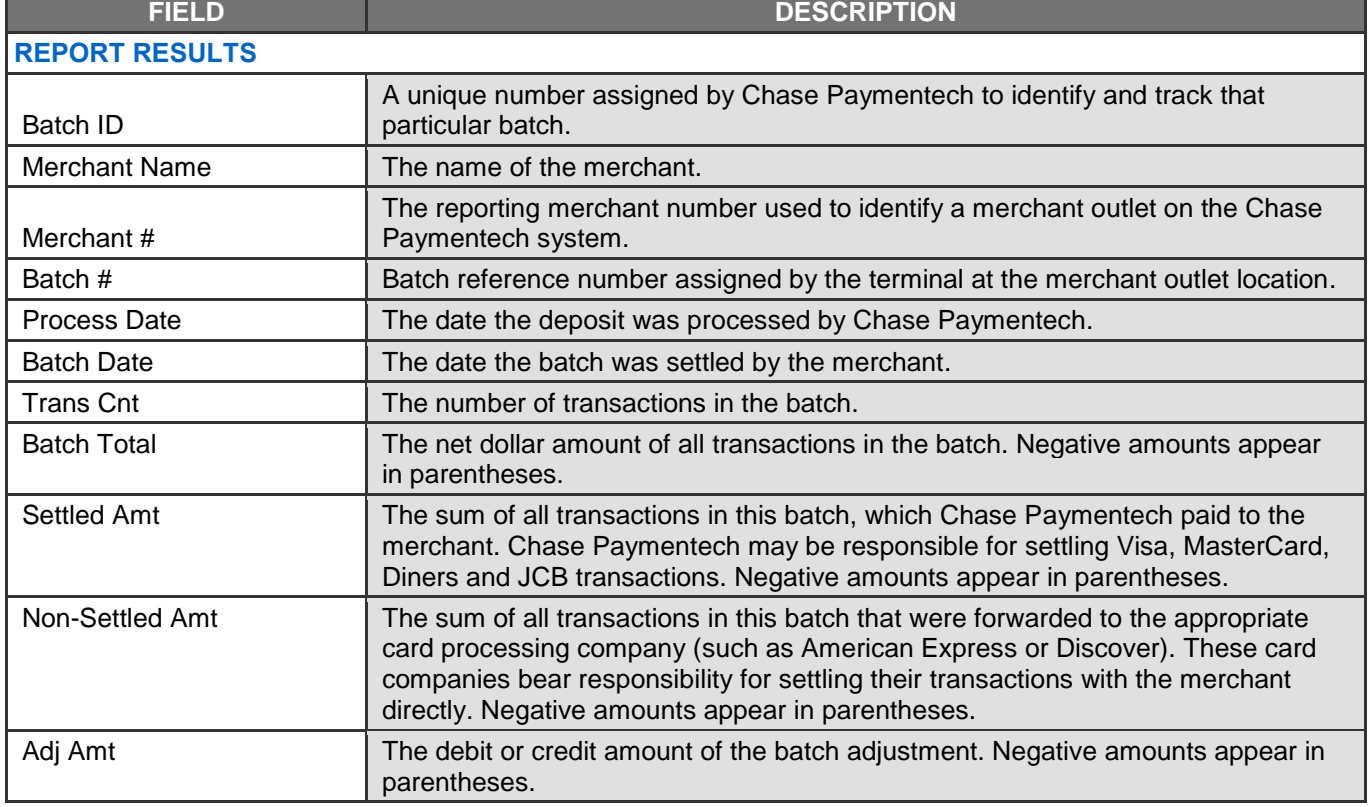

## **BATCH DETAIL**

To view transaction detail information for a particular batch, click the **Batch ID** link and a new window opens, displaying all of the transactions in that batch.

- To view transaction detail for specific qualification levels, select an option from the **Qualification** dropdown menu, and then click **Generate Report**.
- To view transaction detail for specific card types, select an option from the **Card Type** dropdown menu, and then click **Generate Report**.
- To view transaction detail for specific transaction types (sale or return), select an option from the **TR Type** dropdown menu, and then click **Generate Report**.

To return to the Batch Summary report, click **Return to Batch Summary Report** at the top of the page.

**Note:** 

**Note:** 

The Batch Detail defaults to show all qualification, all card types, and all transaction types.

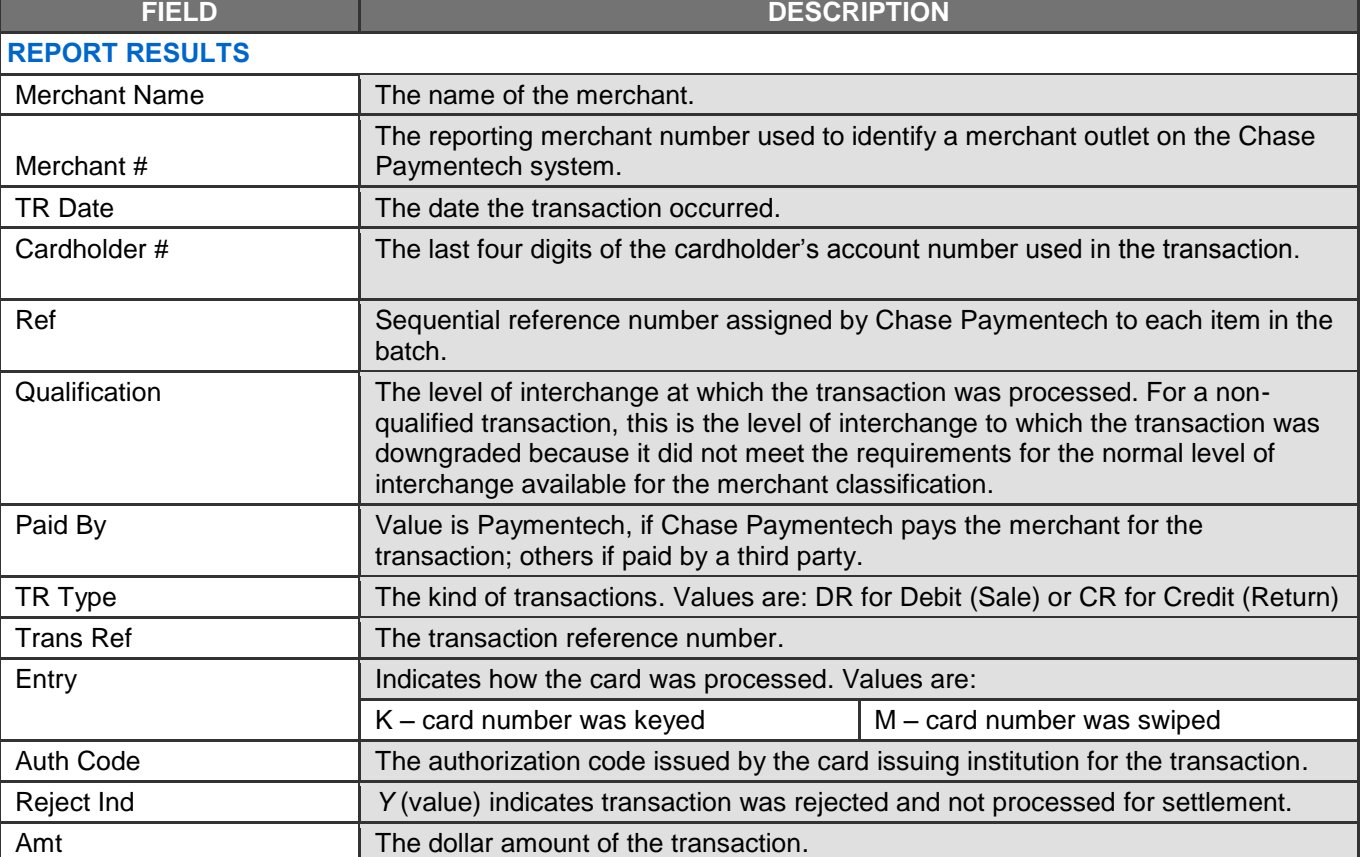

#### *Table: Batch Detail – Field Descriptions*

# <span id="page-51-0"></span>5.3. SETTLEMENT SUMMARY SELECT

#### **REPORT CATEGORY: Settlement Review**

The Settlement Summary Select report provides summary funding information and adjustment amounts by category by merchant. This report is similar to the Settlement Summary report, but allows the user to select the hierarchy level and date range to be viewed.

## **TO ACCESS SETTLEMENT SUMMARY SELECT:**

- **1)** On the **Recon Solution** menu, select **Daily Report Review** and click **Settlement Summary Select**.
- **2)** To view data at the hierarchy level displayed, no action is required.
- **3)** In the **Report Criteria** area, complete the fields to specify filter criteria.
- **4)** Enter data in the **Optional Criteria** area to specify additional filter criteria.
- **5)** Click **Generate Report** when finished.

### **Note:**

The date range used for the search is the process date, rather than the batch or transaction date.

#### **Hint:**

Click the **Preferences** icon to apply preferences to this report. All negative transactions (credits) appear in parentheses.

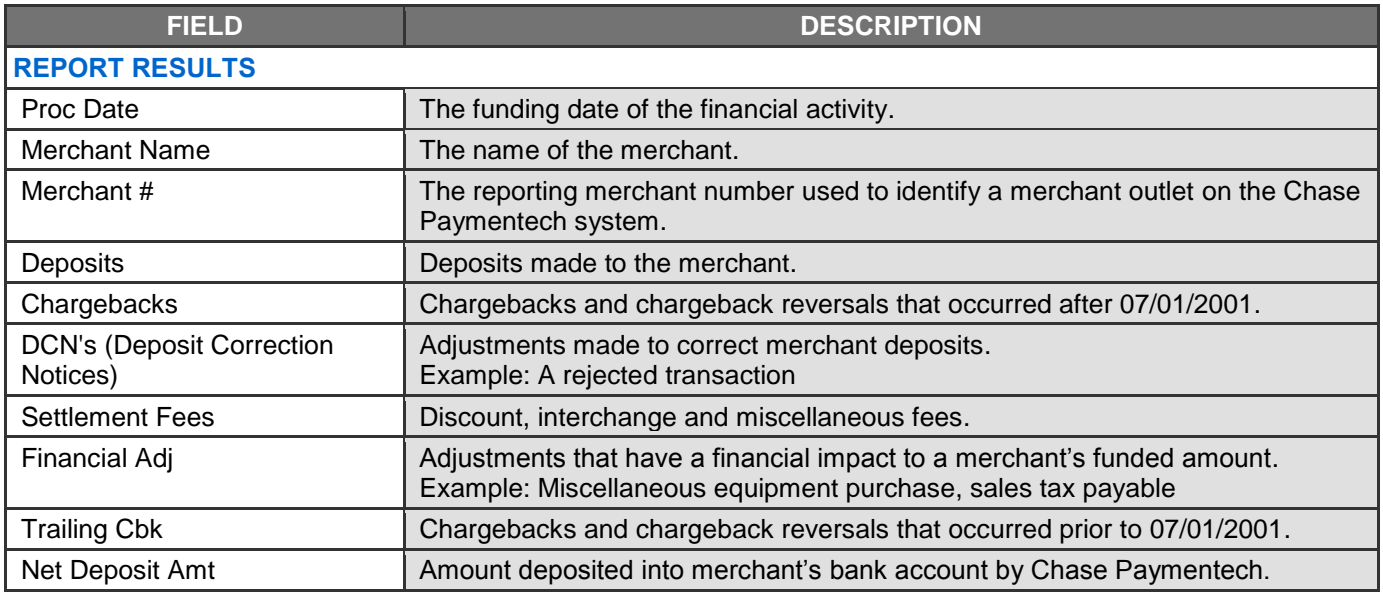

#### *Table: Settlement Summary Select – Field Descriptions*

# <span id="page-52-0"></span>**6. Statements**

## <span id="page-52-1"></span>6.1. HOW TO USE STATEMENTS

Resource Online provides the user with the convenience of viewing an image of a statement online, so that waiting for the hard copy to arrive in the mail is no longer necessary. Statements are accessible only at a chain or merchant outlet level, and are available for viewing 5 days after the merchant's cycle period. For example, if a merchant cycles monthly on the last calendar day of the month, the statement is typically available for viewing on the fifth day of the following month.

Statement type (chain recap or merchant outlet) and frequency (monthly, weekly, daily or a custom-defined schedule) are determined when the merchant is initially set up for processing on the Chase Paymentech system. Statements provide the user with all the information needed to reconcile to a merchant DDA account.

Easy-to-read sections include the following:

- **Deposit Summary**
- Credit Card Summary
- Chargebacks & Reversals
- Financial Adjustments
- Charges & Fees

### **TO ACCESS A STATEMENT:**

- **1)** On the **Recon Solution** menu, select **Statements** and click **View Statements**.
- **2)** To view data at the hierarchy level displayed, no action is required. To select a different level of the hierarchy or merchant location, click the appropriate level in the tree structure or use the Quick Search method.
- **3)** Using the Calendar input tool, select the statement to be viewed. If a statement is available for viewing for a particular chain or outlet, then the appropriate day will appear in color on the calendar. For example, if a merchant cycles monthly on the last calendar day of the month, then the day that corresponds to the merchant's ending statement period will be displayed in color. Simply click the day that appears in color and the online statement will display in Adobe PDF format.

#### **SECTIONS**

The first section includes the statement header and messages.

The second section, Deposit Summary by Date, shows deposit summary by date.

The third section, Deposit Summary by Outlet, shows hierarchy deposit information. For instance, if the statement is generated at a chain level, then this section will show the deposit summary for each merchant outlet under the chain.

The fourth section, Credit Card Summary, shows deposit summary by card type.

The fifth section of the statement, Charges & Fees, contains information about adjustments and fees that have been incurred and funded at statement month-end.

#### **Note:**

Adobe Reader version 6.0 or higher is required to view the statements.

#### **Note:**

Statements are created only at chain and outlet levels, and are viewable only at these levels.

#### **Note:**

The online statement is a print image, meaning that the statement cannot be exported or manipulated in any way. The statement can be printed by clicking the **Print** icon, or saved to a PC by clicking **Save**.

# <span id="page-53-0"></span>**7. Sample Images**

<span id="page-53-1"></span>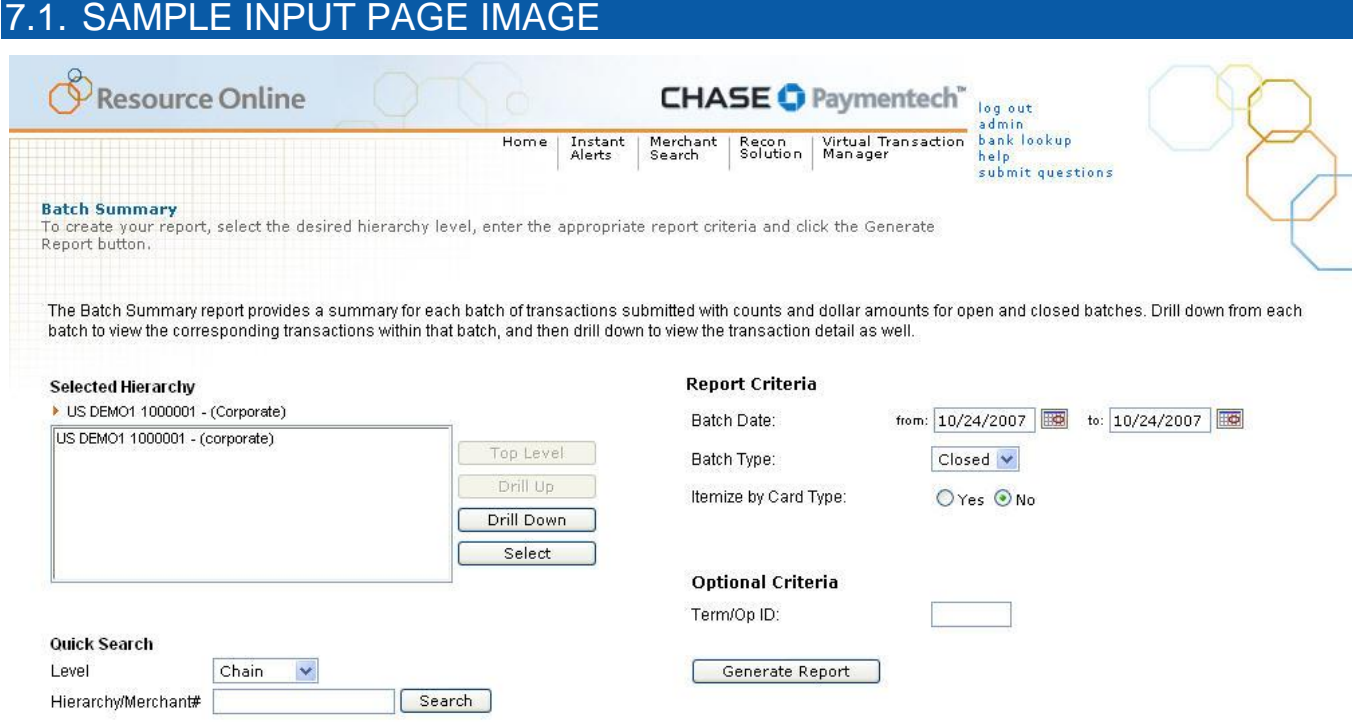

# <span id="page-53-2"></span>7.2. SAMPLE RESULTS PAGE IMAGE

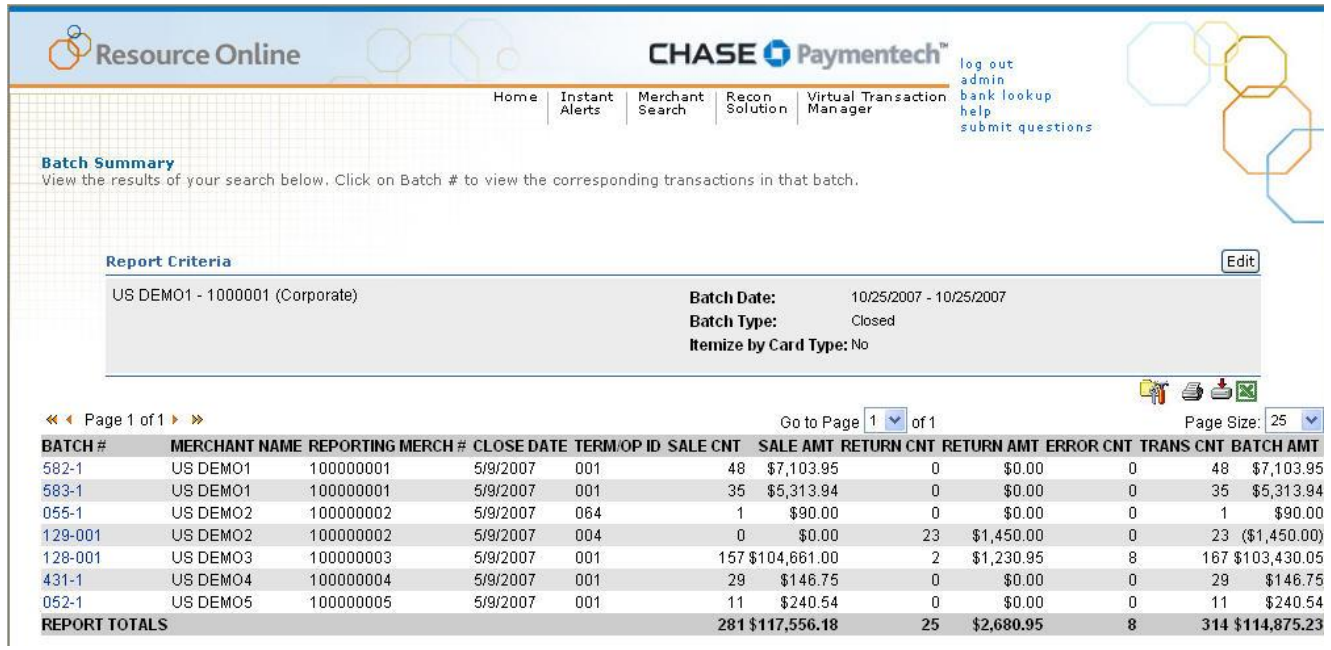

# <span id="page-54-0"></span>**8. Admin**

# <span id="page-54-1"></span>8.1. INTRODUCTION

Users created by Chase Paymentech may be assigned admin rights. This user has the ability to control who has access to your merchant information and can:

- **SET UP USERS**
- **DELETE USERS**
- **CHANGE REPORT ACCESS**

If the user has admin rights, the **Admin** link will appear in the upper right-hand corner of the page. Additional users created by the admin will not have admin rights. **Note**:

Passwords may be changed for the individual user by clicking the **Forgot Password** link on the **Login** page.

## <span id="page-54-2"></span>8.2. ACCESSING ADMIN

On the Resource Online home page, click the **Admin** link at the top of the page.

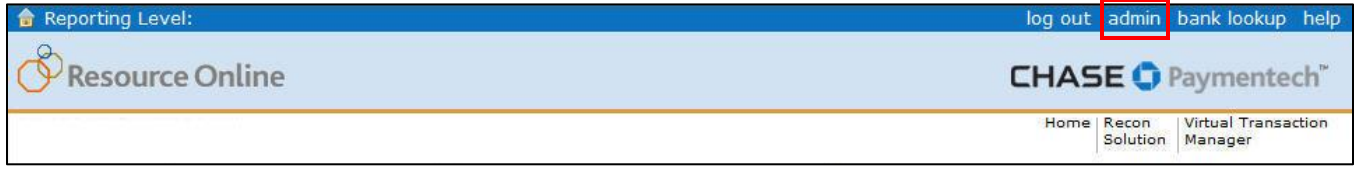

# <span id="page-54-3"></span>8.3. USER SUMMARY

The User Summary page displayed shows the current user's accounts with access to your merchant information through Resource Online.

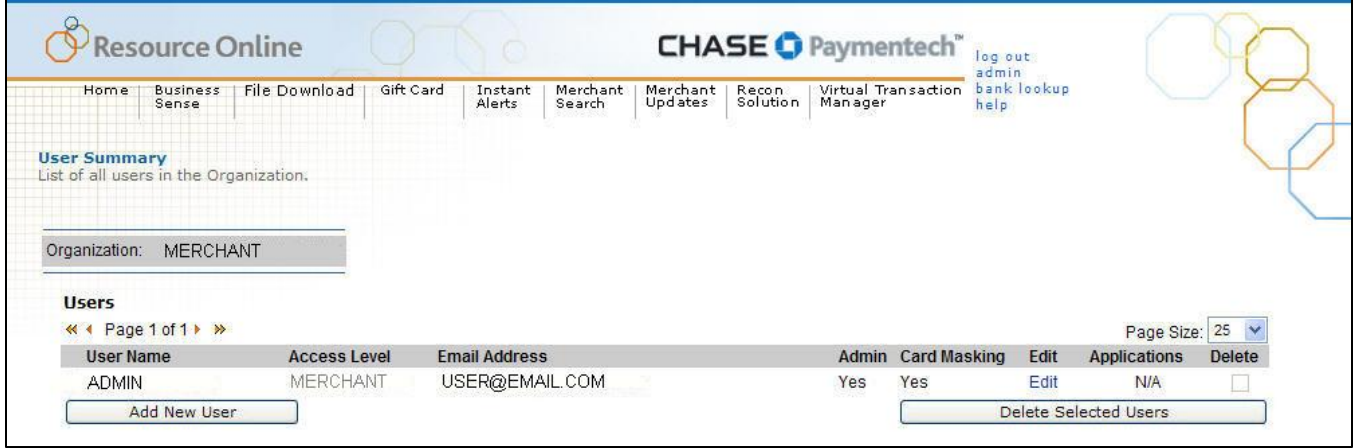

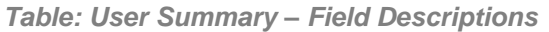

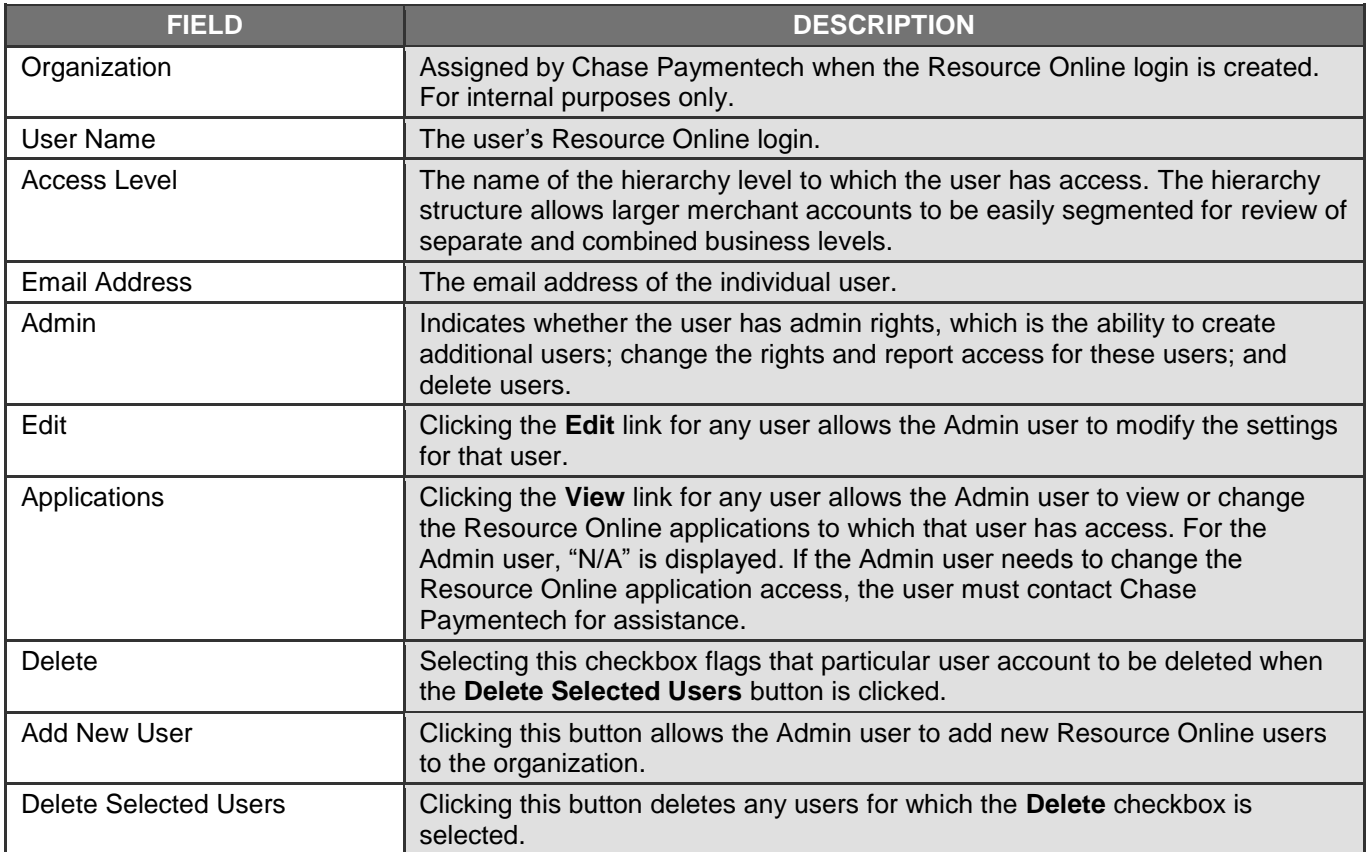

# <span id="page-56-0"></span>8.4. ADD NEW USER

Admin users have the ability to add users and grant them access to your merchant reports within Resource Online. By default, a new user will have the same report access as the admin user, but the admin user can also create new users with a custom set of reports.

- **1)** Click the **Add New User** button on the **User Summary** page.
- **2)** On the **Define User** page, complete the fields for the new user.
- **3)** Click **Next** to create the user name. Or, click **Cancel** to clear the form and return to the **User Summar**y page.
- **4)** The new user will receive emails containing the user name; a link to the Resource Online **Login** page and the password for access.
- **5)** After the additional user has been created, then the **User Summary** page displays with the new user listed. If changes are required, review the **[Edit User](#page-58-0)** section for assistance.

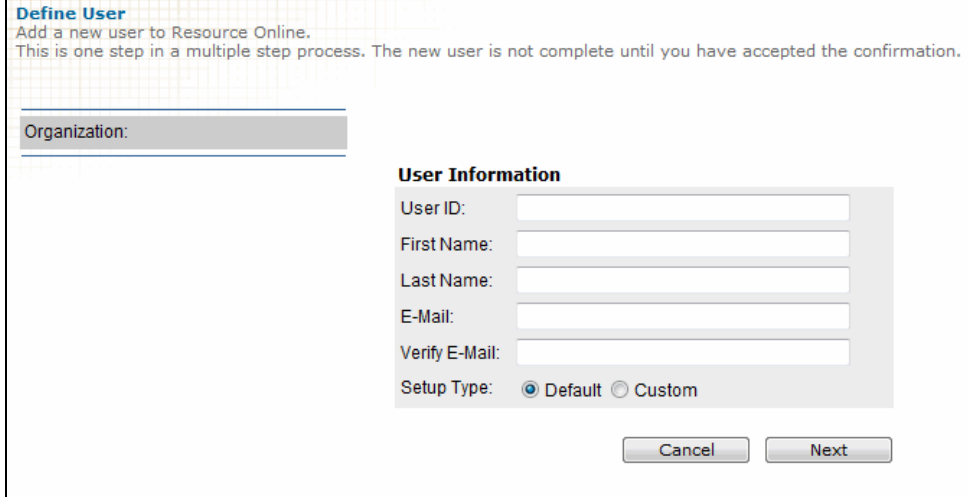

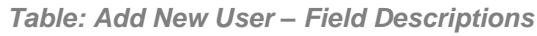

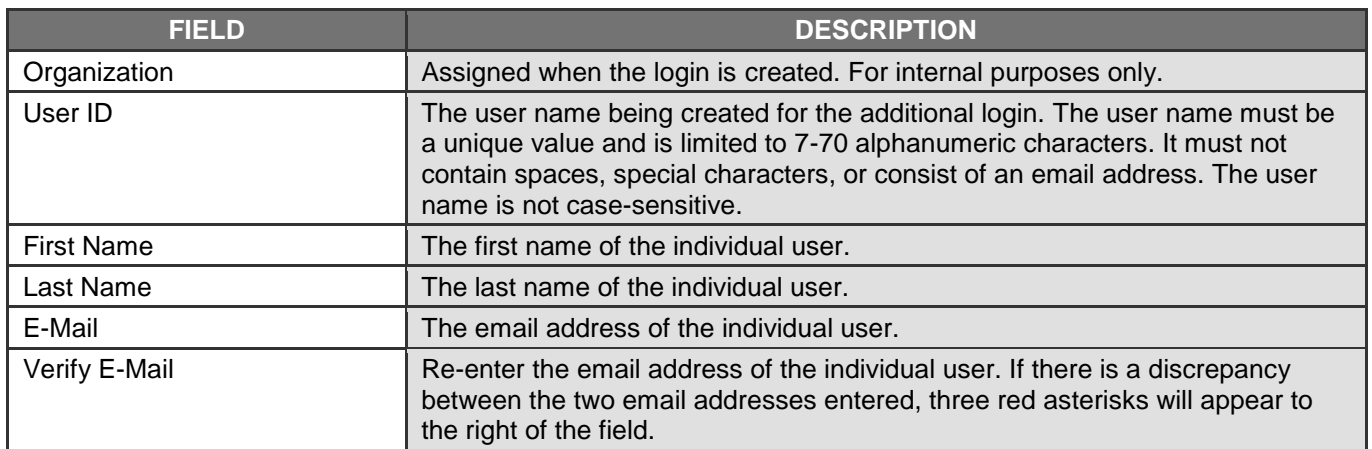

#### **Note**:

If the error message "User Already Exists" is displayed, the value entered for the user name is not available for use. Another value must be entered. Each user name must be unique in the Chase Paymentech database.

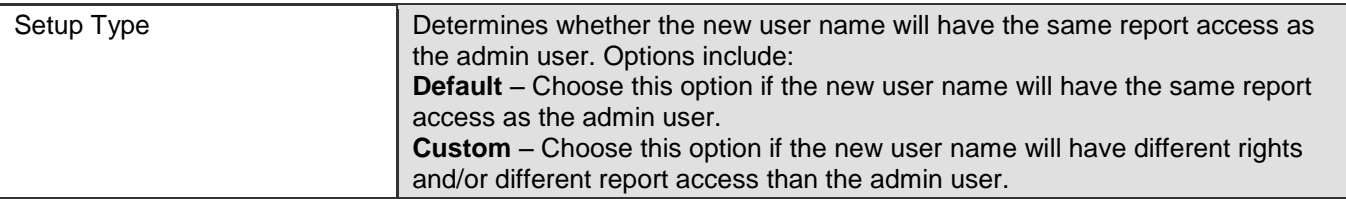

# <span id="page-57-0"></span>8.5. CUSTOM SETUP TYPE

- **1)** If **Custom Setup Type** was selected during the **Add User** process, additional pages are displayed to customize the access and/or reports that are visible to the individual user.
- **2)** The **Select Level** page displays the hierarchy level for the new user name
- **3)** Click **Next**.
- **4)** Select or deselect the reporting modules the user may access. If no further changes are required, click **Done**. If the checkbox to the left of the application module name is selected, then the user has access to that module.
- **5)** Reporting modules that have numerous levels of reports provide the ability to customize the specific reports displayed for the user. To customize access to specific reports by individual user, click the **Customize** button next to the reporting module name.
- **6)** Select or deselect the reports by clicking the checkbox to the left of the report name, according to the access that should be granted to the individual user. To save the changes, click the **Save** button. To cancel the changes and return to the **Add Report Groups** page, click the **Cancel** button.
- **7)** When complete with all changes to application access or individual report access, click the **Done** button on the **Add Report Groups** page.
- **8)** The **User Summary** page displays. If changes are needed, return to the **[Edit](#page-58-0)  [User](#page-58-0)** section for assistance.

#### **Note**:

Additional users can be created only at the same hierarchy level as the Admin user.

#### **Note**:

The  $\sim$  icon identifies the report as a pre-generated report that is automatically created for the user. The new user will not be able to view a pre-generated report until the next time the report is automatically created, which will be the same frequency as it is created for the admin user.

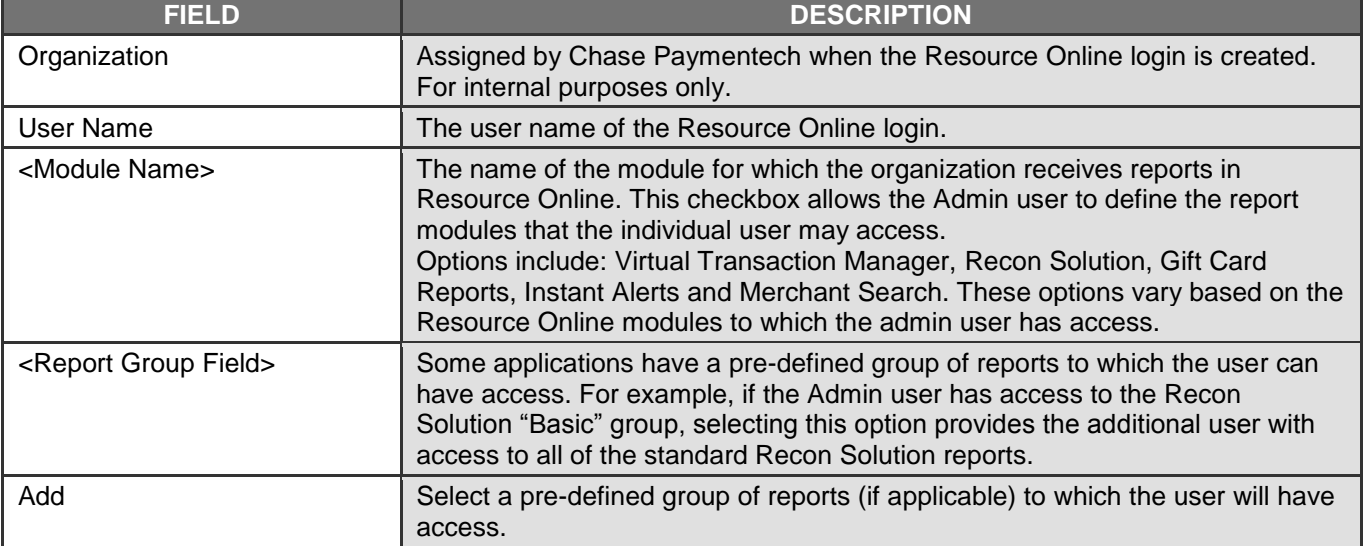

#### *Table: Add Report Groups – Field Descriptions*

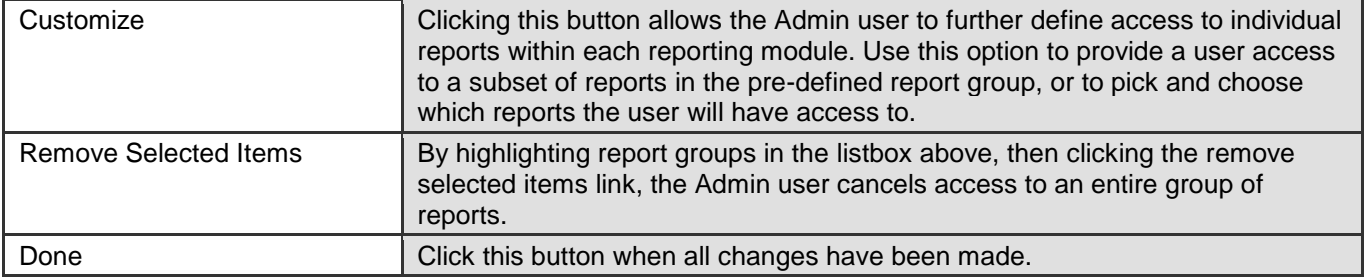

# <span id="page-58-0"></span>8.6. EDIT USER

To edit the information of the individual user, click the **Edit** link for that user from the User Summary page. You can change the user's name or email address, or remove their access to Resource Online.

- **1)** Change any necessary fields.
- **2)** Change the settings as necessary for the individual user. To save the changes, click the **Save** button. To cancel the changes and return to the **User Summary** page, click the **Cancel** button.

#### **Note**: The user name cannot be

edited. If the user name needs to be changed, contact a Chase Paymentech representative.

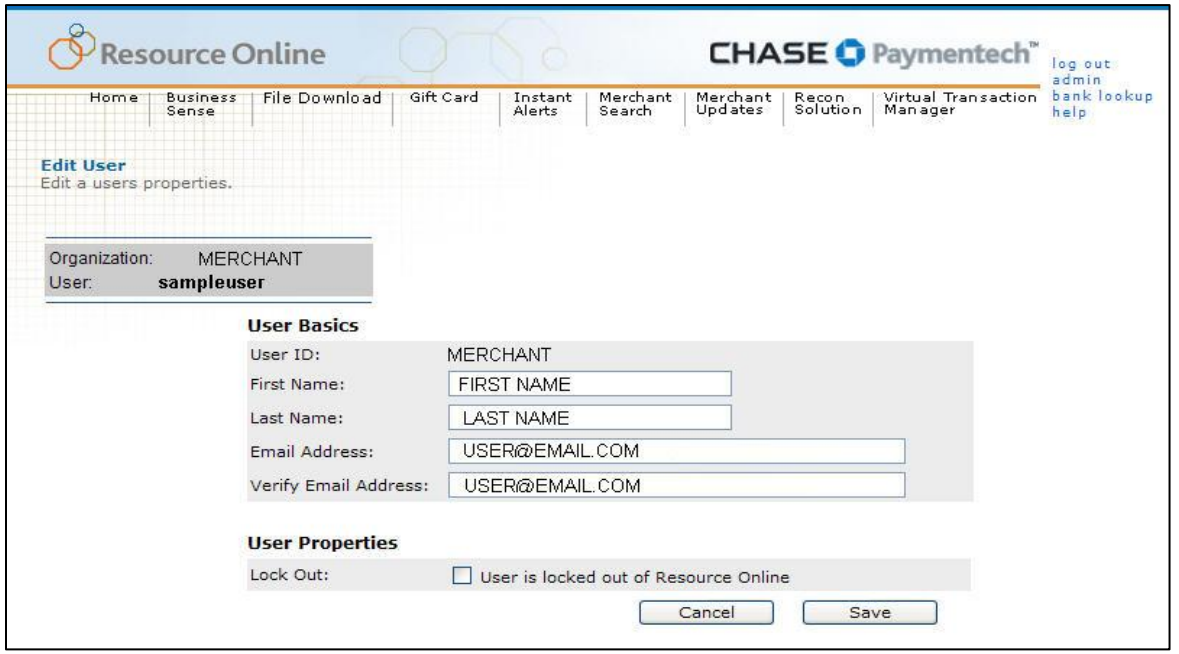

*Table: Edit User – Field Descriptions*

| <b>FIELD</b>      | <b>DESCRIPTION</b>                                                                                     |
|-------------------|----------------------------------------------------------------------------------------------------|
| Organization      | Assigned by Chase Paymentech when the Resource Online login is created.<br>For internal purposes only. |
| User              | The user name of the individual currently logged in to Resource Online.                                |
| User ID           | The user name of the Resource Online login being edited.                                               |
| <b>First Name</b> | The first name of the individual user.                                                                 |
| Last Name         | The last name of the individual user.                                                                  |

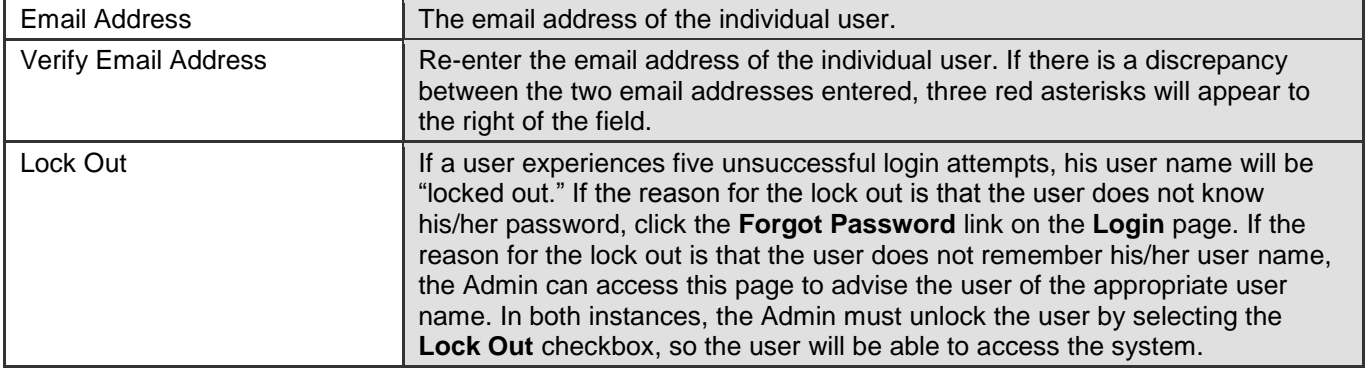

# <span id="page-59-0"></span>8.7. DELETE USERS

- **1)** To delete users, select the checkbox in the **Delete** column for the individual to be removed. After selecting all the required checkboxes, click **Delete Selected Users**.
- **2)** The **Remove Selected Users** pop-up message displays, asking you to confirm that you want to delete the selected users. Click **OK** to delete or **Cancel** to end the operation without deleting.
- **3)** The updated **User Summary** page will be displayed, with the deleted user(s) no longer listed.

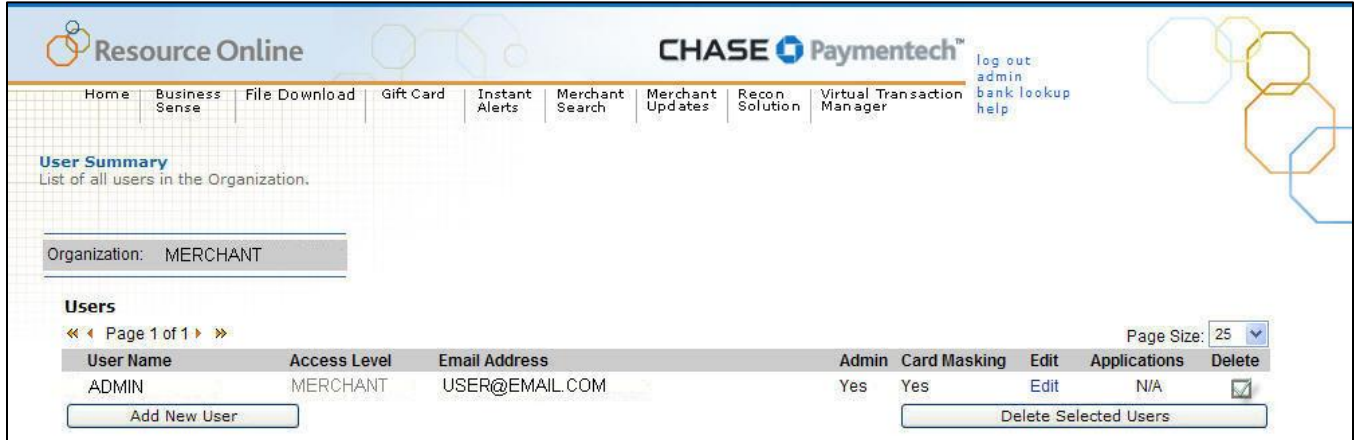

# <span id="page-60-0"></span>**9. Bank Lookup**

# <span id="page-60-1"></span>9.1. INTRODUCTION

This module of Resource Online allows the user to retrieve bank contact information for the issuer of a particular credit card. This information can be helpful when researching chargebacks and/or retrievals.

### **ACCESSING BANK LOOKUP**

- **1)** On any page within Resource Online, click the **Bank Lookup** link at the top of the page.
- **2)** Enter the first six digits of the card number in the **Bank Lookup** field and click the **Search** button.
- **3)** The report displays specific information about the bank that issued the card. The information will vary by card issuer.

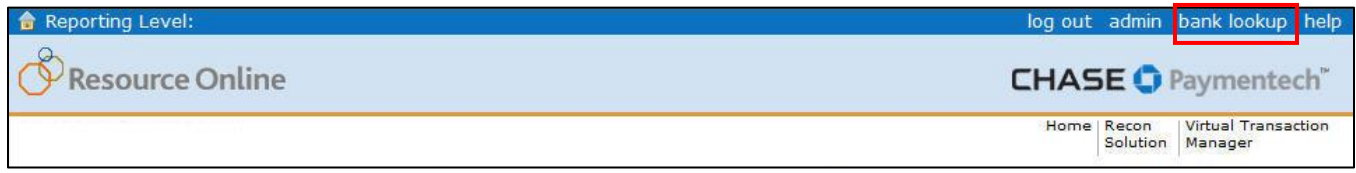

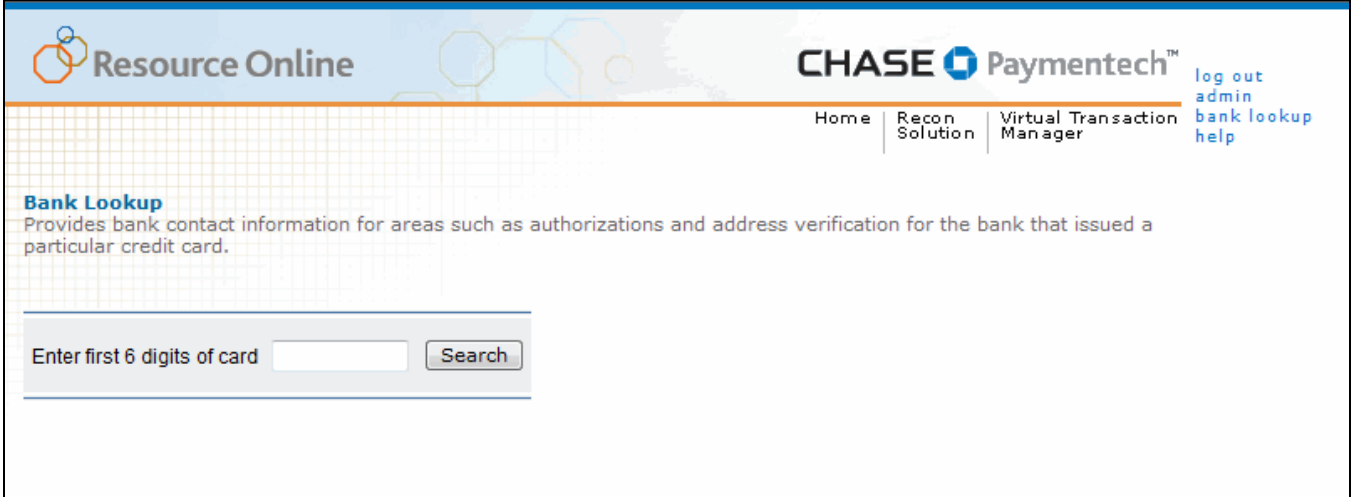

# <span id="page-61-0"></span>**10.File Download**

## <span id="page-61-1"></span>10.1. INTRODUCTION

The File Download module provides access to raw data files that are behind the reports shown in Resource Online. Merchants who would like to receive these data files need to be subscribed individually to these reports.

## **ACCESSING FILE DOWNLOAD**

- **1)** On any page within Resource Online, click **File Download** at the top of the active page.
- **2)** In the list of subscribed files, click the file name under the **File Description** column to select the file to download. The report data date range is listed under **Date Range** for each file.
- **3)** The user will be prompted to save the file. Files are made available for download as compressed (.zip) or comma-delimited (.csv) files, based on expected file size. The kind of file being downloaded is noted in the **File Type** column.
- **4)** In the **File Download** dialog box, open the file by clicking **Open**, or save it to a hardware device by clicking **Save**.
- **5)** To save the file, in the **Save As** dialog box, select the appropriate destination folder and enter the file name in the **File Name** field. Click **Save** when finished.
- **6)** Navigate to and open the saved file.

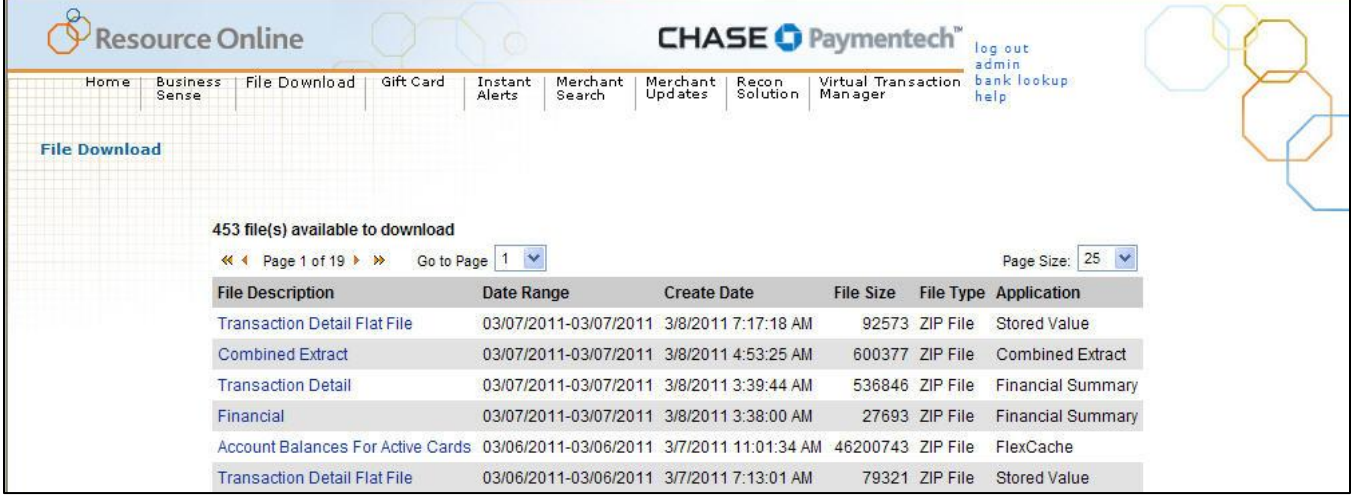

# <span id="page-62-0"></span>10.2. OPENING AN EXPORTED FILE IN MICROSOFT EXCEL

If the user opens the exported file in Microsoft $^{\circ}$  Excel $^{\circ}$ , the data may not display completely or in the correct format. Reports that contain merchant numbers with significant leading zeroes or card account numbers will need to use the Excel **Text Import** wizard to maintain these values.

The instructions below are intended for use in Microsoft Excel 2003, but can also be helpful for other versions. For additional assistance, please visit *[Microsoft Office](http://office.microsoft.com/en-us/default.aspx)  [Online](http://office.microsoft.com/en-us/default.aspx)*.

- **1)** Open Microsoft Excel.
- **2)** On the **File** menu, click **New**.
- **3)** On the **New Workbook** pane, in the **New** area, click **Blank Workbook**.
- **4)** On the **Data** menu, select **Import External Data**, and then click **Import Data**.
- **5)** In the **Select Data Source** dialog box, select **All Files (\*.\*)** from the **Files of Type** dropdown menu.
- **6)** Locate the report file to open from the location in which it was previously saved, and click **Open**. The **Text Import** wizard will open to Step 1 of 3.
- **7)** In the **Original Data Type** area, select the **Delimited** radio button and click **Next**.
- **8)** Select the checkbox for the appropriate delimiter (symbol that separates the data), and ensure that no other checkboxes are selected. If the file is pipedelimited (| being the separating symbol for the data in the **Data Preview** area), select the **Other** checkbox, and in the adjacent field, press **Shift** + **Backslash**. Click **Next**.
- **9)** In the **Data Preview** area, click any field that has a numeric values over 10 digits in length. Once the field has been clicked, it will be highlighted in black.
- **10)** Once the field is highlighted, select the **Text** radio button in the **Column Data Format** area.
- **11)** Repeat steps 9 and 10 for any field that has a numeric value over 10 digits. This would include, but is not limited to, the **txtActMerch**, **txtHomeStore**, and **txtCardNumberBot** fields.
- **12)** When all the numeric fields are changed to a text format, click **Finish**.
- **13)** In the **Import Data** dialog box, verify the **Existing Worksheet** radio button is selected, and click **OK**.
- **14)** The report file will open in the existing Excel spreadsheet. All of the data, such as the merchant number and card number, will display completely. The report can be printed legibly.

#### **Note:**

Once the field's **Column Data Format** is changed from **General** to **Text**, the heading of the field will change in the **Data Preview** section. Any field's data format that was changed to **Text** will display **Text** as a header in the **Preview** section.

# <span id="page-63-0"></span>10.3. OPENING AN EXPORTED FILE IN MICROSOFT ACCESS

Reports that exceed 65,000 rows of data might not be easily imported into Microsoft Excel. The following steps are the procedures for importing a large text file into Microsoft Access using the **Import Text** wizard.

The instructions below are intended for use in Microsoft Access 2003, but can also be helpful for other versions. For additional assistance, please visit *[Microsoft Office](http://office.microsoft.com/en-us/default.aspx)  [Online](http://office.microsoft.com/en-us/default.aspx)*.

- **1)** In Microsoft Access, on the **File** menu, click **New**.
- **2)** On the **New File** pane, in the **New** area, click **Blank Database**.
- **3)** In the **File New Database** dialog box, select a file destination and file name for the Access database. Click **Create**.
- **4)** Once the database is created, on the **File** menu, select **Get External Data**, and click **Import**.
- **5)** In the **Import** dialog box, select **Text Files (\*.txt;\*.csv;\*.tab;\*.asc)** from the **Files of Type** drop-down. Locate and select the text file to be imported to Access.
- **6)** Click the **Import** button. The **Import Text** wizard opens.
- **7)** In the **Import Text Wizard** dialog box, select the **Delimited** radio button. Click **Next**.
- **8)** Select the radio button for the appropriate delimiter (symbol that separates data), and then click **Next**. Most Chase Paymentech report files are either comma or pipe-delimited. If comma-delimited, select the **Comma** radio button. If pipe-delimited, select the **Other** radio button and in the adjacent field, enter **|** (pipe) by pressing **Shift** + **Backslash**.
- **9)** Select the location to store the data. If this is a new database, select the **In A New Table** radio button. If updating an existing database, select the **In an Existing Table** radio button, and choose the appropriate table name. Click **Next**.
- **10)** Define each field with a field name, data type (select **Text** as the data type for all numeric fields), indexing, or skip the column entirely. When all fields are defined or skipped, click **Next**.
- **11)** Select a primary key for the table. The primary key should be a unique value within the table. Click **Next**.
- **12)** The **Import Text** wizard is complete. Click **Finish** to import the data into the Access database.
- **13)** The file will be displayed as a viewable table. To view the data, double-click the file name and adjust the column widths as necessary. The report can be printed legibly.

#### **Note:**

If the user cannot find the file in the appropriate location in the **Import** dialog box, then it might be necessary to rename the file, adding a **.txt** extension.

#### **Each field must be defined:**

Most fields should have a data type of **Text**, with the exception of any monetary fields, which should be defined as **Currency**. Numeric fields and date/time fields should be defined as **Text**. If fields are not defined properly, errors may occur during the final import process.

# <span id="page-64-0"></span>**11.Frequently Asked Questions**

# <span id="page-64-1"></span>11.1. GENERAL INFORMATION

#### **1) What can I do to protect my account information?**

- Memorize your password and do not write it down.
- Log off from the application when you are finished viewing your data, or when you will be away from your PC. For your protection, Resource Online will automatically log off users after 15 minutes of inactivity.
- **-** Do not share your logon information with others.

#### **2) What if I forget my user name?**

Contact Advanced Product Support at 1.800.254.9556 (U.S.) or 1.800.265.5158 (Canada), 24 hours a day, 7 days a week for assistance.

#### **3) What if I forget my password?**

Click the **Forgot Password** link on the **Logon** page. You will be required to confirm the email address and user name and then will be emailed a temporary password within approximately 15 minutes. Once you have logged on successfully, you will be prompted to change the temporary password. If you cannot remember the email address and user name assigned to the logon, contact Advanced Product Support at 1.800.254.9556 (U.S.) or 1.800.265.5158 (Canada), 24 hours a day, 7 days a week.

#### **4) Will my password expire?**

Yes. Passwords expire every 90 days. Upon expiration, you will be prompted to enter a new password.

#### **5) Is my logon information case sensitive?**

Yes. The user name is not case sensitive, but the password is case sensitive.

#### **6) Will my logon be locked out if I am unsuccessful in attempting to log in?**

Yes, after five unsuccessful attempts, your user account will be locked out. Contact Advanced Product Support at 1.800.254.9556 (U.S.) or 1.800.265.5158 (Canada), 24 hours a day, 7 days a week for assistance.

#### **7) Is there an automatic user time out?**

Yes. If you are logged in but have not accessed the application for 15 minutes, you will automatically be logged out for security purposes.

#### **8) How long do files remain the File Download area?**

Files remain in the **File Download** area for 90 days, after which time they are automatically deleted – regardless of whether or not the file has been downloaded.

#### **7) Can I save the panel graphs to use in a presentation or share with others?**

- Resource Online does not have the ability to let you save a copy of the panel itself. You could use a separate screen capture tool or press the **[Print Screen]** key and copy to an image editor.
- You can also use the panel's **Download** option to export the data to Microsoft Excel and generate your own charts and graphs.

# <span id="page-65-0"></span>11.2. SUPPORT

#### **1) What if I need help with the application?**

If you need technical assistance with this module, contact Advanced Product Support at [RTLWebReporting@ChasePaymentech.com](mailto:RTLWebReporting@ChasePaymentech.com) or call 1.800.254.9556 (U.S.) or 1.800.265.5158 (Canada), 24 hours a day, 7 days a week.

If you need training or help interpreting data, contact Merchant Services at 1.888.886.8869.

#### **2) When should I contact Advanced Product Support?**

- If you have a problem accessing *[http://rol.paymentech.com](http://rol.paymentech.com/)*
- **If you have forgotten your user name**
- If you have problems accessing any reports or modules in or from the **Home**, **Admin**, **Bank Lookup** or **File Download** pages
- If you need assistance with printing or exporting data
- If you need assistance with using any of the special features in the application
- **If you receive an unexpected error message**
- **3) When should I contact my Chase Paymentech account executive or Merchant Services?**
	- If you need assistance understanding the data provided in your Resource Online reports
	- **If you would like to subscribe to additional reporting modules**
	- If you have questions or issues with your merchant reporting hierarchy, setup or access levels
	- **If you need training on the application**